# Cisco Telemetry Broker

Virtual Appliance Deployment and Configuration Guide 2.1.3

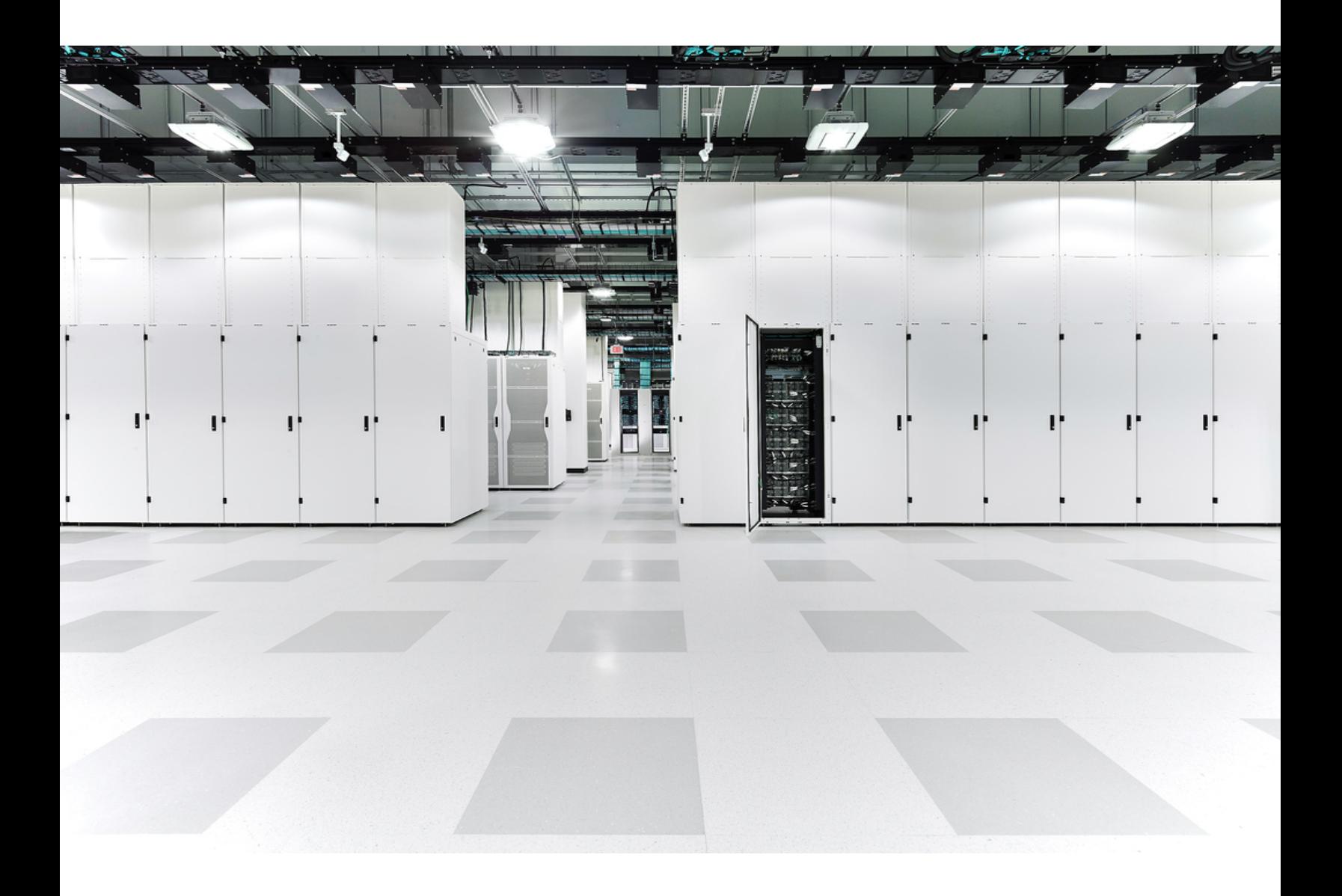

# Table of Contents

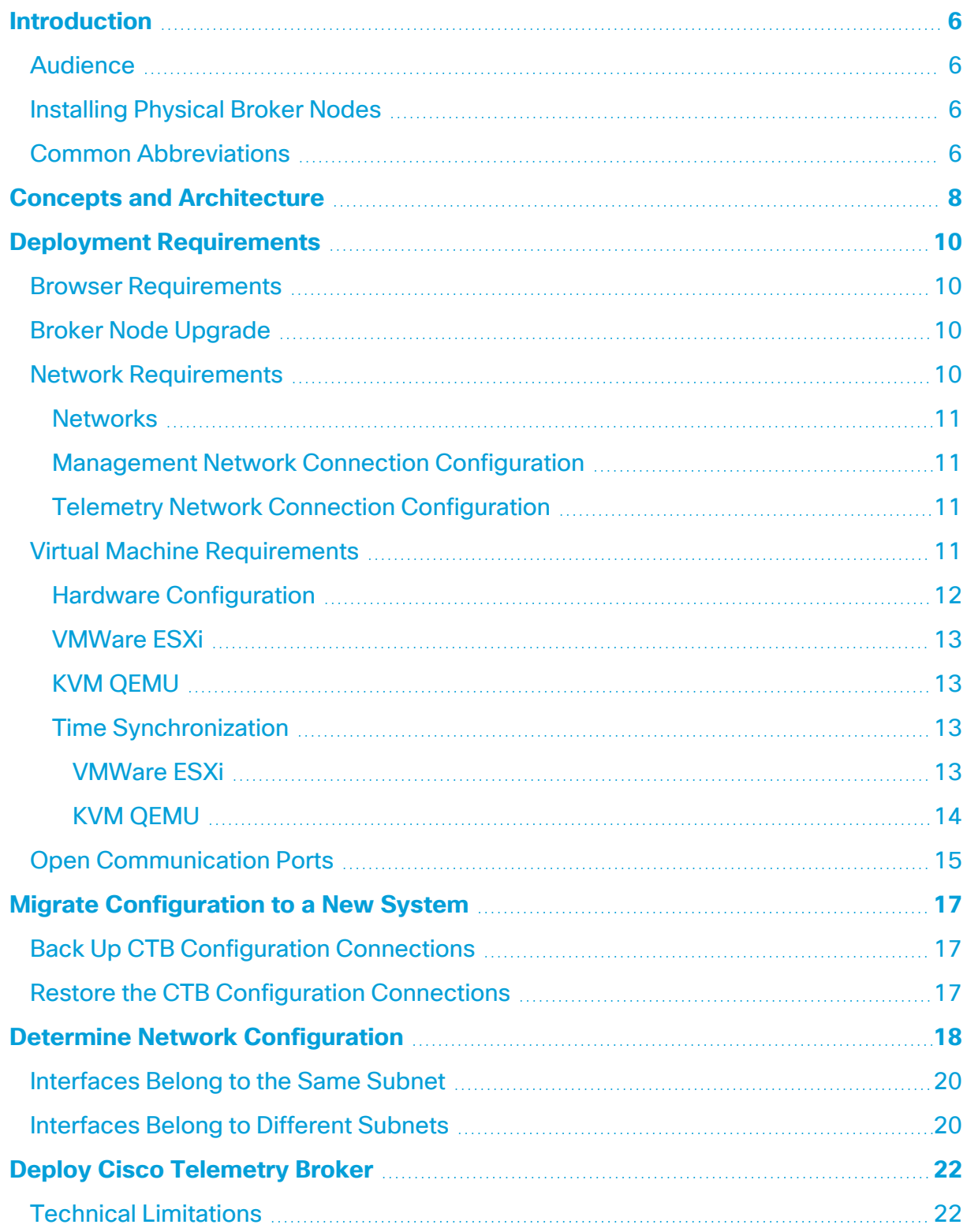

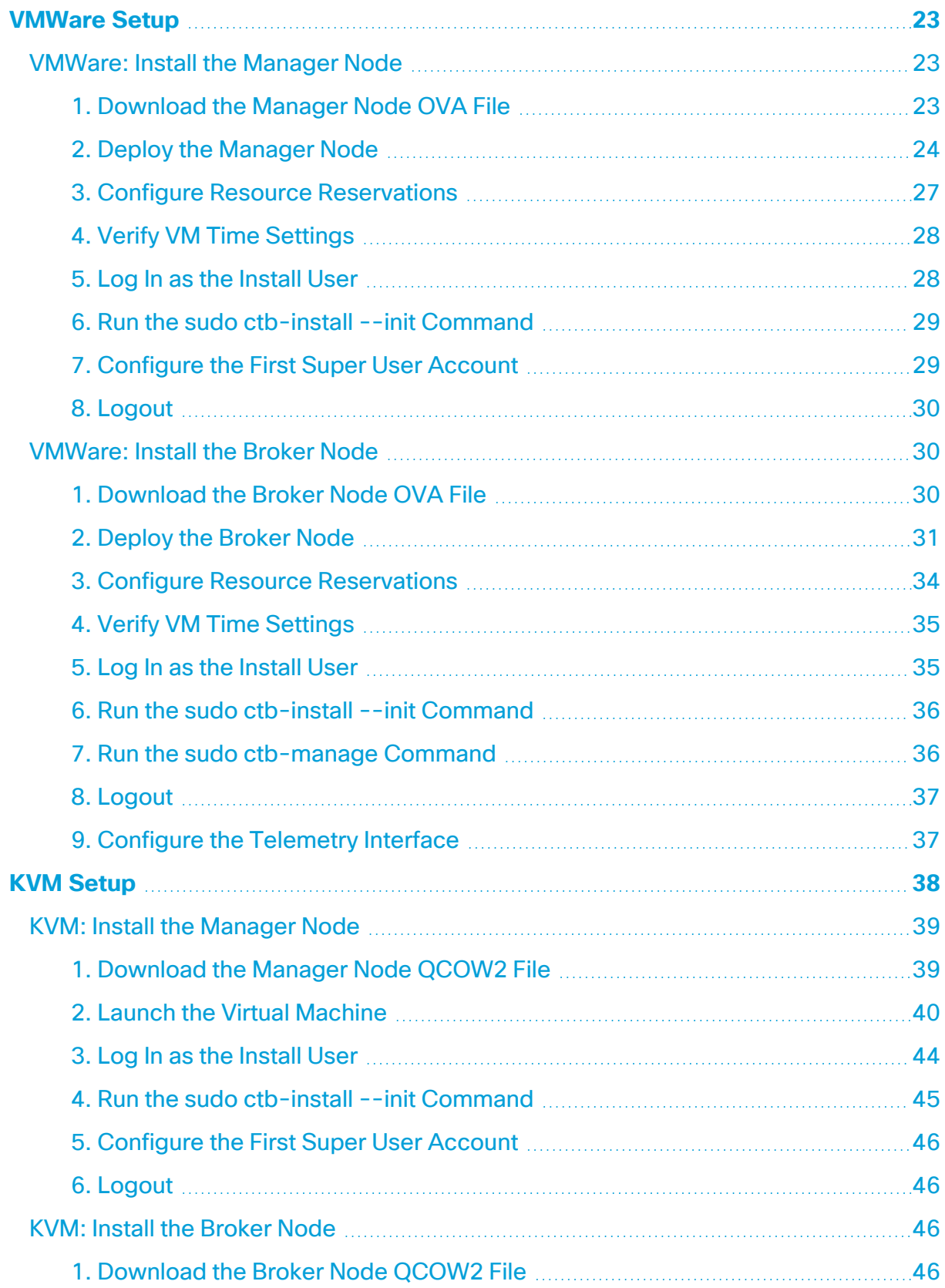

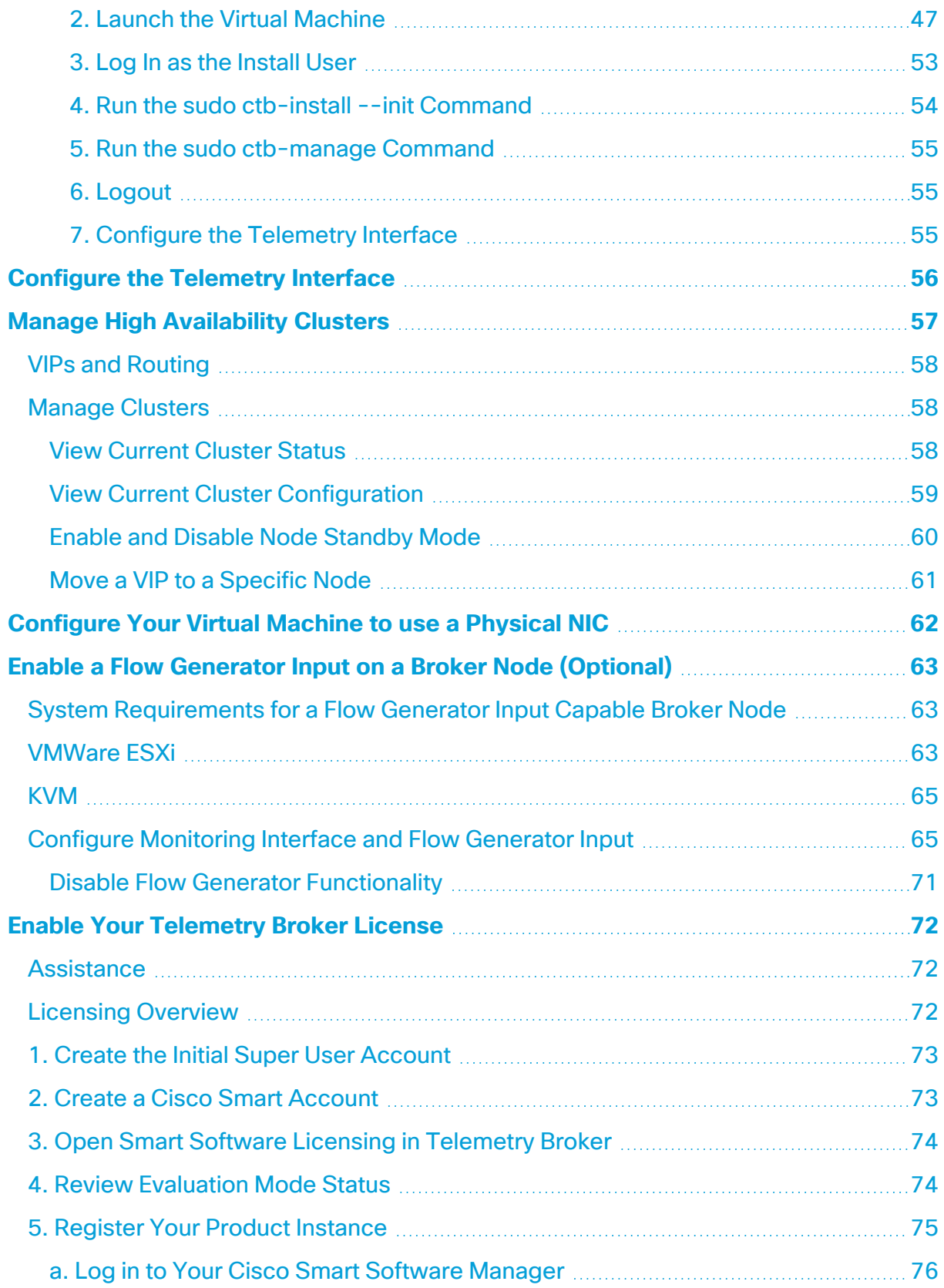

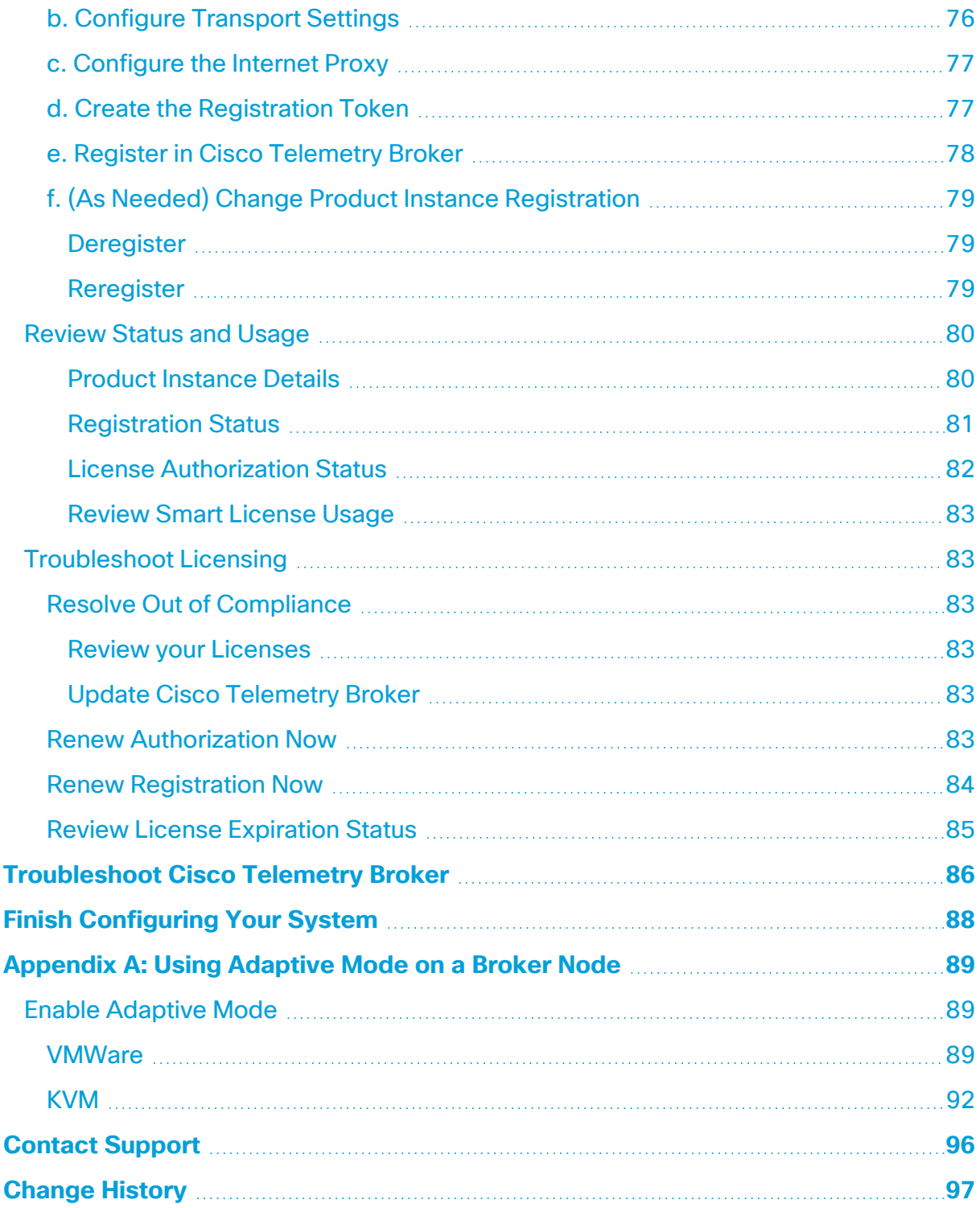

# <span id="page-5-0"></span>Introduction

This guide explains how to install Cisco Telemetry Broker (at times referred to as CTB in this document). It describes the Cisco Telemetry Broker components and how they are placed within your network.

Cisco Telemetry Broker enables you to do the following:

- Install Cisco Telemetry Broker
- Update Cisco Telemetry Broker
- Configure destinations and connections
- Migrate from Secure Network Analytics UDP Director
- Check the unreachability of a destination
- Use IPv4 or IPv6 destinations
- Pass through NIC for 10 Gbps throughput
- <span id="page-5-1"></span>• Use high availability

### Audience

<span id="page-5-2"></span>This guide is designed for the person responsible for maintaining network telemetry flow and monitoring network telemetry.

## Installing Physical Broker Nodes

<span id="page-5-3"></span>If you want to install physical broker nodes, follow the instructions in the Cisco [Telemetry](https://www.cisco.com/c/en/us/support/security/telemetry-broker/series.html) Broker Hardware Appliance Installation and [Configuration](https://www.cisco.com/c/en/us/support/security/telemetry-broker/series.html) Guide.

## Common Abbreviations

The following abbreviations appear in this guide:

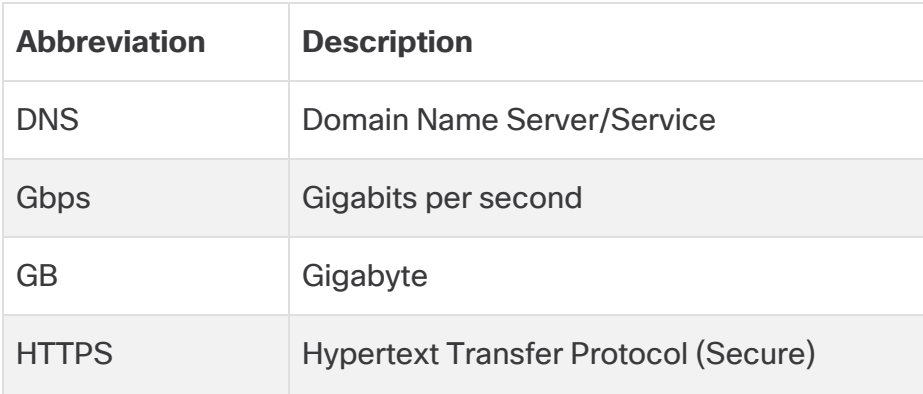

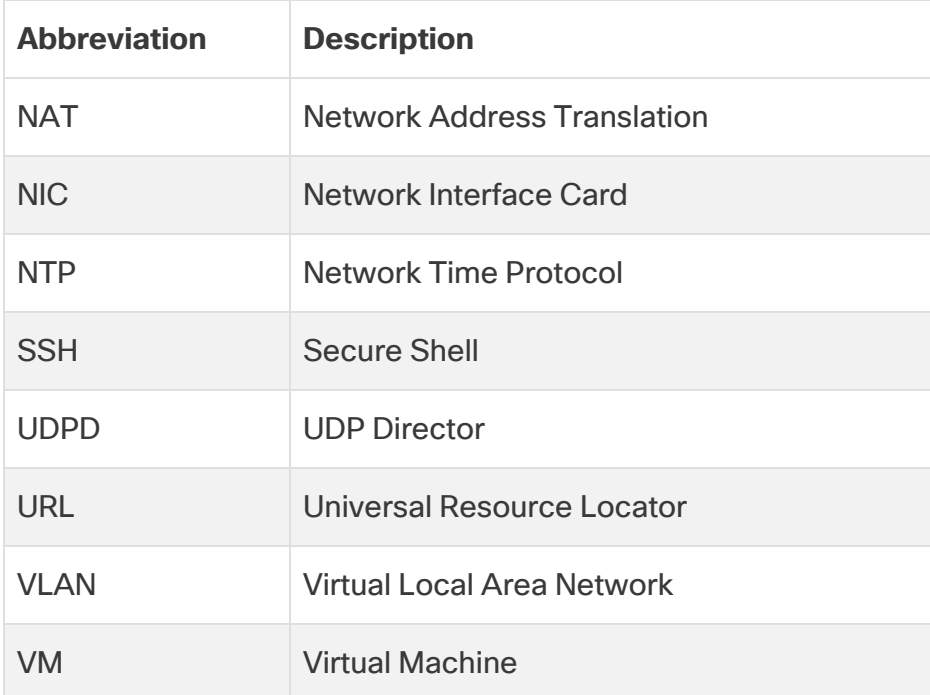

# <span id="page-7-0"></span>Concepts and Architecture

Cisco Telemetry Broker allows you to ingest network telemetry from many inputs, transform the telemetry format, and forward that telemetry to one or multiple destinations. Refer to the following table for examples.

Currently, the only hardware appliance that exists for Cisco Telemetry Broker is a broker node (TB2300). This must be paired with a VM Manager node for deployment.

**i** You can deploy a combination of both virtual and physical broker nodes, or you can deploy only all virtual broker nodes or only all physical broker nodes.

There is no required order of installation for broker nodes, even if you are deploying a combination of virtual and physical broker nodes.

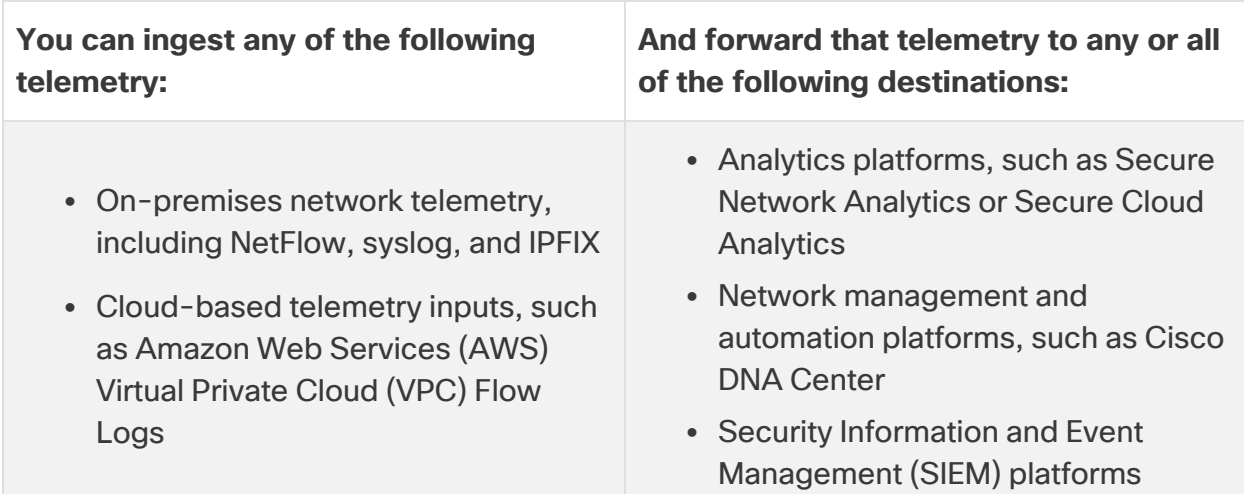

To accomplish this, you deploy one or more Cisco Telemetry Broker nodes, which ingest telemetry and forward it to the configured destinations.

Out of the box, Cisco Telemetry Broker supports the following transformations:

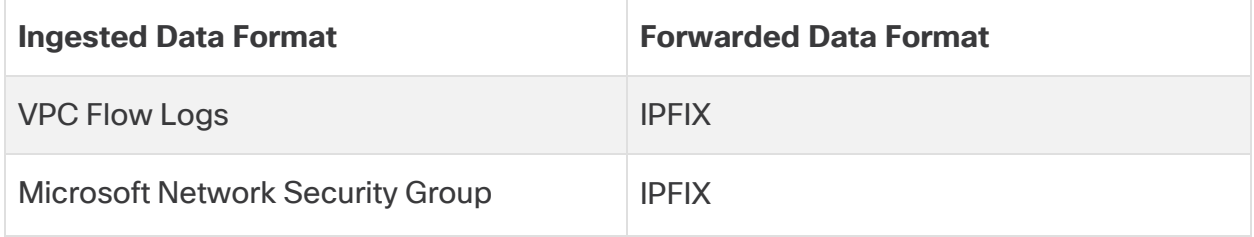

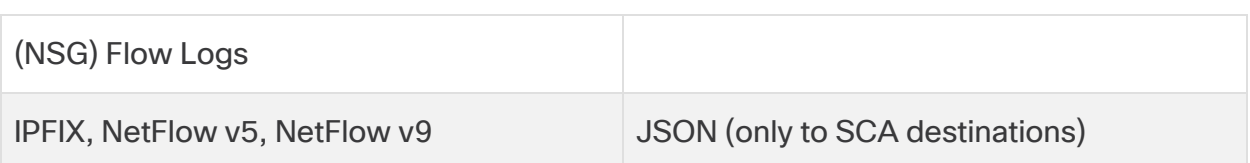

Your broker nodes are all managed by one Cisco Telemetry Broker Manager. You can log in to this Manager's web interface and perform various configuration tasks, including managing the broker nodes, setting up the forwarding connections, creating users, and reviewing the dashboard for usage.

You deploy these broker nodes and Manager as virtual appliances on a hypervisor.

# <span id="page-9-0"></span>Deployment Requirements

The following lists the prerequisites and recommendations for deploying Cisco Telemetry Broker to your network to forward telemetry from a given input to a destination.

# <span id="page-9-1"></span>Browser Requirements

Cisco Telemetry Broker supports the following browsers (as tested with the latest rapid release and with resolution at 1024 x 768 px):

- Google Chrome
- Microsoft Edge
- <span id="page-9-2"></span>• Mozilla Firefox

## Broker Node Upgrade

**For IPv6 systems only:** When you upgrade to v2.1.3, you might see that the broker node update process has not finished. If you check your certificate details in your Cisco Telemetry Broker system, you will see that the Subject name is [<ipv6\_address>].

Complete the following steps as a workaround:

- 1. Generate a new certificate without the surrounding brackets and upload the new certificate.
- 2. On the broker node shell, run *ctb-manage* and choose **Option c** (re-fetch the manager's certificate but keep all other information).

The broker node status will show that the process has finished.

- You cannot register a broker node older than v2.1.3 to a manager node that is v2.1.3 or newer.
- You cannot register a  $v2.1.3$  or newer broker node with a manager node older than v2.1.3

# <span id="page-9-3"></span>Network Requirements

You must do the following before deployment:

- Download two OVA files and create a minimum of two virtual machines.
- Reserve one IP address for the Manager node and two IP addresses for each broker node you deploy.

### <span id="page-10-0"></span>**Networks**

**Management Network:** Every node (Manager or broker) in your deployment must have one network interface (IPv4 or IPv6) connected to the Management Network to provide for administration over SSH and HTTPS (if the node is running the management functions).

**Telemetry Network:** The broker node must have a second interface (IPv4 or IPv6) that must be connected to the Telemetry Network. On this network the node will receive telemetry from inputs and forward it to destinations.

<span id="page-10-1"></span>The Management Network and the Telemetry Network can be the same network.

### Management Network Connection Configuration

Before installing Cisco Telemetry Broker, determine the following settings for the Management Network:

- IPv4 or IPv6 address
- IPv4 or IPv6 subnet prefix length
- IPv4 or IPv6 default gateway address
- IPv4 or IPv6 DNS nameserver

You can configure the interface to be active on both an IPv4 and IPv6 address simultaneously.

### <span id="page-10-2"></span>Telemetry Network Connection Configuration

Before installing Cisco Telemetry Broker, determine the following settings for the Telemetry Network:

- IPv4 or IPv6 address
- IPv4 or IPv6 subnet prefix length
- IPv4 or IPv6 default gateway address

<span id="page-10-3"></span>You can configure the interface to be active on both an IPv4 and IPv6 address simultaneously.

## Virtual Machine Requirements

For KVM deployments, telemetry brokering uses only 2 CPUs on the broker i) node. Assigning additional CPUs improves the performance only if the broker node is performing telemetry transformation.

### <span id="page-11-0"></span>Hardware Configuration

You can deploy a broker node using any one of the following three different performance profiles, depending on the performance type you want to achieve:

- 1 Gbit/s Use this profile to achieve line-rate packet brokering for a 1 Gbit/s NIC.
- **10 Gbit/s** Use this profile to achieve line-rate packet brokering for a 10 Gbit/s NIC.
- **Transformation Capable** Use this profile to achieve telemetry transformation (for example, sending IPFIX to Secure Cloud Analytics).

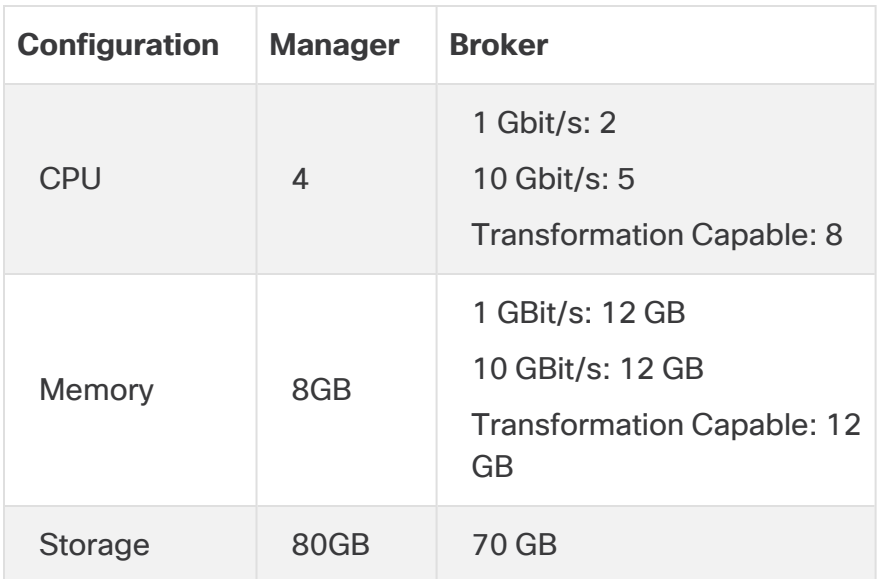

The broker uses CPUs according to the information described in the following table. Use this table as a reference to understand how different CPU allocations help to achieve the desired performance type.

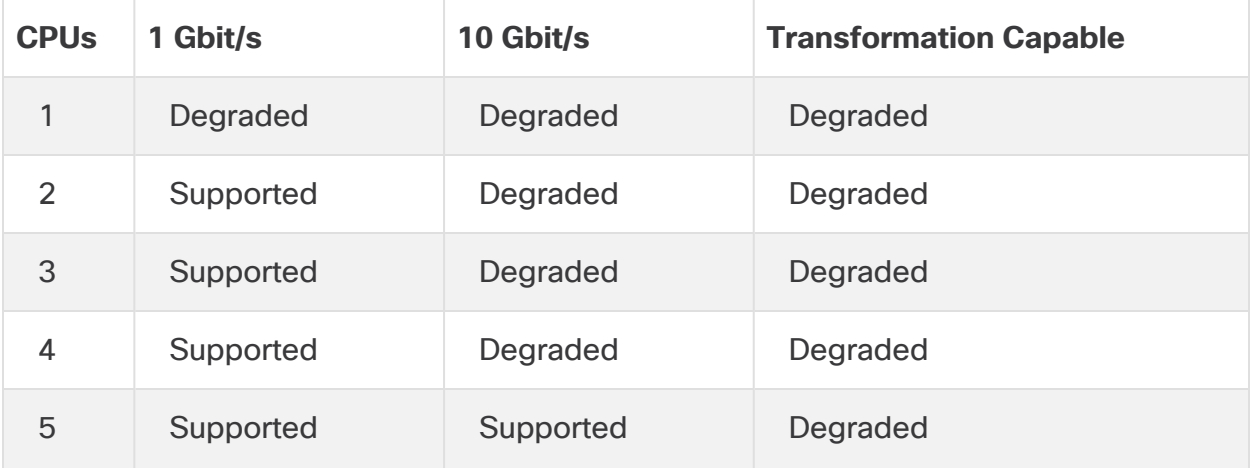

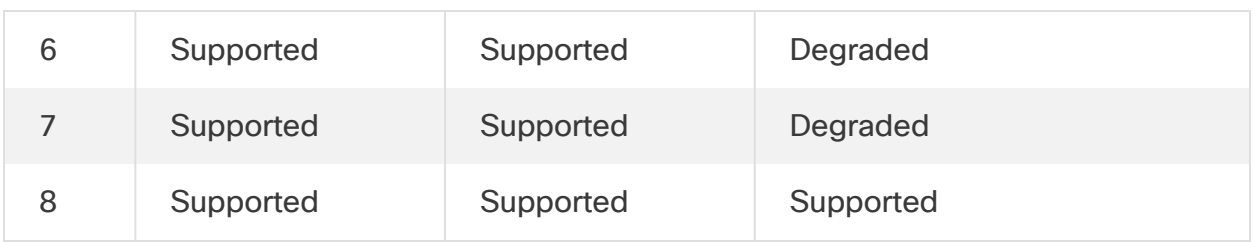

### <span id="page-12-0"></span>VMWare ESXi

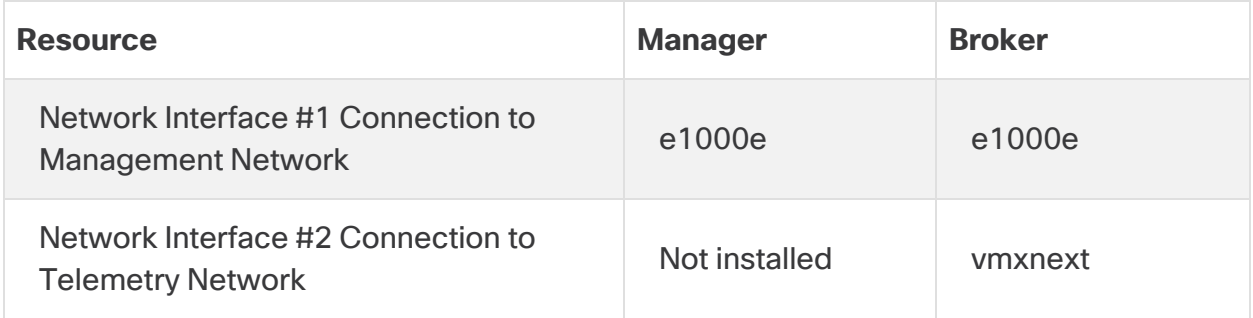

We recommend that you use the OVA defaults for all other values. To deploy ctb v1.4+ (which supports the IOMMU feature), ESXi needs to be v6.7+.

### <span id="page-12-1"></span>KVM QEMU

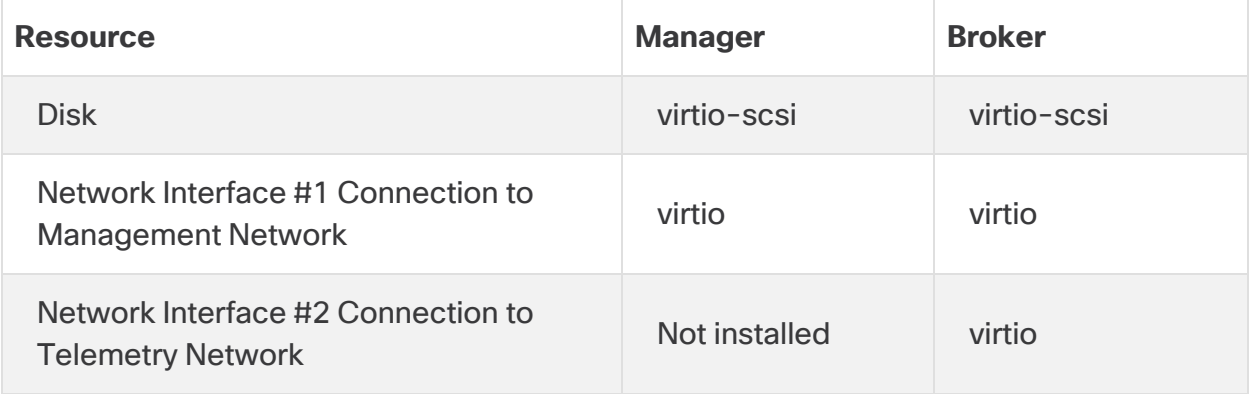

### <span id="page-12-2"></span>Time Synchronization

The Cisco Telemetry Broker VM synchronizes its system time with the hypervisor. To ensure that features like TLS work correctly, hypervisor time needs to be accurate.

### <span id="page-12-3"></span>VMWare ESXi

To learn how to run NTP on the ESXi hypervisor, refer to this VMWare [knowledge](https://kb.vmware.com/s/article/57147) base [article](https://kb.vmware.com/s/article/57147).

#### <span id="page-13-0"></span>KVM QEMU

To ensure that the hypervisor and the guest are synced, confirm that you have defined the *track='guest'* attribute for the guest machine 's XML configuration as shown in the following image. For more information, refer to libvirt documentation.

```
<clock offset='utc'>
    <timer name='rtc' tickpolicy='catchup' track='guest'/>
    <timer name='pit' tickpolicy='delay'/>
    <timer name='hpet' present='no'/>
</clock>
```
This will synchronize the guest clock to the host clock value. However, you need to accurately maintain the hypervisor host clock. To accomplish this, you can use an NTP daemon.

By default, Cisco Telemetry Broker VM images are configured to run 1 CPU per socket. For example, in the image below, CPU Topology shows 1 CPU core per socket on 5 CPU sockets for the total number of 5 CPUs allocated to the VM.

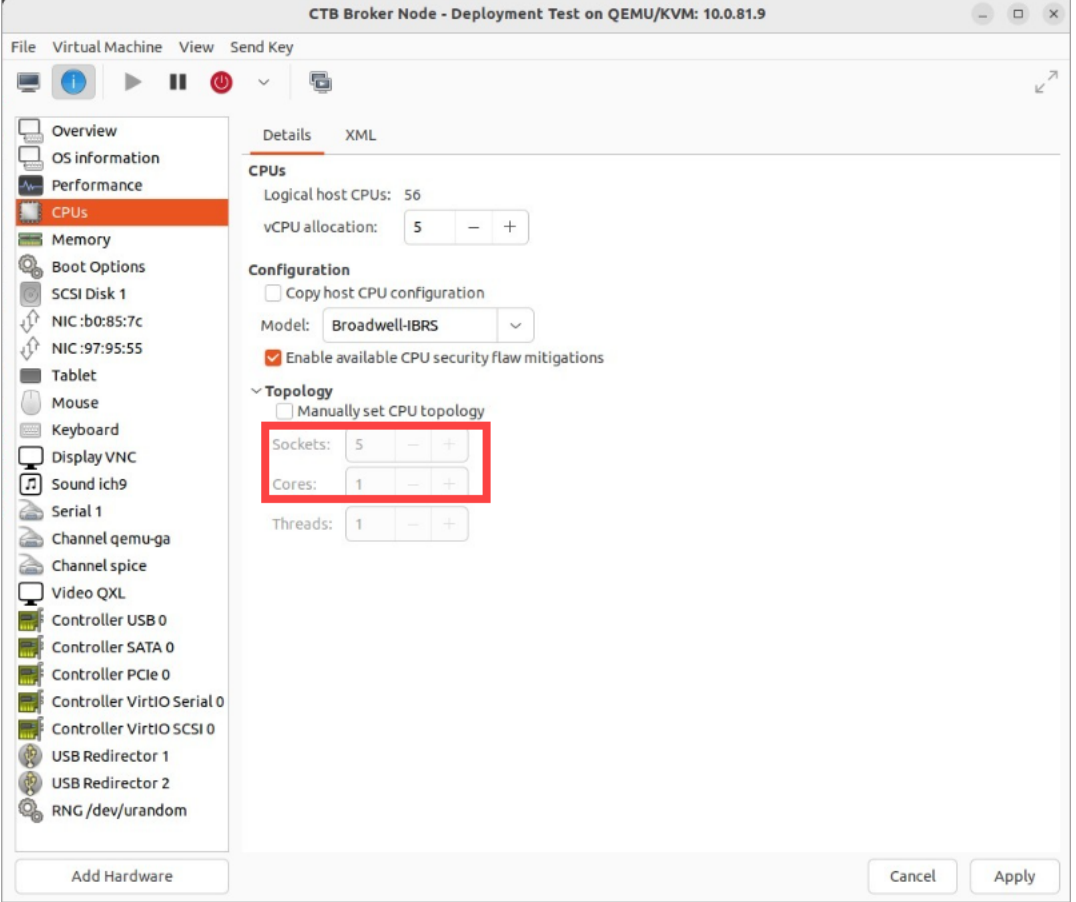

If you have an issue regarding a clock skew in your VMs, we recommend that you change the CPU topology to run all CPUs on 1 socket.

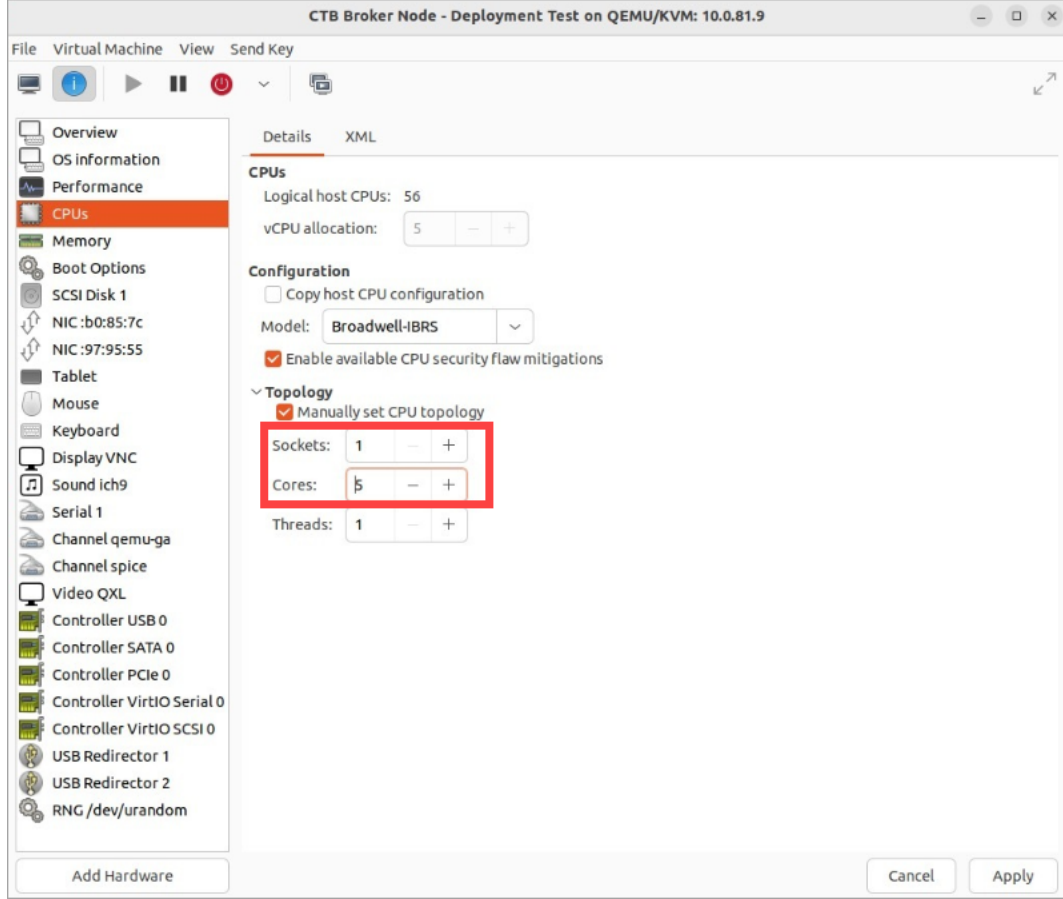

## <span id="page-14-0"></span>Open Communication Ports

The following table provides details for all the network connections made to and from your Cisco Telemetry Broker appliances. To ensure that your network permits these connections, you need to modify the applicable access controls you currently have in place (for example, your firewall).

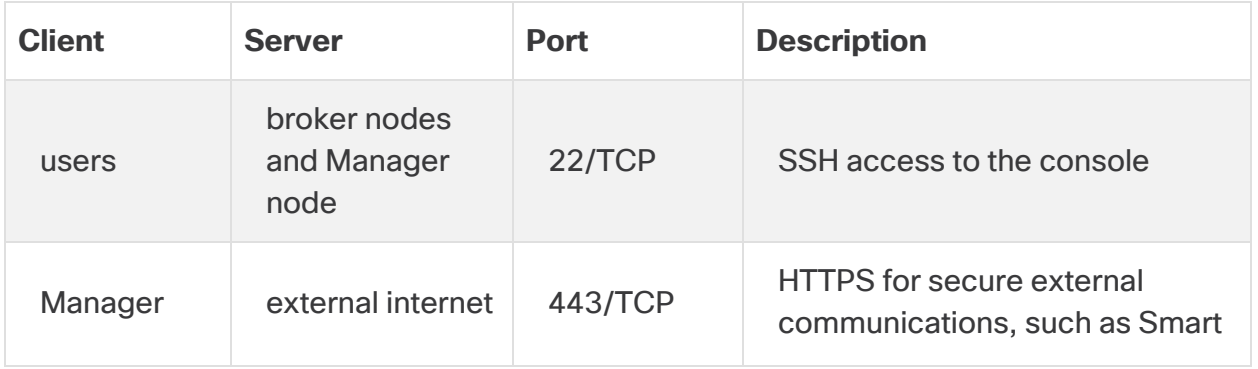

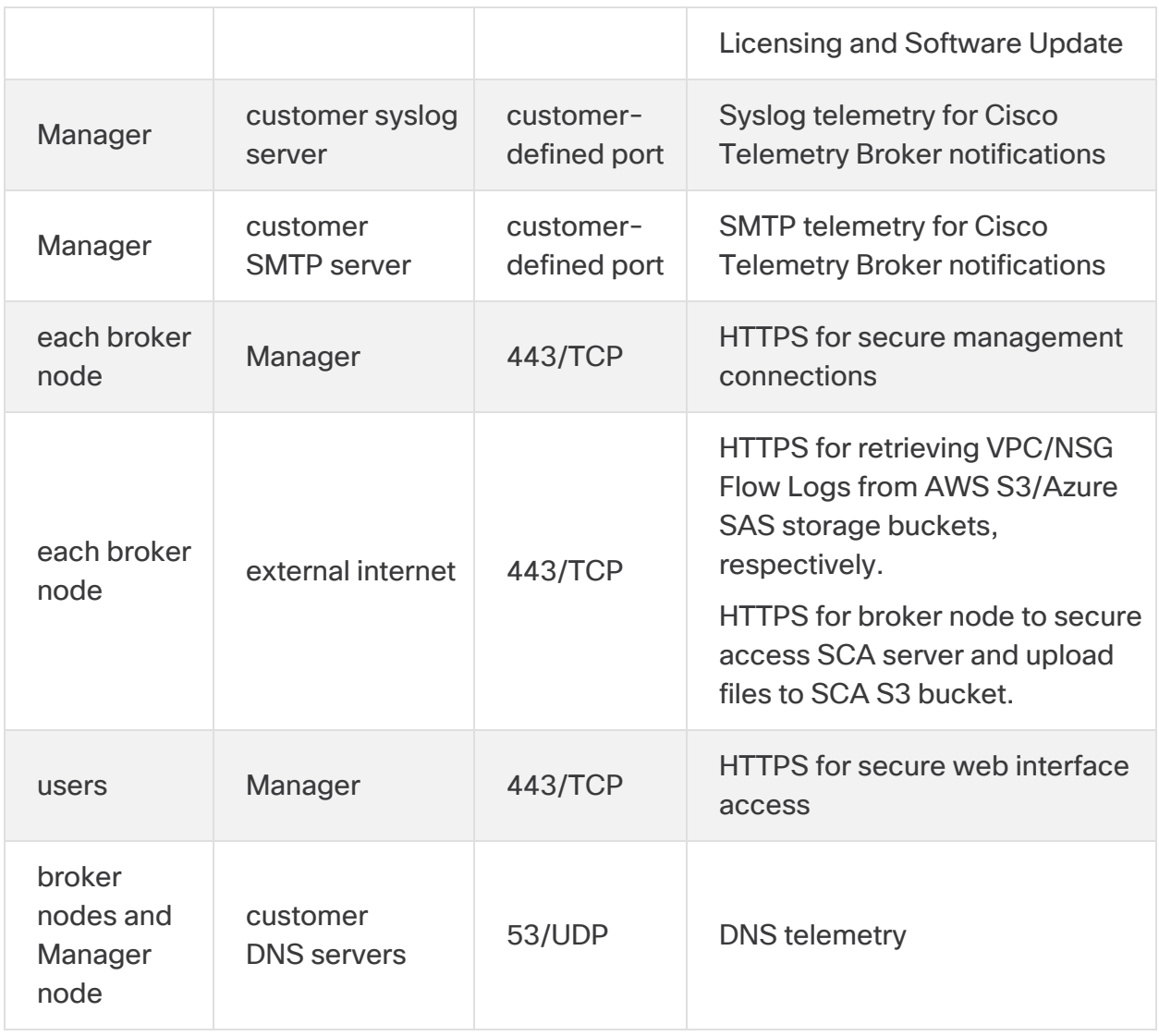

In addition, you must open ports based on both the telemetry type that is sent to a broker node and the telemetry type that a broker node sends to a destination. The following table provides details about common ports for various telemetry types:

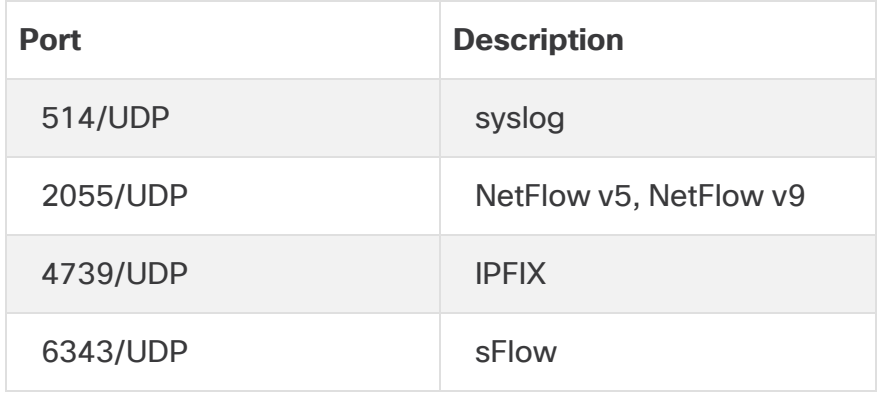

# <span id="page-16-0"></span>Migrate Configuration to a New System

Complete the following processes to back up and restore the CTB connection configurations that you set up in the Cisco Telemetry Broker Manager.

• It is possible for UDPD customers to migrate their existing UDPD configuration to Cisco Telemetry Broker. For more details, see the "Importing and Exporting UDP Director Configuration" section in the Cisco Telemetry Broker User Guide.

# <span id="page-16-1"></span>Back Up CTB Configuration Connections

Run the following command on the CTB Manager Node:

\$ sudo ctb-backup-config -v -f ctb\_config.json

When this process has finished, the connection configurations will be backed up to the file at ~/.ctb\_config.json, after which you can copy the connection configurations to another location.

- VPC/NSG Flow Log connections are not backed up, so you need to re-create your VPC/NSG Flow Log connections upon migrating to a new system.
- You can back up and restore your CTB connection configurations only within the same version. If you try to do so across versions, the process may fail.

# <span id="page-16-2"></span>Restore the CTB Configuration Connections

You must run ctb-restore-config after you complete ctb-install --init **A** on the Manager node. If you manually create a GUI login account, it will be overwritten by the account information from ctb-restore-config.

Complete these steps:

- 1. Log out as the *install* user.
- 2. Copy the **ctb-config.json** file from an existing system.
- 3. Log in to the new system as *admin*.
- 4. Run the following command on the CTB Manager Node:

\$ sudo ctb-restore-config -v -f ctb\_config.json

Any inputs that you add to Cisco Telemetry Broker due to the restore are not assigned to any nodes or clusters. You will need to assign them as required.

# <span id="page-17-0"></span>Determine Network Configuration

Cisco Telemetry Broker supports multi-node setups, where a single Cisco Telemetry Broker Manager can manage multiple broker nodes. Since Cisco Telemetry Broker updates every broker node with all destinations and connections, you must carefully plan your configuration to avoid a few common issues, which are listed below.

- You can deploy broker nodes in different telemetry segments, where the telemetry interfaces of each broker node may not be accessible across the network. You need to carefully construct connections so that packets from an exporter that reach a specific node are not forwarded to destinations that are not accessible from that node. To achieve this, you need to construct connections that exclude exporters that might cause this routing issue. One example would be to not use any default connections, since these would match all inputs.
- Not all destinations may be relevant to each broker node. However, with the Check Destination Reachability feature, since each broker node attempts to ascertain accessibility for each destination, the broker nodes could report conflicting information back to the Manager. If the possibility exists that some broker nodes will not be able to connect with some destinations, disable Check Destination Reachability for those destinations.

If you are migrating to Cisco Telemetry Broker from the UDP Director, then before you deploy the Manager node and the broker node OVA files, you need to plan how you will connect the two VMs to the network, as differences exist between how you configure both Cisco Telemetry Broker and the UDP Director.

Cisco Telemetry Broker differentiates telemetry traffic from management traffic. The broker node has two interfaces: The Telemetry Network interface and the Management Network interface. The Manager node has only the Management Network interface. The following diagram shows how to logically deploy the Manager node and the broker nodes.

Note that the examples in this topic represent typical deployment scenarios. To **i** learn how to set up a more advanced deployment (for example, one that uses VLANs), contact a network administrator.

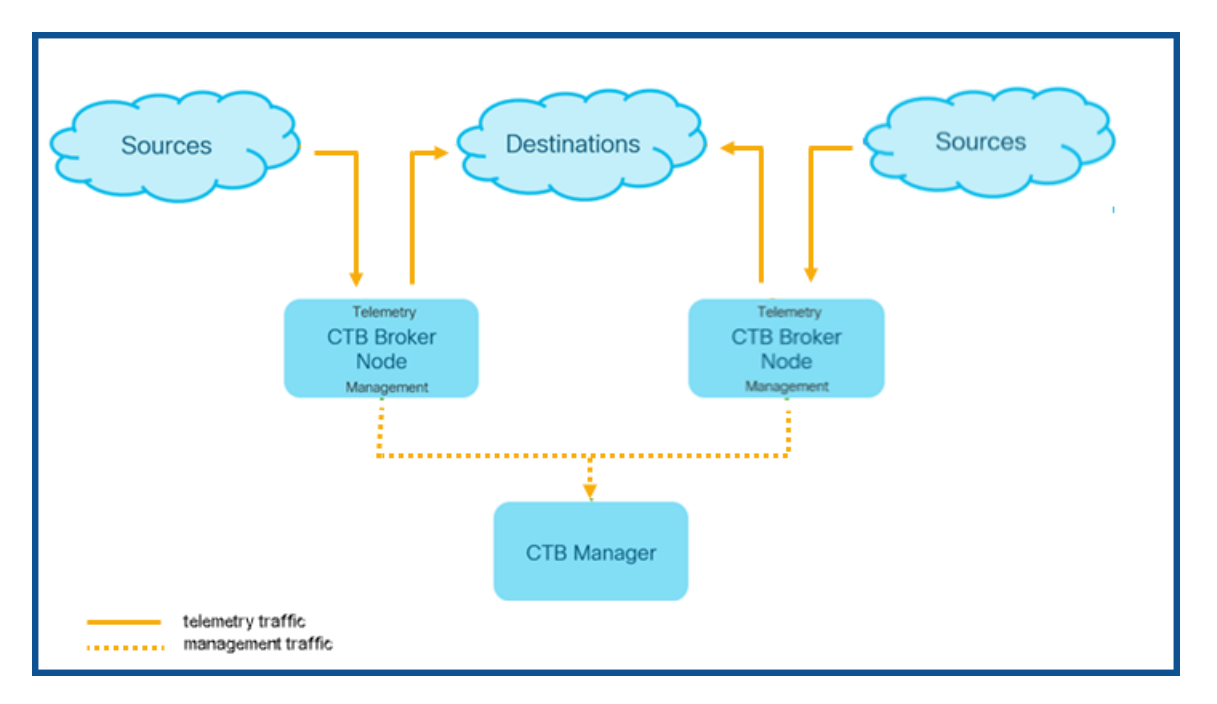

Cisco Telemetry Broker receives management traffic *only* on the Management Network interface; it uses this interface for all communications between the broker node and the Manager node. Telemetry traffic is brokered primarily on the Telemetry Network interface of the broker node. The only exception to this is when Cisco Telemetry Broker retrieves AWS VPC Flow Logs or Azure NSG Flow L ogs, or when Cisco Telemetry Broker sends telemetry to SCA, both of which occur over the broker node's Management Network interface.

You can place the Manager node anywhere in the network on any subnet, but you must have TCP connectivity over port 443 with the broker nodes.

You can use one of the following deployment modes with the broker node:

- 1. The telemetry subnets and management subnets are the same. In this mode, the Telemetry Network interface and the Management Network interface on the broker node belong to the same subnet. See [Interfaces](#page-19-0) Belong to the Same Subnet.
- 2. The telemetry subnets and management subnets are different, so the broker node retains its Telemetry Network interface and Management Network interface on two separate subnets. See [Interfaces](#page-19-1) Belong to Different Subnets.

Providing separate paths for both telemetry traffic and management traffic offers the following advantages:

• Separate paths increases performance, especially when it approaches interface line rate performance, since traffic doesn't need to share resources (such as virtual

switches and physical NICs).

• Separating management traffic from telemetry traffic simply makes good sense for a network configuration.

# <span id="page-19-0"></span>Interfaces Belong to the Same Subnet

This deployment mode is very similar to that of the UDP Director, where the management interface and the Telemetry interface are the same. The only difference in this first deployment mode is that you need separate IP addresses for the broker node interfaces.

Refer to the following images to see how to configure this type of deployment.

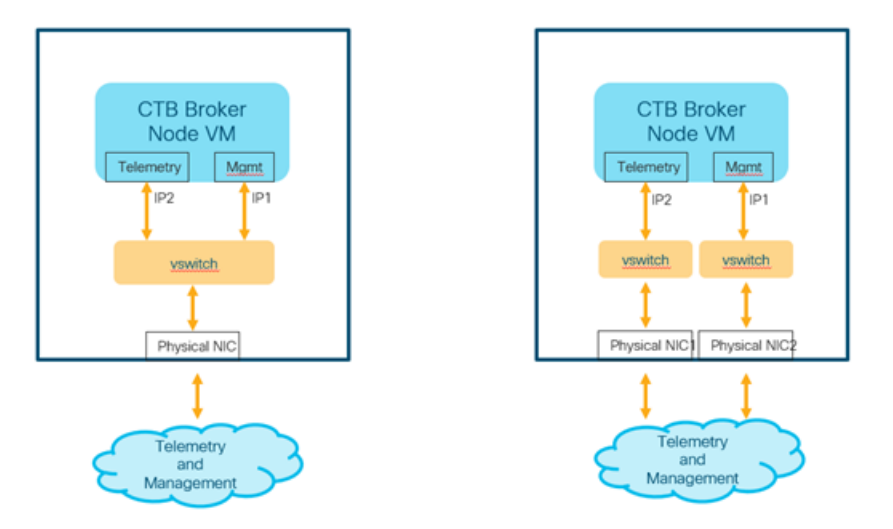

In a virtual environment, you can accomplish this in one of the following two ways:

- 1. You connect the broker node's Telemetry Network interface and Management Network interface to the same virtual switch in the hypervisor.
- 2. You connect the broker node's Telemetry Network interface and Management Network interface to different virtual switches, but you connect the underlying NICs to the same physical switch and thus the same subnet.

## <span id="page-19-1"></span>Interfaces Belong to Different Subnets

In this deployment mode, the Telemetry Network interface and the Management Network interface are on different subnets. In this case you typically need separate virtual switches for the two interfaces.

Refer to the following image to see how to configure this type of deployment.

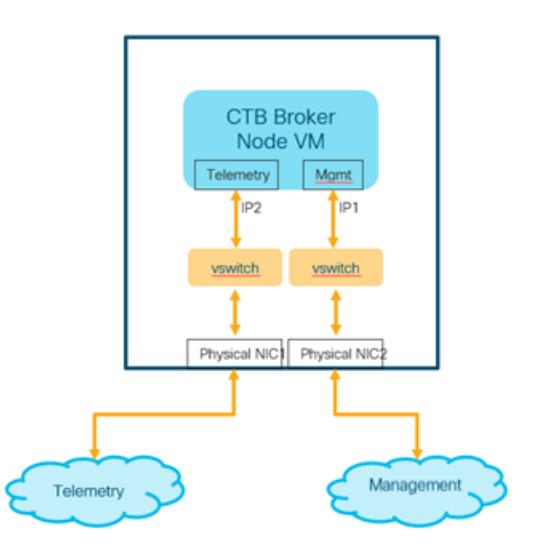

# <span id="page-21-0"></span>Deploy Cisco Telemetry Broker

The following describes the high-level steps for deploying broker nodes to your network and configuring them to ingest telemetry from inputs and export telemetry to destinations:

- Deploy a Manager node and one or more broker nodes to your hypervisor
- Configure Cisco Telemetry Broker Smart Licensing
- Configure the Manager node to manage your broker nodes
- Configure one or more connections to control how broker nodes ingest and export telemetry
- Review the state of your deployment performance from the dashboard

Note that the broker node continuously polls the telemetry interface NIC for incoming telemetry, resulting in high CPU utilization. It is normal to see high CPU utilization of the broker node.

## <span id="page-21-1"></span>Technical Limitations

- A single Cisco Telemetry Broker deployment supports a maximum of 10 destinations per input and 10 broker nodes per Manager node.
- If you disable exporters tracking, each broker node supports a maximum of 100 k exporters. If you enable exporters tracking for one or more inputs, we recommend that you do not track more than 1000 exporters (totaled across all inputs), as this may result in degraded performance.

(For information about disabling and enabling exporters tracking, see the "UDP Inputs" topic in the Cisco Telemetry Broker User Guide.)

• A destination supports a maximum of 1000 subnets (totaled across all connections for that destination). Adding more than 1000 subnets may result in data loss.

# <span id="page-22-0"></span>VMWare Setup

We have tested the following instructions on VMWare ESXi 6.7.

You need to install and configure the Manager Node before you install the broker node(s).

## <span id="page-22-1"></span>VMWare: Install the Manager Node

Complete the following steps in order:

- 1. [Download](#page-22-2) the Manager Node OVA file.
- 2. Deploy the [Manager Node.](#page-23-0)
- 3. Configure Resource [Reservations](#page-26-0).
- 4. Verify [VM Time](#page-27-0) Settings.
- 5. Log in as the [install](#page-27-1) user.
- 6. Run the sudo ctb-install --init [command.](#page-28-0)
- 7. [Configure](#page-28-1) the first super user account.
- 8. Log [out.](#page-29-0)

You need to install and configure the Manager Node before you install the broker node(s).

#### <span id="page-22-2"></span>1. Download the Manager Node OVA File

- 1. Download the [Manager](https://software.cisco.com/download/home/286328124/type/286328305) Node OVA file.
- 2. On software.cisco.com, check the SHA512sum value of the OVA file.
- 3. After the OVA file is downloaded, verify that the SHA512sum value of the OVA file matches the SHA512 Checksum value on software.cisco.com. To do this, run the following command:

sha512sum <path/to/file>

On software.cisco.com, you can view the SHA512sum value by hovering your cursor over the tooltip for the link.

### <span id="page-23-0"></span>2. Deploy the Manager Node

- 1. Log in to the VMWare vSphere web user interface console.
- 2. From the side menu, right-click **Virtual Machine** and then choose **Create/Register VM**.

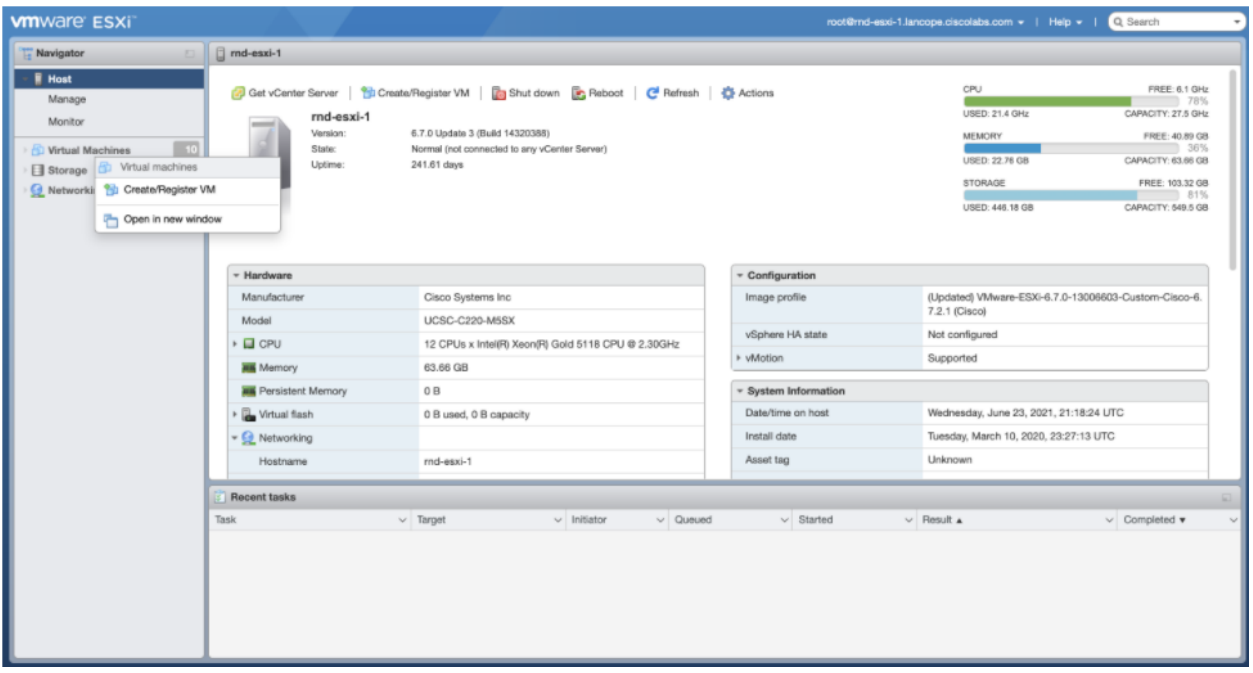

3. Choose **Deploy a virtual machine from an OVF or OVA file**.

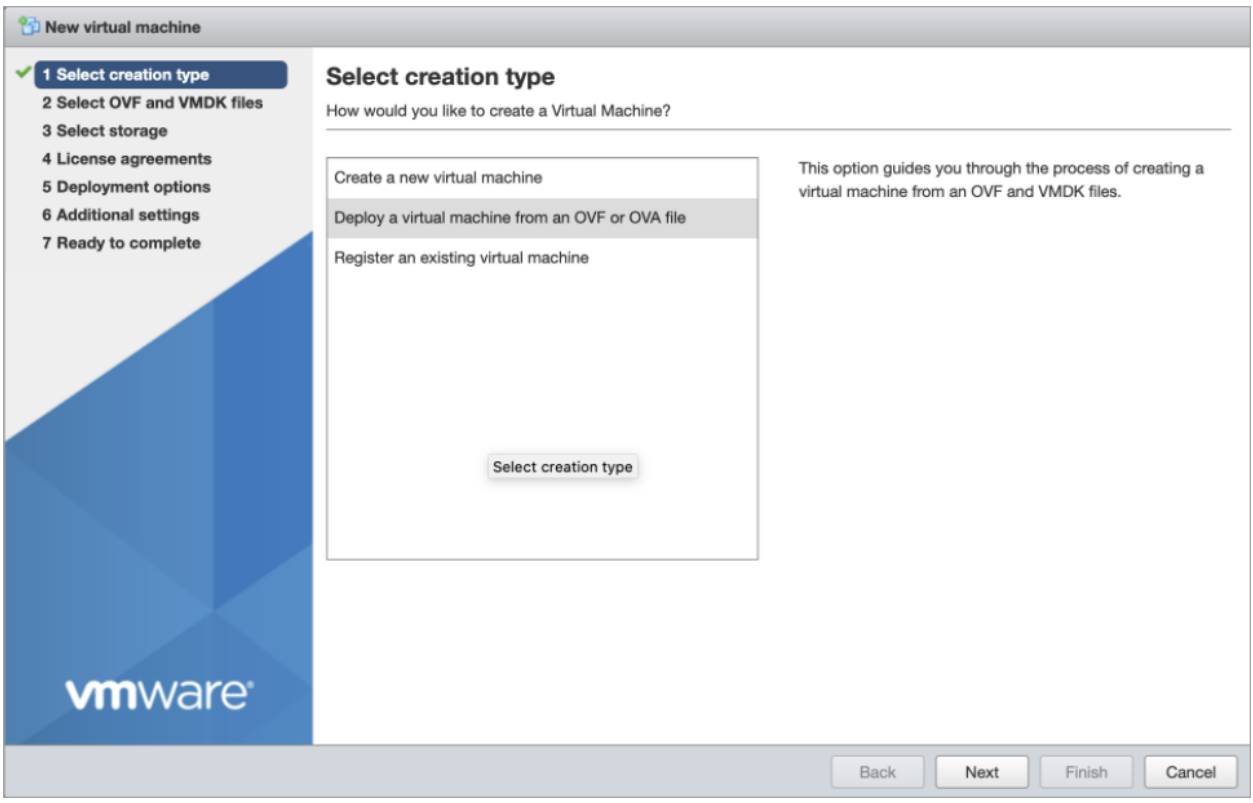

### 4. Enter the **name of the OVA file**.

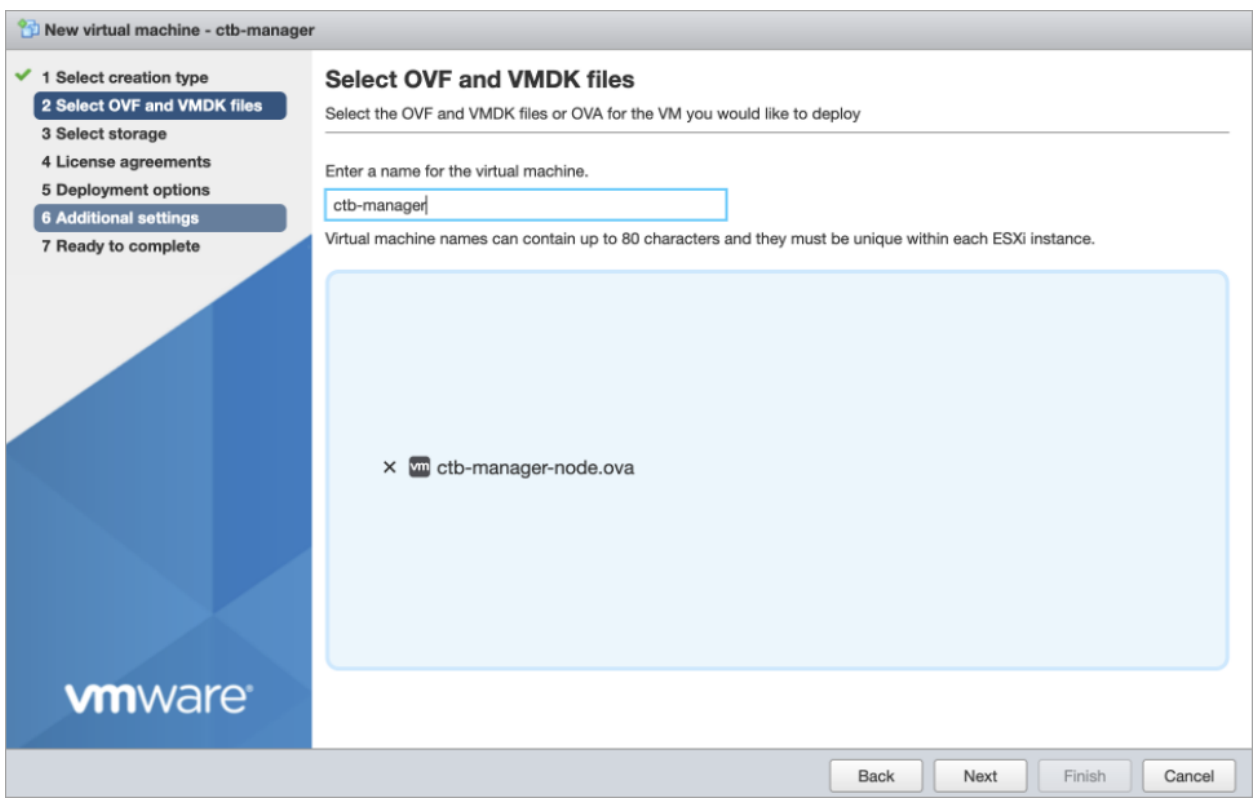

5. Configure the settings as shown in the following image.

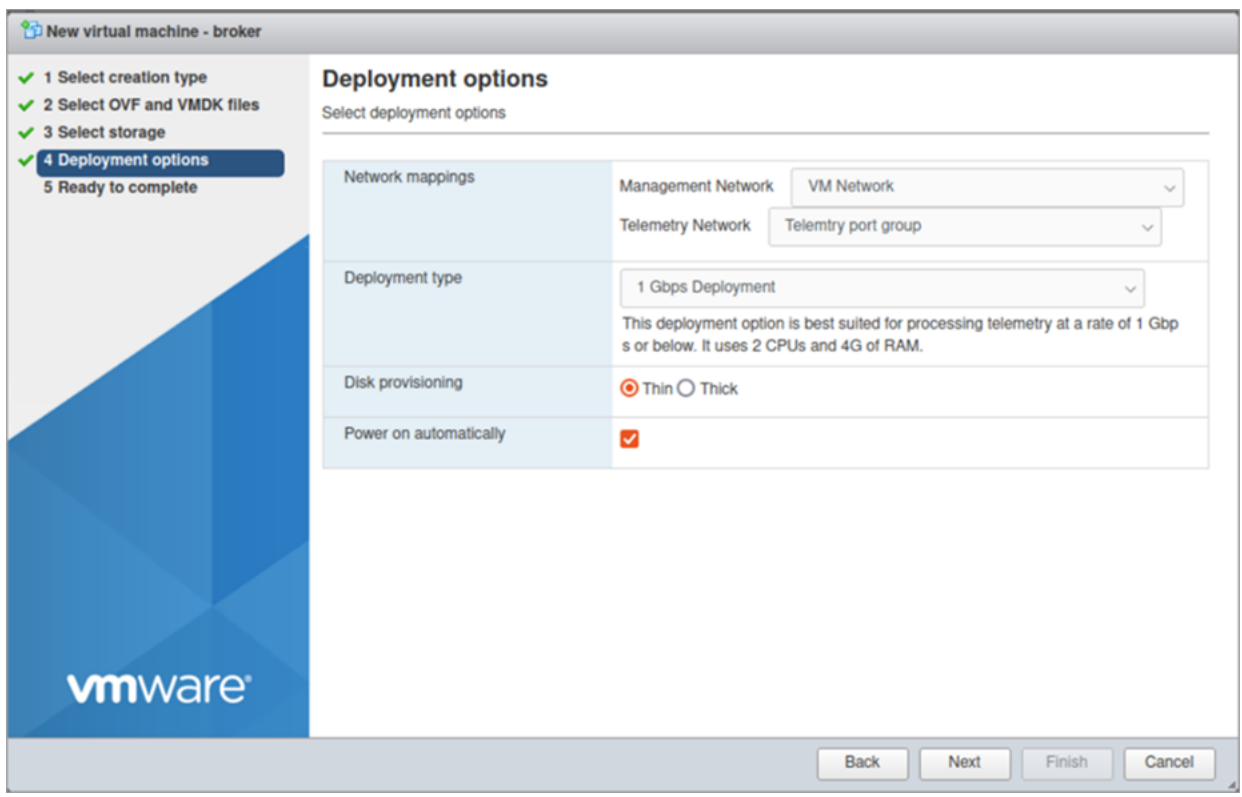

6. Click **Finish**. The system will start and prompt you to log in.

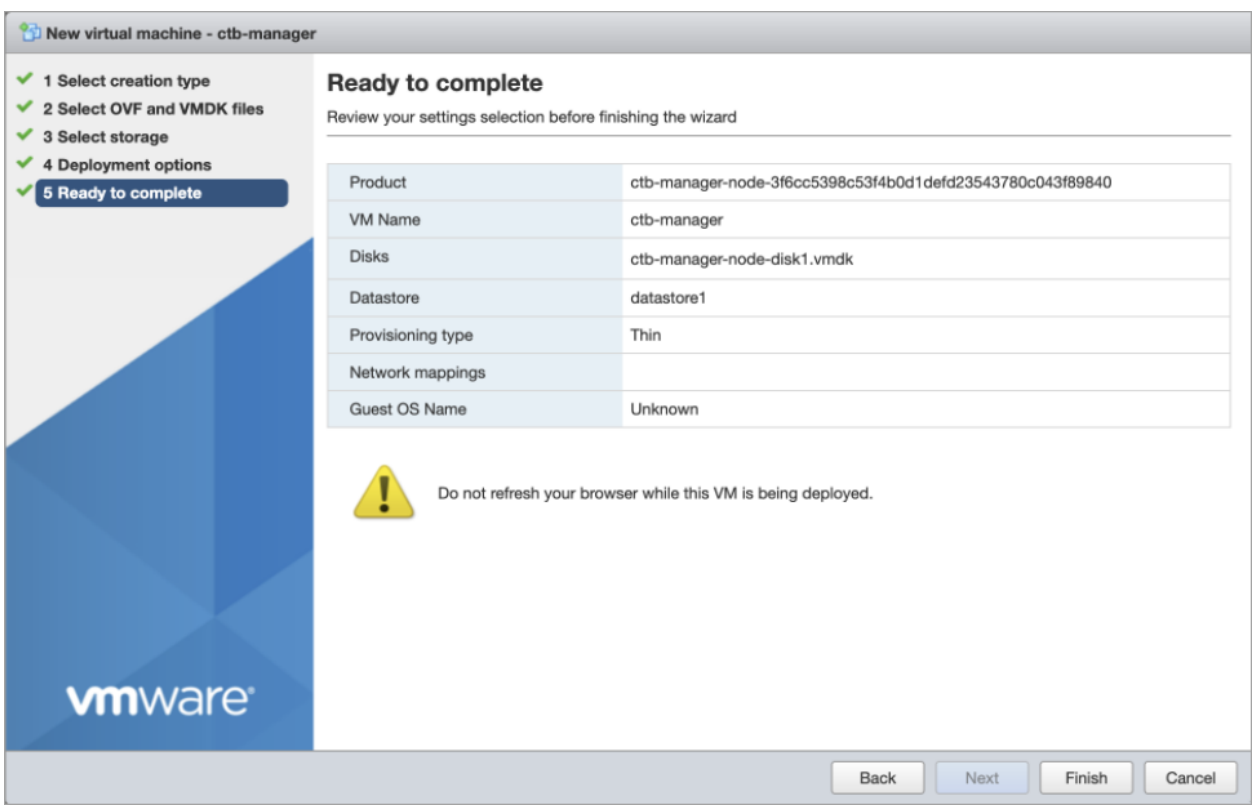

#### <span id="page-26-0"></span>3. Configure Resource Reservations

Make sure you reserve virtual machine resources recommended per the **Deployment [Requirements](#page-9-0)**. Otherwise, the actual allocated resources could be less than the recommended value, and you might receive one or both of the following alerts:

- Insufficient CPU Allocated
- Insufficient Memory Allocated

The Manager node requires that all computer resources are dedicated to the VM. To ensure this occurs, complete the following steps:

- 1. In the VMware interface, click the Manager node VM that you deployed in the previous section, Deploy the [Manager](#page-23-0) Node.
- 2. Click **Edit** to open the window in which you will edit the VM's settings.
- 3. Choose **Virtual Hardware > CPU > Reservations**.
- 4. To determine the Reservations value, multiply the number of CPUs on the VM by the GHz value of your hypervisor's processor type (which you can find on the Hypervisors **Summary > CPU > Processor Type** screen).
- For example, if your hypervisor lists the processor type as @2.40 *GHz*, and your VM is allocated 8 CPUs, then you would use this formula: 8 x 2.40 GHz = 19200 MHz. In this case, you should specify **19200 MHz** as the Reservation value.
- Some VMware products (for example, VCenter) provide a drop-down list that includes a value labeled as **Maximum** that reflects the pre-calculated value for you.
- 5. Choose **Virtual Hardware > Memory > Reservations**.
- 6. Check the **Reserve all guest memory (all locked)** check box.
- <span id="page-27-0"></span>7. Click **Save** to save these settings.

### 4. Verify VM Time Settings

The VM relies on the hypervisor to provide accurate time, and the default settings should ensure this is occurring. However, we recommend that you verify this by completing the following steps:

- 1. In the VMware interface, click the Manager node VM that you deployed in the previous section, Deploy the [Manager](#page-23-0) Node.
- 2. Click **Edit** to open the window in which you will edit the VM's settings.
- 3. Choose **VM Options > VMware Tools > Time**.
- 4. Ensure the **Synchronize guest time with host** check box is checked.
- <span id="page-27-1"></span>5. Click **Save** to save these settings.

#### 5. Log In as the Install User

From the Manager node virtual machine within the vmware user interface, open a web console and log in to the virtual machine (the username is **install**; there is no password).

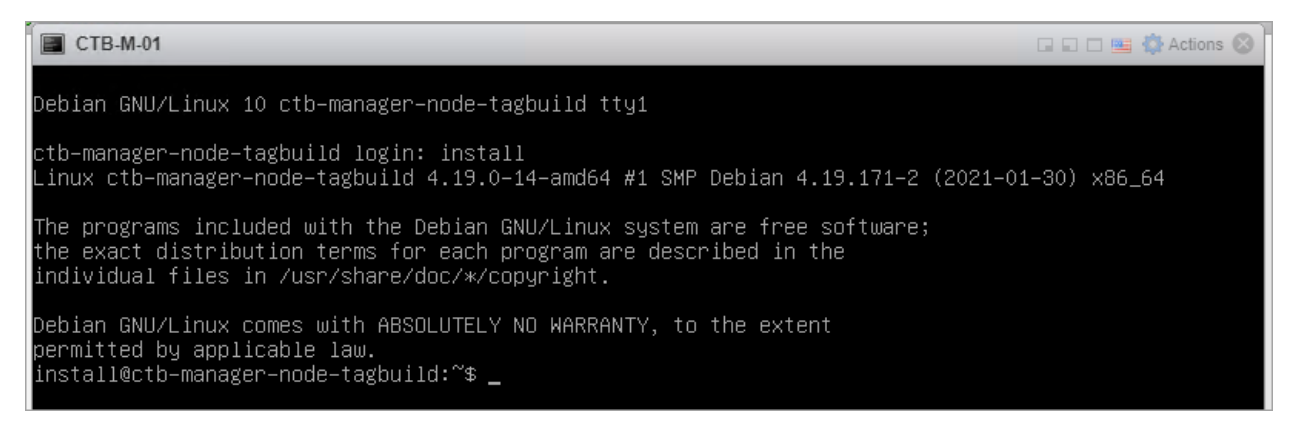

### <span id="page-28-0"></span>6. Run the sudo ctb-install --init Command

If you plan on restoring config from a different CTB deployment, then you must run ctb-restore-config after completing ctb-install --init and logging out as the *install* user. For more information, see **Migrate [Configuration](#page-16-0) to a New [System](#page-16-0)**.

- 1. Run the sudo ctb-install --init command.
- 2. Enter the following information:
	- Password for the **admin** user

The password must meet the following requirements:

- Contain at least 8 characters
- <sup>o</sup> Contain at least 1 lowercase letter
- <sup>o</sup> Contain at least 1 uppercase letter
- <sup>o</sup> Contain at least 1 digit
- $\circ$  Contains at least 1 of these special characters: @ # \$ % ^ & \* ! + ?
- Cannot be a commonly-used phrase or sequence
- $\degree$  Cannot be similar to any identifying attributes of the user (such as the username)
- Hostname (max 255 characters, letters and numbers only)
- You can enter one or both of the following IP address parameters:
	- IPv4 address, subnet prefix length, and default gateway address for the Management Network interface
	- $\circ$  IPv6 address, subnet prefix length, and default gateway address for the Management Network interface
- Valid DNS nameserver IP address that is reachable from the virtual machine (you can enter one or two)

To change any individual parameters in the future, run the sudo  $\ct{ctb-install}$ --config command.

### <span id="page-28-1"></span>7. Configure the First Super User Account

If this is the first time you are logging in to the Manager web interface, you must first create the first Super user account before you install any broker nodes. We suggest assigning the user name of **webadmin** so as not to confuse it with the **admin** user.

• In a web browser, navigate to the following site to create it: https://<manager\_ip\_ address>.

### <span id="page-29-0"></span>8. Logout

<span id="page-29-1"></span>To log out, type  $ext{exit.}$ 

## VMWare: Install the Broker Node

Complete the following steps in order:

- 1. [Download](#page-29-2) the Broker Node OVA file.
- 2. Deploy the [Broker Node](#page-30-0).
- 3. Configure Resource [Reservations.](#page-33-0)
- 4. Verify VM Time [Settings.](#page-34-0)
- 5. Log in as the [install](#page-34-1) user.
- 6. Run the sudo ctb-install --init [command.](#page-35-0)
- 7. Run the sudo [ctb-manage](#page-35-1) command.
- 8. Log [out.](#page-36-0)
- 9. Configure the [Telemetry](#page-36-1) Interface.

You need to install and configure the [Manager](#page-22-1) Node before you install the broker node(s).

### <span id="page-29-2"></span>1. Download the Broker Node OVA File

- 1. Download the Broker Node [OVA file.](https://software.cisco.com/download/home/286328124/type/286328307)
- 2. On software.cisco.com, check the SHA512sum value of the OVA file.
- 3. After the OVA file is downloaded, verify that the SHA512sum value of the OVA file matches the SHA512 Checksum value on software.cisco.com. To do this, run the following command:

sha512sum <path/to/file>

On software.cisco.com, you can view the SHA512sum value by hovering your cursor over the tooltip for the link.

### <span id="page-30-0"></span>2. Deploy the Broker Node

- 1. Log in to the VMWare vSphere web user interface console.
- 2. From the side menu, right-click **Virtual Machine** and then choose **Create/Register VM**.

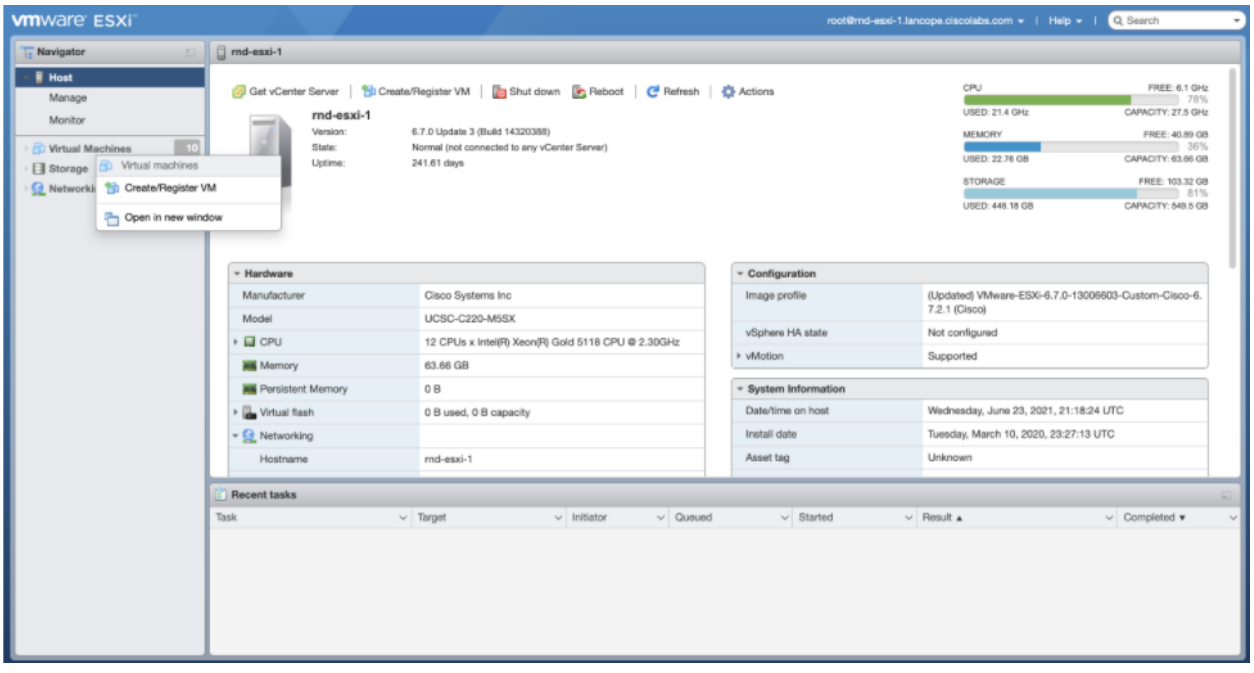

3. Choose **Deploy a virtual machine from an OVF or OVA file**.

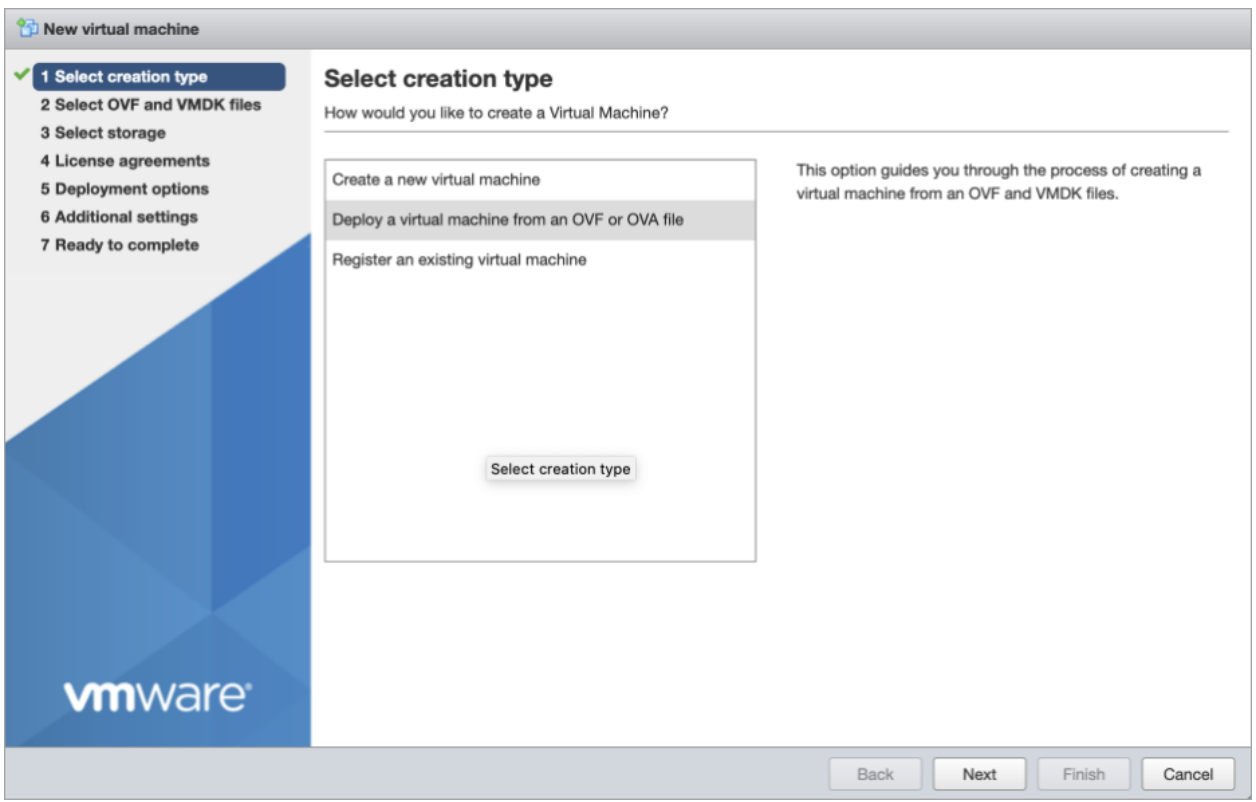

### 4. Enter the **name of the OVA file** you downloaded in Step 3.

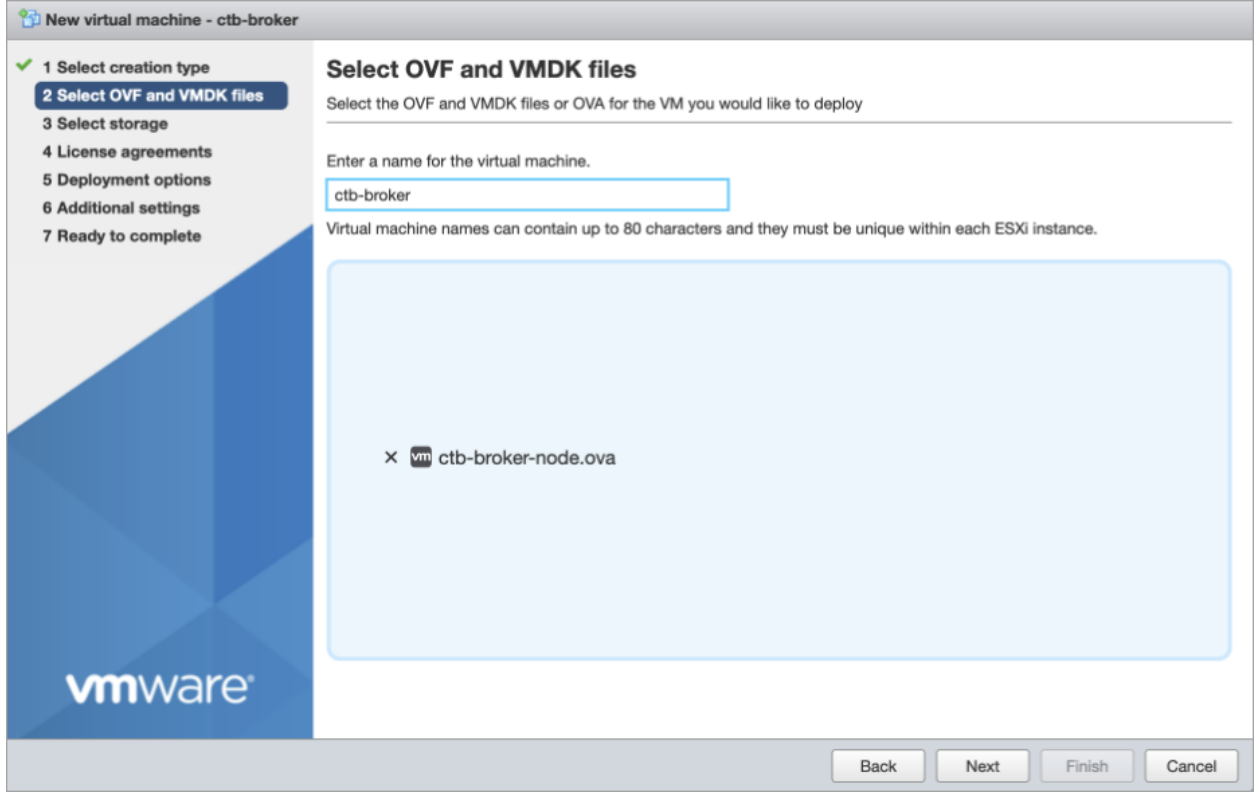

5. Set the Default type to 1 Gbps, 10 Gbps, or Transformation Capable as appropriate for your installation. Configure the remaining settings as shown in the following image.

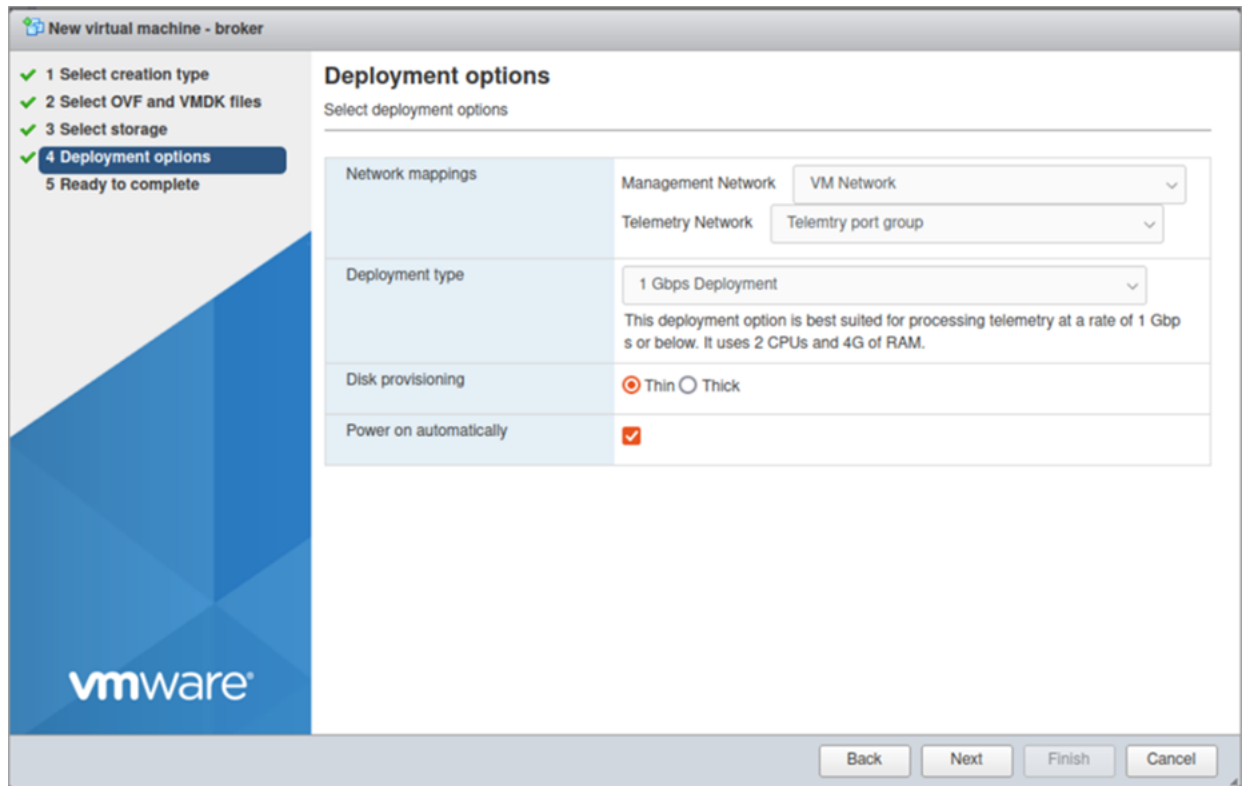

6. Click **Finish**.

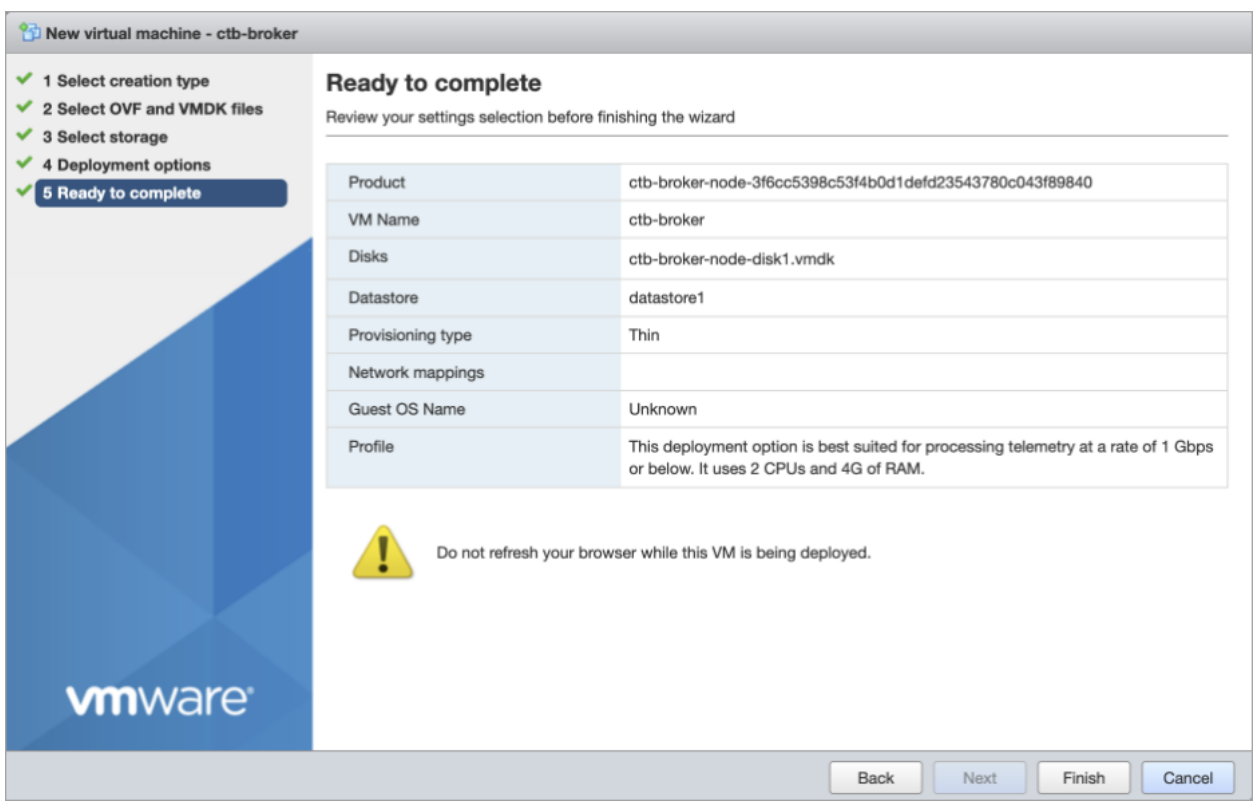

### <span id="page-33-0"></span>3. Configure Resource Reservations

Make sure you reserve virtual machine resources recommended per the **Deployment [Requirements](#page-9-0)**. Otherwise, the actual allocated resources could be less than the recommended value, and you might receive one or both of the following alerts:

- Insufficient CPU Allocated
- Insufficient Memory Allocated

The broker node requires that all computer resources are dedicated to the VM. To ensure this occurs, complete the following steps:

- 1. In the VMware interface, click the broker node VM that you deployed in the previous section, [Deploy](#page-30-0) the Broker Node.
- 2. Click **Edit** to open the window in which you will edit the VM's settings.
- 3. Choose **Virtual Hardware > CPU > Reservations**.
- 4. To determine the Reservations value, multiply the number of CPUs on the VM by the GHz value of your hypervisor's processor type (which you can find on the Hypervisors **Summary > CPU > Processor Type** screen).
- For example, if your hypervisor lists the processor type as @2.40 *GHz*, and your VM is allocated 8 CPUs, then you would use this formula: 8 x 2.40 GHz = 19200 MHz. In this case, you should specify **19200 MHz** as the Reservation value.
- Some VMware products (for example, VCenter) provide a drop-down list that includes a value labeled as **Maximum** that reflects the pre-calculated value for you.
- 5. Choose **Virtual Hardware > Memory > Reservations**.
- 6. Check the **Reserve all guest memory (all locked)** check box.
- <span id="page-34-0"></span>7. Click **Save** to save these settings.

### 4. Verify VM Time Settings

The VM relies on the hypervisor to provide accurate time, and the default settings should ensure this is occurring. However, we recommend that you verify this by completing the following steps:

- 1. In the VMware interface, click the broker node VM that you deployed in Section 2, [Deploy](#page-30-0) the Broker Node.
- 2. Click **Edit** to open the window in which you will edit the VM's settings.
- 3. Choose **VM Options > VMware Tools > Time**.
- 4. Ensure the **Synchronize guest time with host** check box is checked.
- <span id="page-34-1"></span>5. Click **Save** to save these settings.

### 5. Log In as the Install User

From the broker node virtual machine within the vmware user interface, open a web console and log in to the virtual machine (the username is **install**; there is no password).

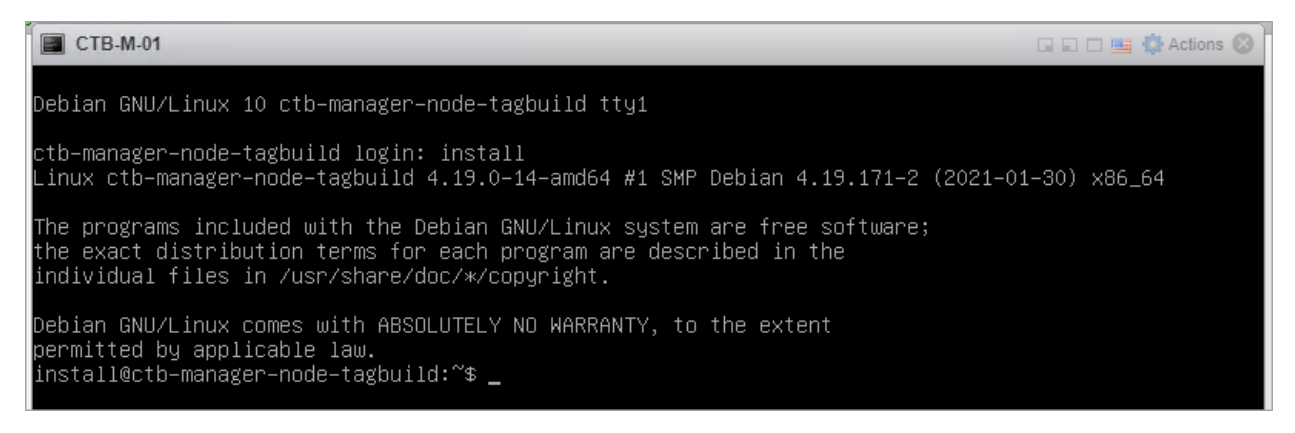

#### <span id="page-35-0"></span>6. Run the sudo ctb-install --init Command

- 1. Run the sudo ctb-install --init command.
- 2. Enter the following information:
	- Password for the **admin** user

The password must meet the following requirements:

- Contain at least 8 characters
- <sup>o</sup> Contain at least 1 lowercase letter
- <sup>o</sup> Contain at least 1 uppercase letter
- <sup>o</sup> Contain at least 1 digit
- $\circ$  Contains at least 1 of these special characters: @ # \$ % ^ & \* ! + ?
- Cannot be a commonly-used phrase or sequence
- $\degree$  Cannot be similar to any identifying attributes of the user (such as the username)
- Hostname (max 255 characters, letters and numbers only)
- You can enter one or both of the following IP address parameters:
	- $\circ$  IPv4 address, subnet prefix length, and default gateway address for the Management Network interface
	- IPv6 address, subnet prefix length, and default gateway address for the Management Network interface
- Valid DNS nameserver IP address that is reachable from the virtual machine (you can enter one or two)

To change any individual parameters in the future, run the sudo ctb-install --config command.

#### <span id="page-35-1"></span>7. Run the sudo ctb-manage Command

- 1. Run the sudo ctb-manage command.
- 2. Enter the following information:
	- IP address of the Manager node
	- Username of the super user account you create in the Manager node
	- Password of the super user account you create in the Manager node
### 8. Logout

To log out, type exit.

### 9. Configure the Telemetry Interface

### Go to **Configure the [Telemetry](#page-55-0) Interface**.

When you remove a broker node from the Manager, you need to deactivate the node to prevent telemetry from continuing to be sent through the assigned inputs. To do this, run the ctb-manage command, then choose option **d** to deactivate the node.

# KVM Setup

The following instructions for setting up your KVM (Kernel[based] Virtual Machine) are based on the following:

- $\bullet$  libvirt 7.1.0
- $\cdot$  qemu-kvm 5.2.0
- $\cdot$  Linux Kernel 5.10.26
- Virtual Machine Manager (virt-manager) Ubuntu 2.2.1

Before you proceed, confirm in your Virtual Machine Manager that you have chosen the **Enable XML Editing** option. If your version of Virtual Machine Manager does not support XML editing, you can perform the same step using the *virsh edit* command on your KVM host.

1. Open the VM Manager and choose **Edit > Preferences**.

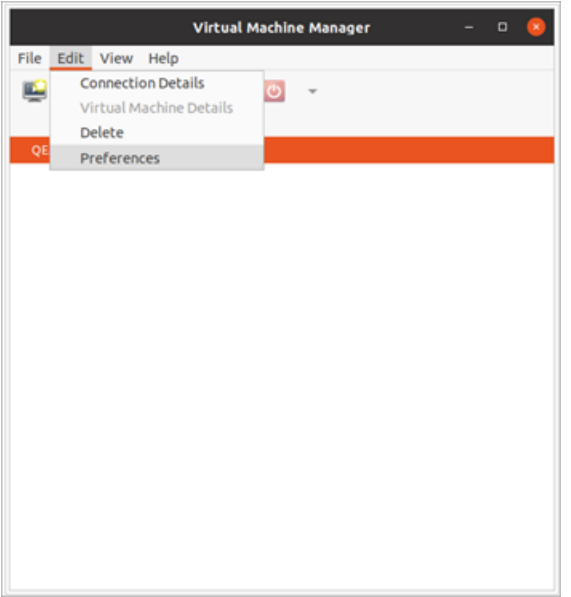

2. Check the **Enable XML Editing** check box and click **Close**.

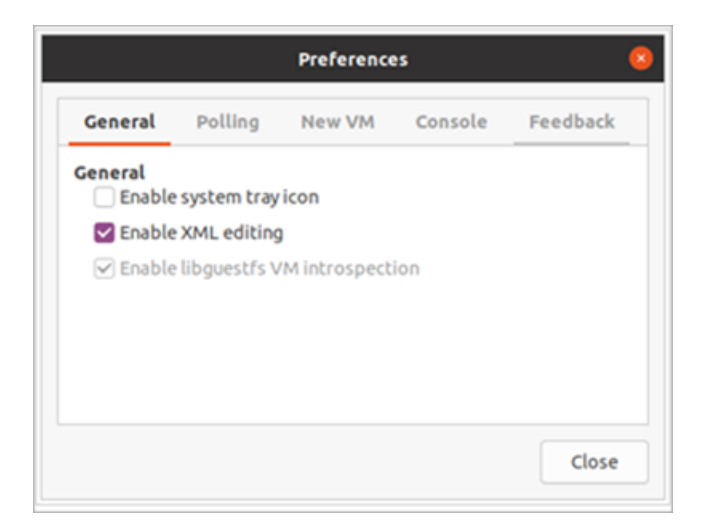

## KVM: Install the Manager Node

Complete the following steps in order:

- 1. Download the Manager Node [QCOW2 file.](#page-38-0)
- 2. Launch the virtual [machine.](#page-39-0)
- 3. Log in as the [install](#page-43-0) user.
- 4. Run the sudo ctb-install --init [command.](#page-44-0)
- 5. [Configure](#page-45-0) the first super user account.
- 6. Log [out.](#page-45-1)

You need to install and configure the Manager Node before you install the broker node(s).

### <span id="page-38-0"></span>1. Download the Manager Node QCOW2 File

- 1. Download the Manager Node [QCOW2 file.](https://software.cisco.com/download/home/286328124/type/286328305)
- 2. On software.cisco.com, check the SHA512sum value of the QCOW2 file.
- 3. After the QCOW2 file is downloaded, verify that the SHA512sum value of the QCOW2 file matches the SHA512 Checksum value on software.cisco.com. To do this, run the following command:

sha512sum <path/to/file>

On software.cisco.com, you can view the SHA512sum value by hovering your cursor over the tooltip for the link.

### <span id="page-39-0"></span>2. Launch the Virtual Machine

1. Open the Virtual Machine Manager on your Linux system running KVM and click **Create a new virtual machine**.

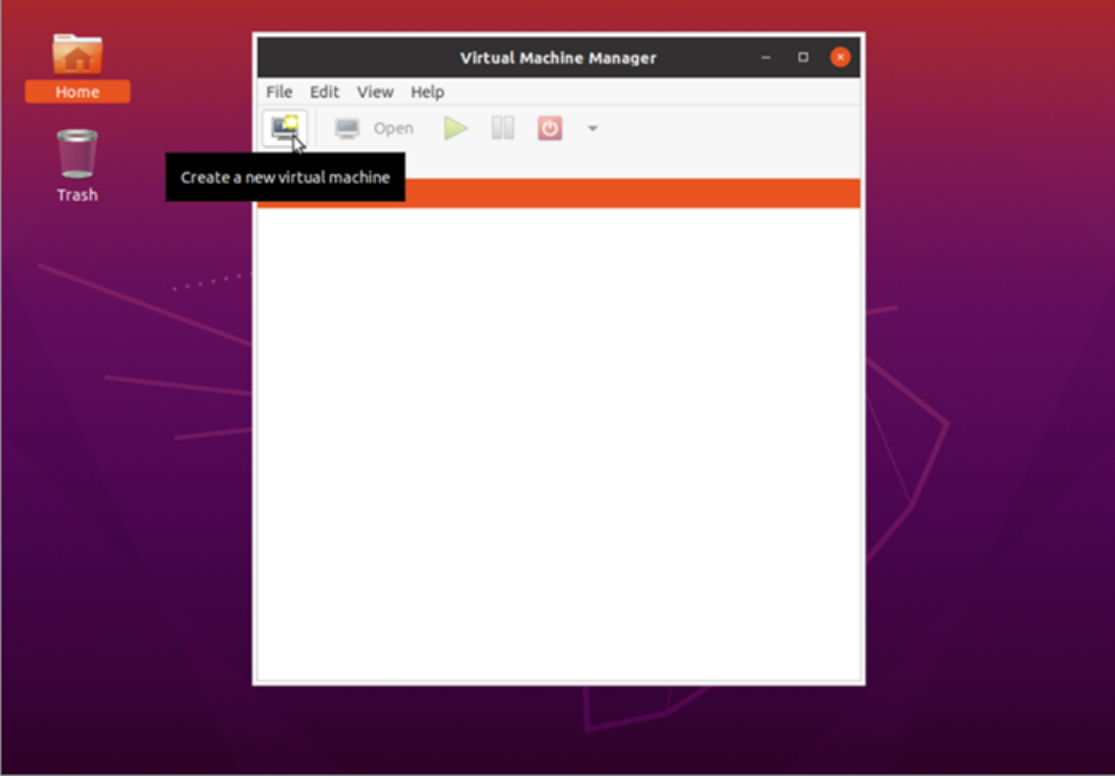

2. In Step 1 of the **Create a new virtual machine** dialog, check the **Import existing disk image** option. Click **Forward**.

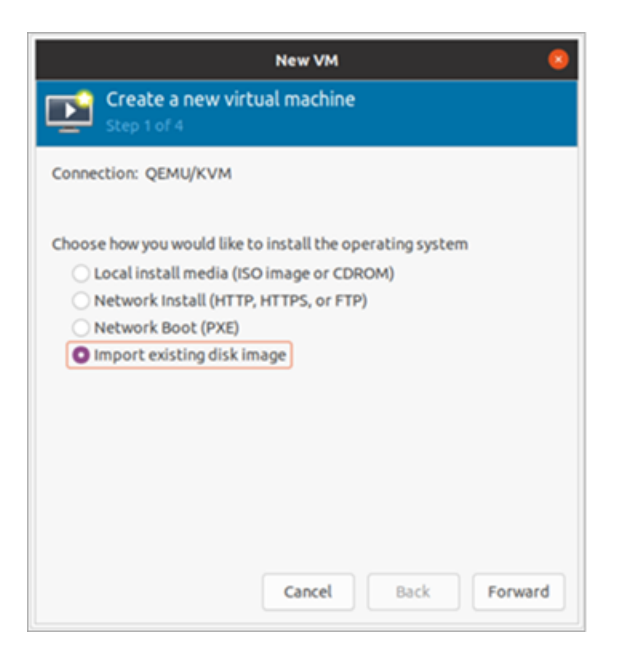

- 3. In Step 2 of the **Create a new virtual machine** dialog, do the following:
	- a. Enter the existing storage path to your QCOW2 file that you downloaded in Step 1.
	- b. For the operating system, choose **Debian Buster**.
	- c. Click **Forward**.

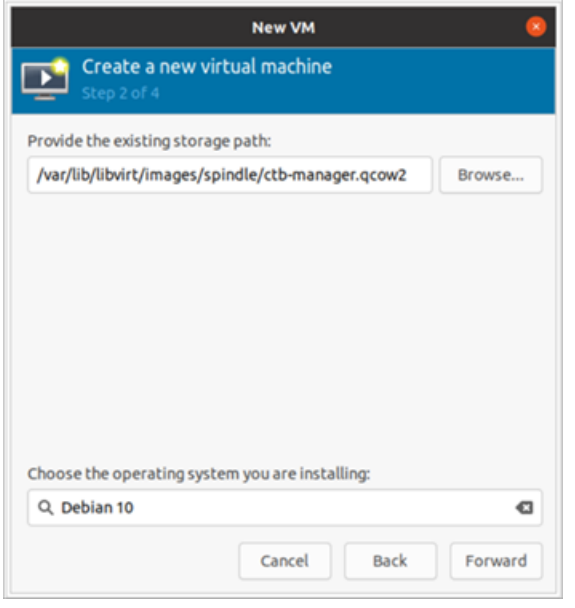

Make sure you reserve virtual machine resources recommended per the **Deployment [Requirements](#page-9-0)**. Otherwise, the actual allocated resources could be less than the recommended value, and you might receive one or both of the following alerts:

- Insufficient CPU Allocated
- Insufficient Memory Allocated
- 4. In Step 3 of the **Create a new virtual machine** dialog, do the following:
	- a. In the Memory (RAM) field, set the entry to at least **8 GB**.
	- b. In the CPUs field, set the entry to at least **4**.
	- c. Click **Forward**.

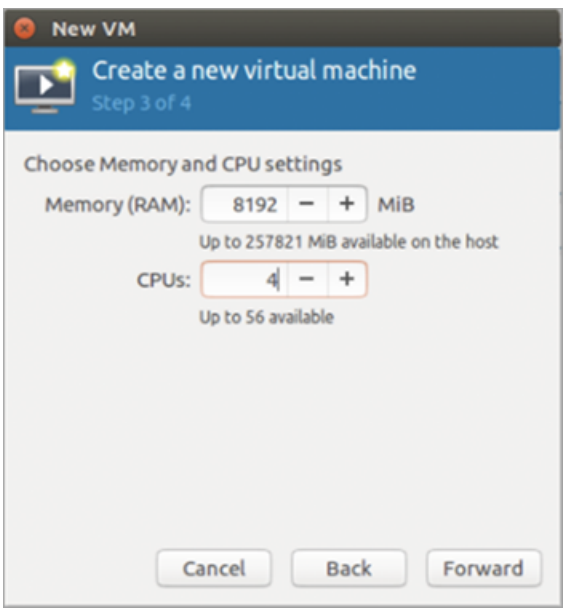

- 5. In Step 4 of the **Create a new virtual machine** dialog, do the following:
	- a. In the Name field, enter **ctb-manager**.
	- b. Check the **Customize configuration before install** check box.
	- c. Click **Finish**.

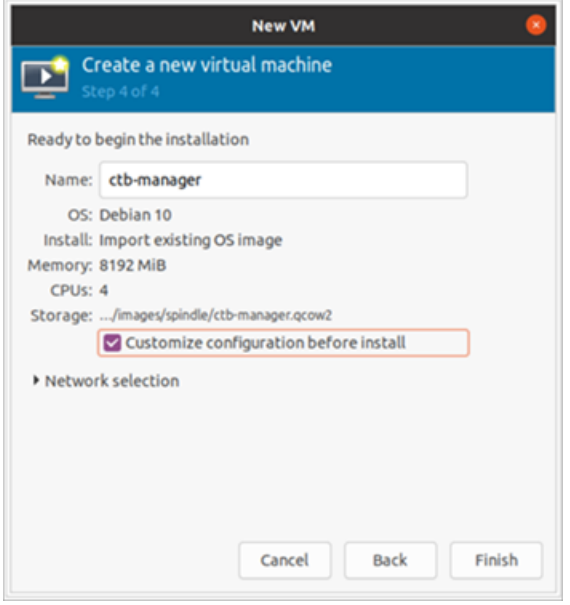

- 6. Do the following:
	- a. From the side menu, choose **Overview**.
	- b. Click the **XML** tab.
- c. Change the line <timer name="rtc" tickpolicy="catchup"/> to <timer name="rtc" tickpolicy="catchup" track="guest"/>
- d. Click **Apply**.

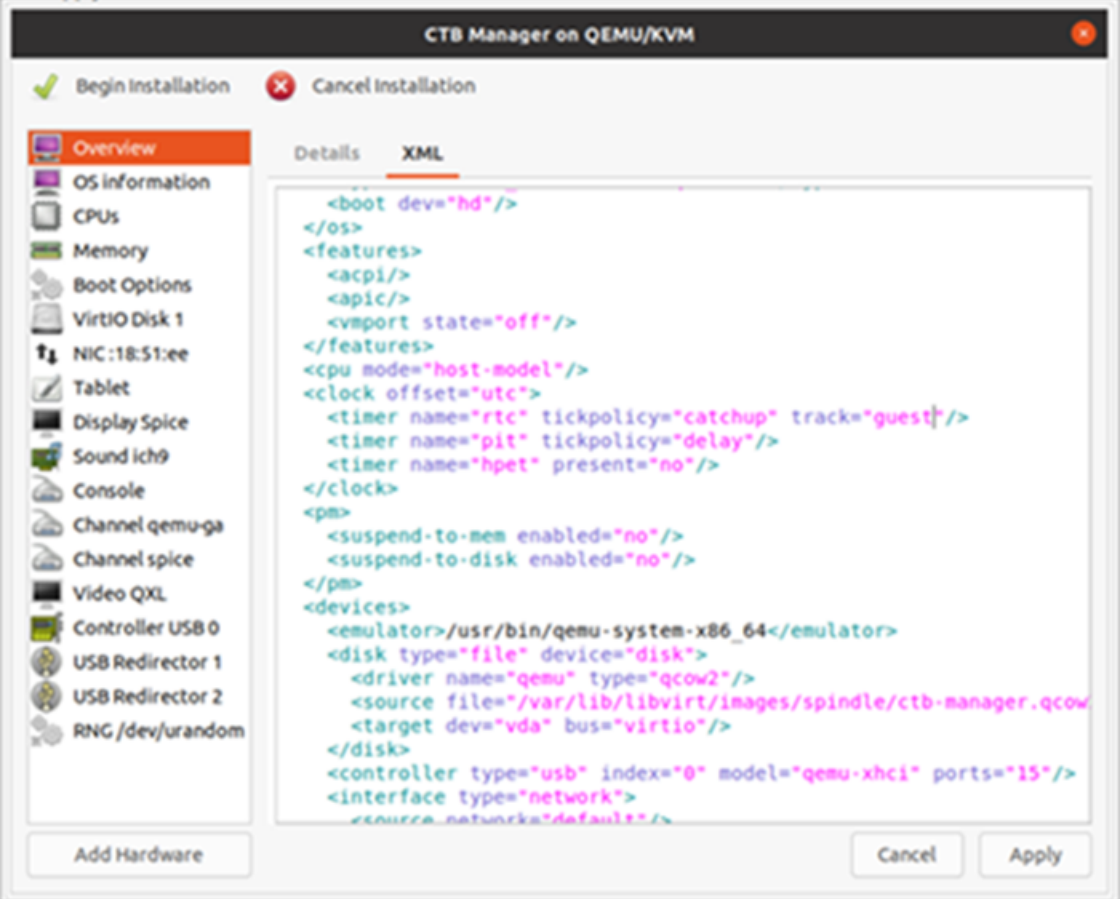

- 7. Do the following:
	- a. From the side menu, choose **VirtIO Disk 1**.
	- b. On the Details tab, under **Advanced Options**, choose **SCSI** from the **Disk bus** drop-down list.
	- c. Click **Apply**.

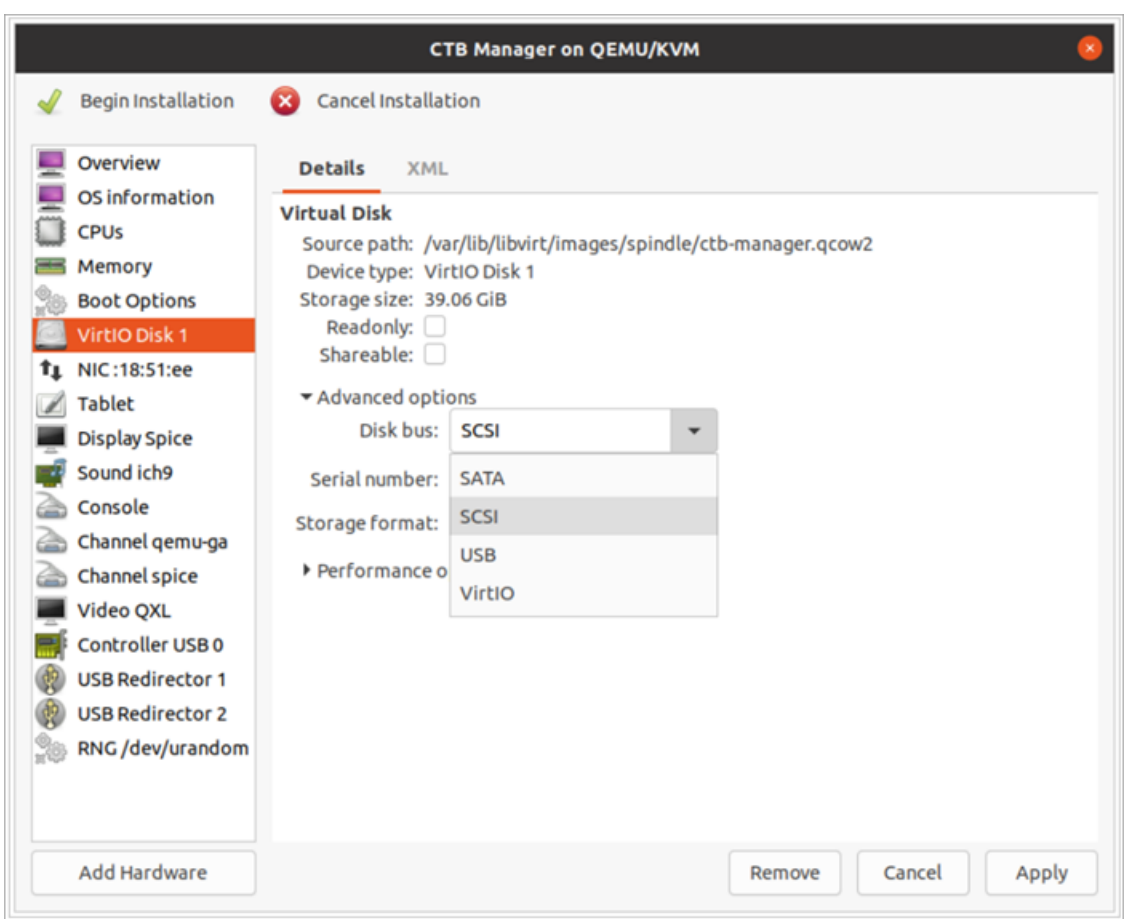

<span id="page-43-0"></span>8. Click **Begin Installation** in the top left corner of the page.

#### 3. Log In as the Install User

From the Manager node virtual machine within the vmware user interface, open a web console and log in to the virtual machine (the username is **install**; there is no password).

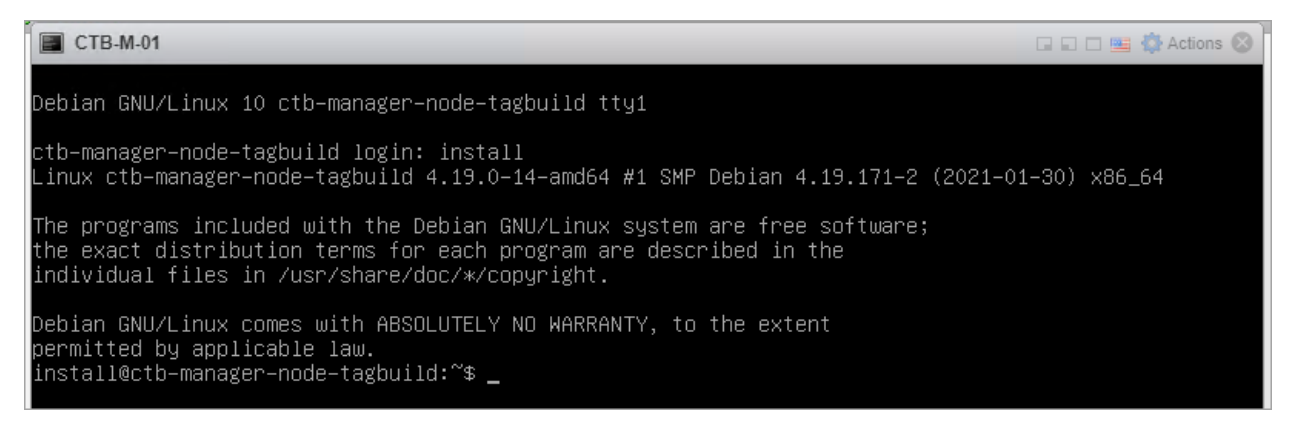

### <span id="page-44-0"></span>4. Run the sudo ctb-install --init Command

If you plan on restoring config from a different CTB deployment, then you must run ctb-restore-config after completing ctb-install --init and logging out as the *install* user. For more information, see **Migrate [Configuration](#page-16-0) to a New [System](#page-16-0)**.

- 1. Run the sudo ctb-install --init command.
- 2. Enter the following information:
	- Password for the **admin** user

The password must meet the following requirements:

- Contain at least 8 characters
- <sup>o</sup> Contain at least 1 lowercase letter
- <sup>o</sup> Contain at least 1 uppercase letter
- <sup>o</sup> Contain at least 1 digit
- $\circ$  Contains at least 1 of these special characters: @ # \$ % ^ & \* ! + ?
- Cannot be a commonly-used phrase or sequence
- Cannot be similar to any identifying attributes of the user (such as the username)
- Hostname (max 255 characters, letters and numbers only)
- Specify the interface names if they are different from the default names: default mgmt = 'ens160' and default telem = 'ens192.'

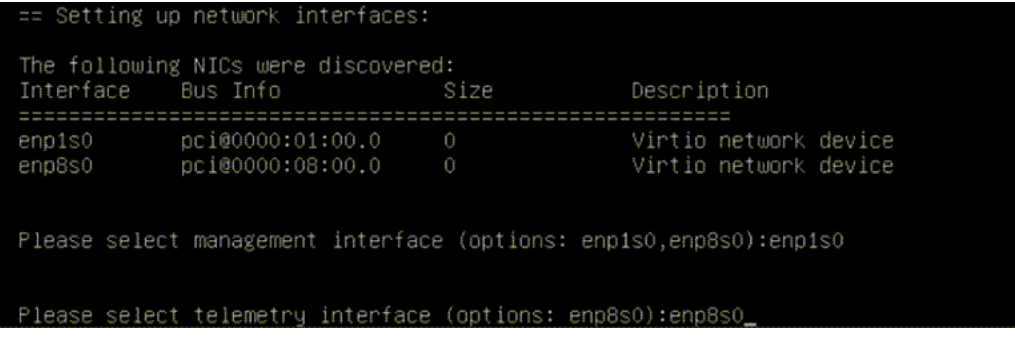

- You can enter one or both of the following IP address parameters:
	- $\circ$  IPv4 address, subnet prefix length, and default gateway address for the Management Network interface
- IPv6 address, subnet prefix length, and default gateway address for the Management Network interface
- Valid DNS nameserver IP address that is reachable from the virtual machine (you can enter one or two)

To change any individual parameters in the future, run the sudo ctb-install --config command.

### <span id="page-45-0"></span>5. Configure the First Super User Account

If this is the first time you are logging in to the Manager web interface, you must first create the first Super user account before you install any broker nodes. We suggest assigning the user name of **webadmin** so as not to confuse it with the **admin** user.

In a web browser, navigate to the following site to create it: https://<manager\_ip\_ address>.

### <span id="page-45-1"></span>6. Logout

To log out, type  $ext{exit.}$ 

## KVM: Install the Broker Node

Complete the following steps in order:

- 1. Download the Broker Node [QCOW2 file.](#page-45-2)
- 2. Launch the virtual [machine.](#page-46-0)
- 3. Log in as the [install](#page-52-0) user.
- 4. Run the sudo ctb-install --init [command.](#page-53-0)
- 5. Run the sudo [ctb-manage](#page-54-0) command.
- 6. Log [out.](#page-54-1)
- 7. Configure the [Telemetry](#page-54-2) Interface.

You need to install and configure the [Manager](#page-22-0) Node before you install the broker node(s).

#### <span id="page-45-2"></span>1. Download the Broker Node QCOW2 File

- 1. Download the Broker Node [QCOW2 file](https://software.cisco.com/download/home/286328124/type/286328307).
- 2. On software.cisco.com, check the SHA512sum value of the QCOW2 file.

3. After the OVA file is downloaded, verify that the SHA512sum value of the OVA file matches the SHA512 Checksum value on software.cisco.com. To do this, run the following command:

sha512sum <path/to/file>

On software.cisco.com, you can view the SHA512sum value by hovering your cursor over the tooltip for the link.

### <span id="page-46-0"></span>2. Launch the Virtual Machine

1. Open the Virtual Machine Manager on your Linux system running KVM and click **Create a new virtual machine**.

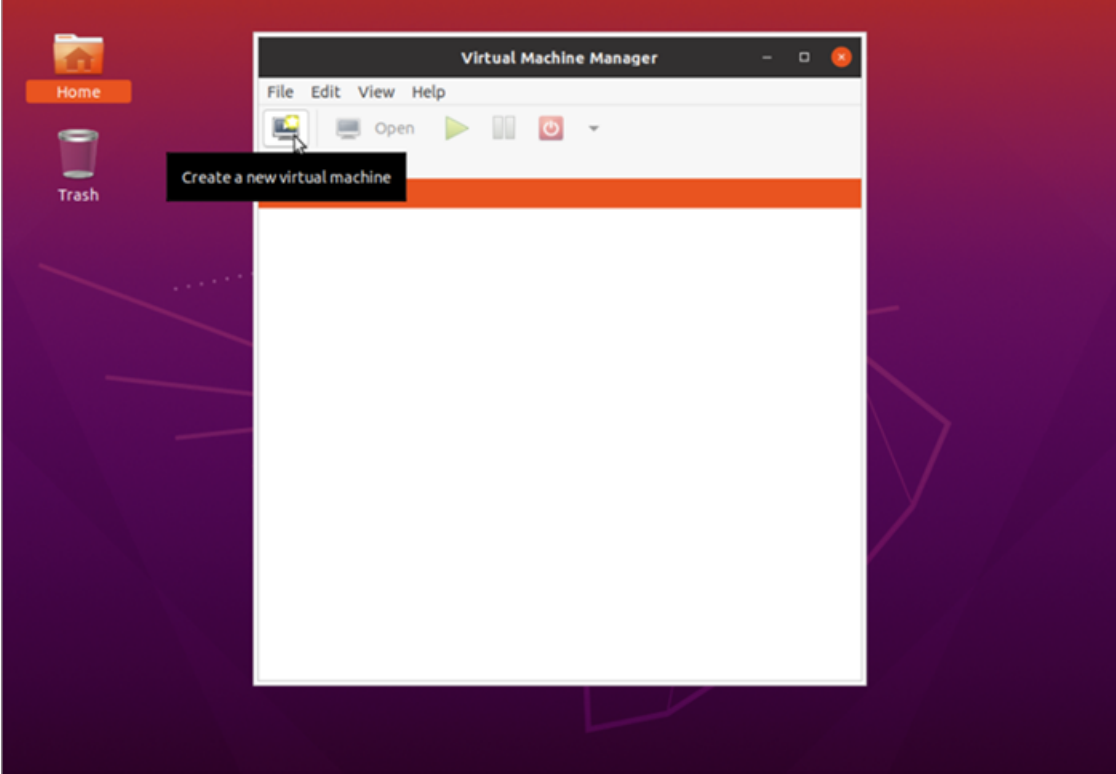

2. In Step 1 of the **Create a new virtual machine** dialog, check the **Import existing disk image** option. **Click Forward**.

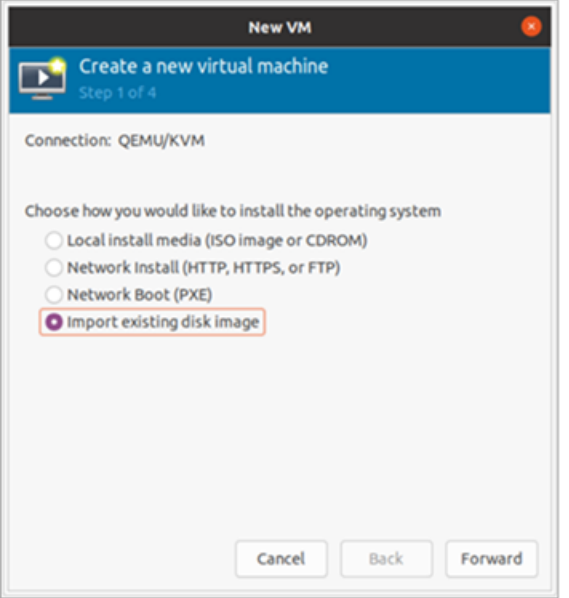

- 3. In Step 2 of the **Create a new virtual machine** dialog, do the following:
	- a. Enter the existing storage path to your QCOW2 file that you downloaded in Step 1.
	- b. For the operating system, choose **Debian Buster**.
	- c. **Click Forward**.

Make sure you reserve virtual machine resources recommended per the **Deployment [Requirements](#page-9-0)**. Otherwise, the actual allocated resources could be less than the recommended value, and you might receive one or both of the following alerts:

- Insufficient CPU Allocated
- Insufficient Memory Allocated

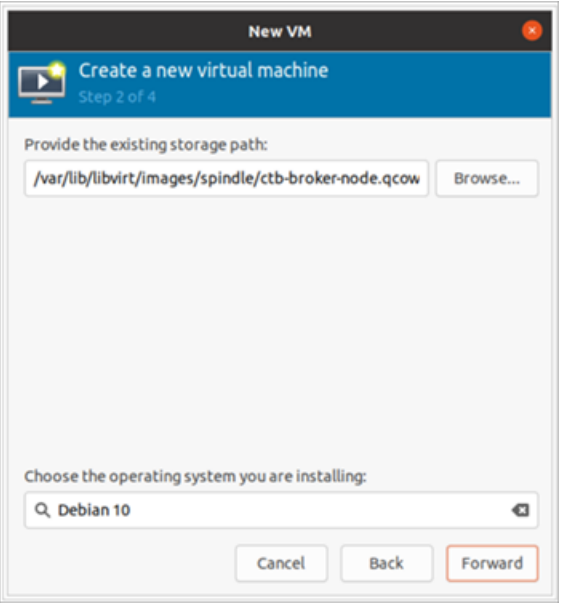

- 4. In Step 3 of the **Create a new virtual machine** dialog, do the following:
	- a. In the Memory (RAM) field, set the entry to at least **2 GB**.
	- b. In the CPUs field, set the entry to **2** (assigning additional CPU to the broker does not necessarily improve performance on KVM).
	- c. Click **Forward**.

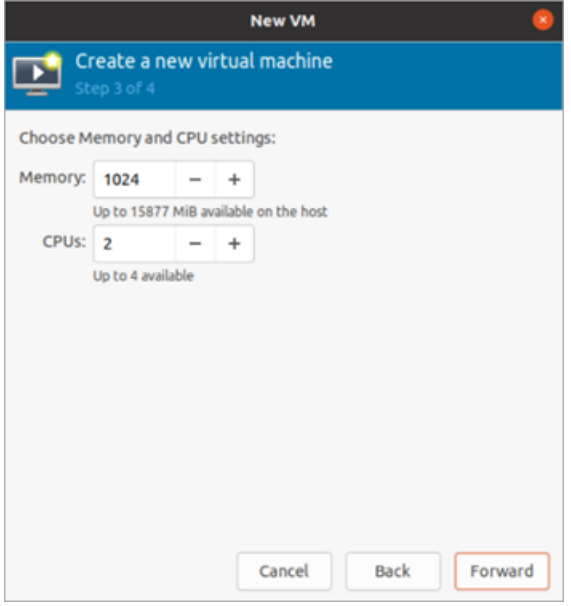

- 5. In Step 4 of the **Create a new virtual machine** dialog, do the following:
	- a. In the Name field, enter **ctb-broker**.
	- b. Check the **Customize configuration before install** check box.
	- c. Click **Finish**.

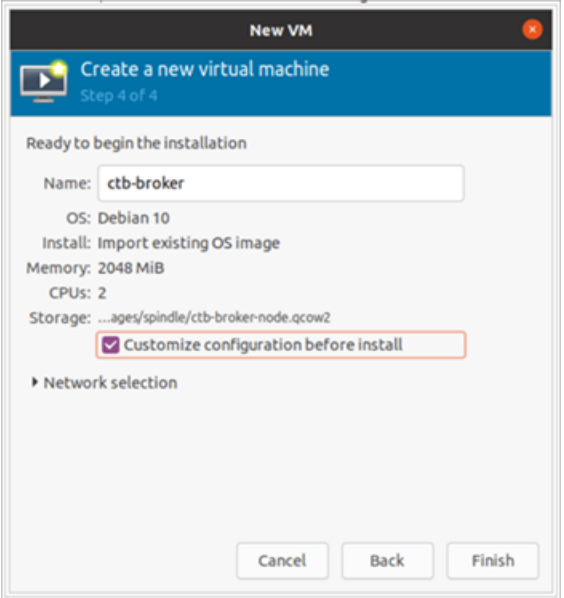

- 6. Do the following:
	- a. From the side menu, choose **Overview**.
	- b. Click the **XML** tab.
	- c. Change the line <timer name="rtc" tickpolicy="catchup"/> to <timer name="rtc" tickpolicy="catchup" track="guest"/>
	- d. Click **Apply**.

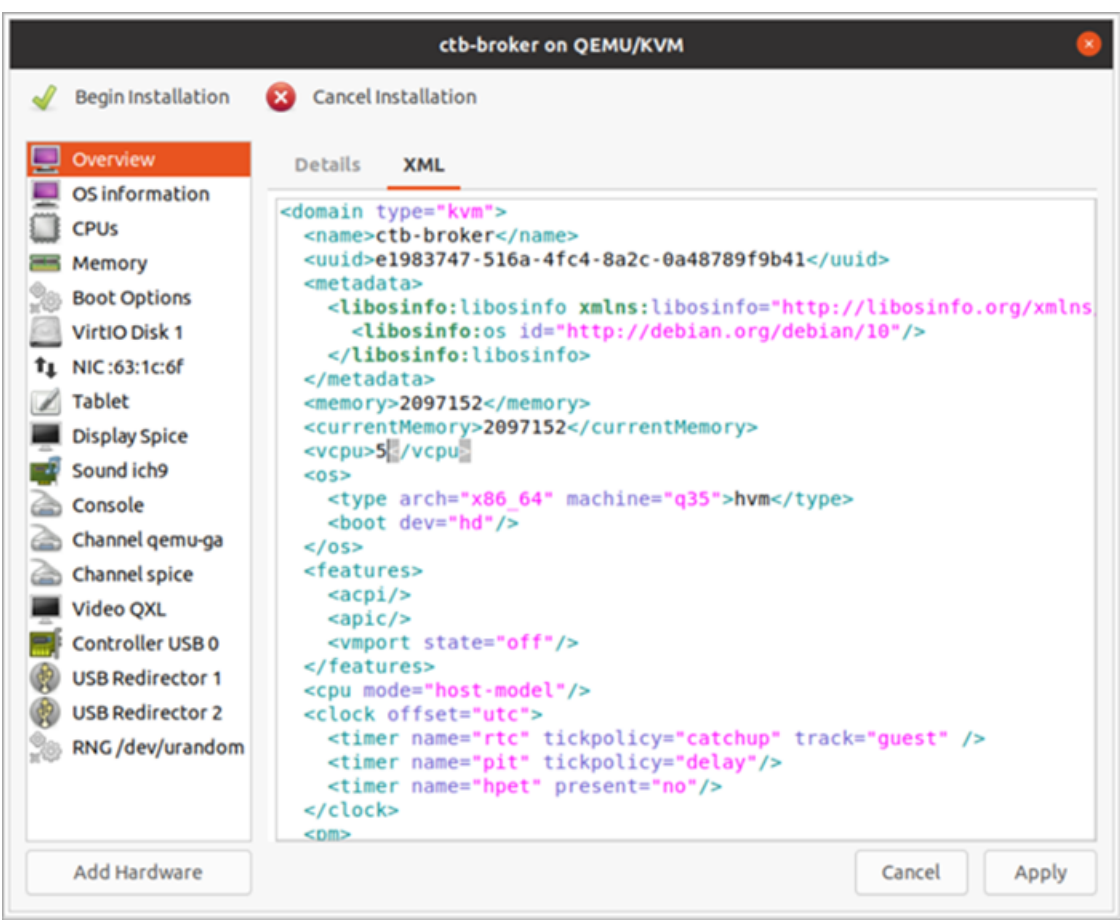

- 7. Do the following:
	- a. From the side menu, choose **VirtIO Disk 1**.
	- b. On the Details tab, under **Advanced Options**, choose **SCSI** from the **Disk bus** drop-down list.
	- c. Click **Apply**.

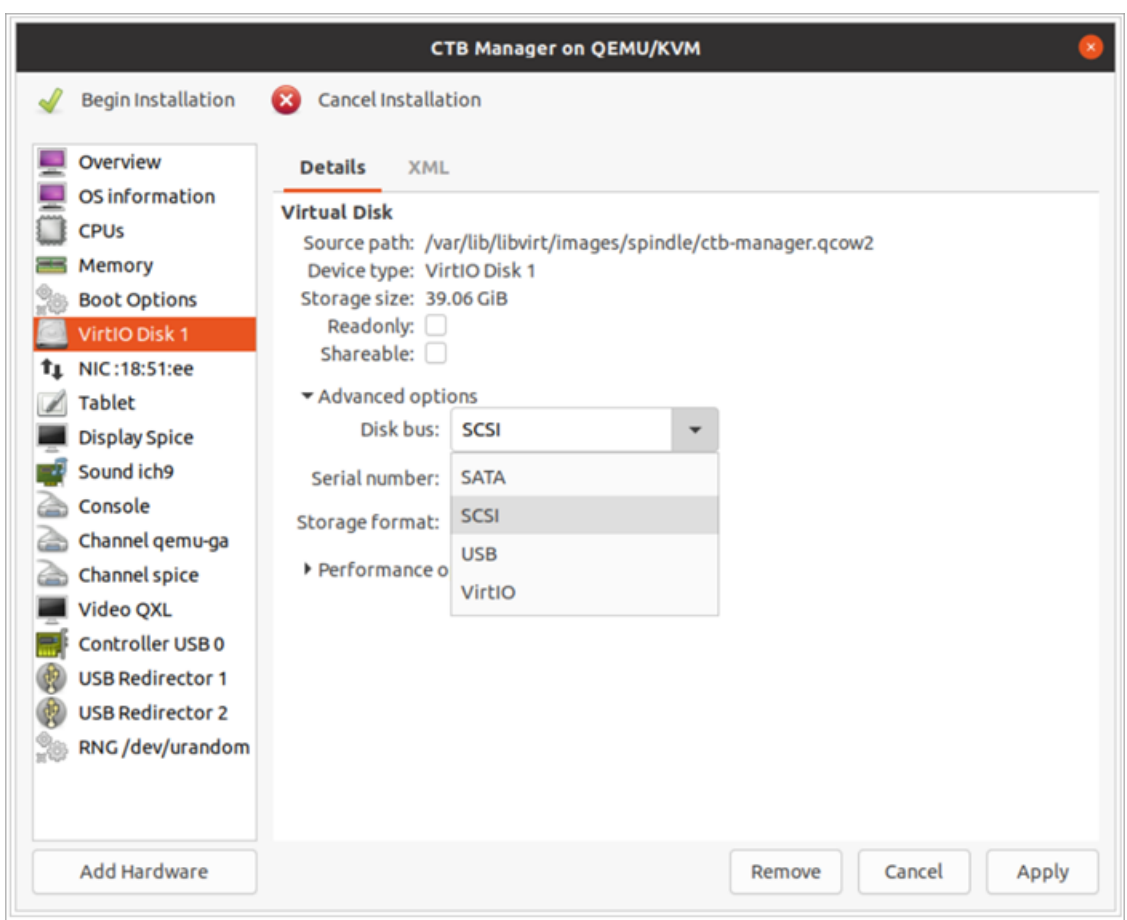

8. From the side menu, choose **Add Hardware > Network**. Click **Finish**.

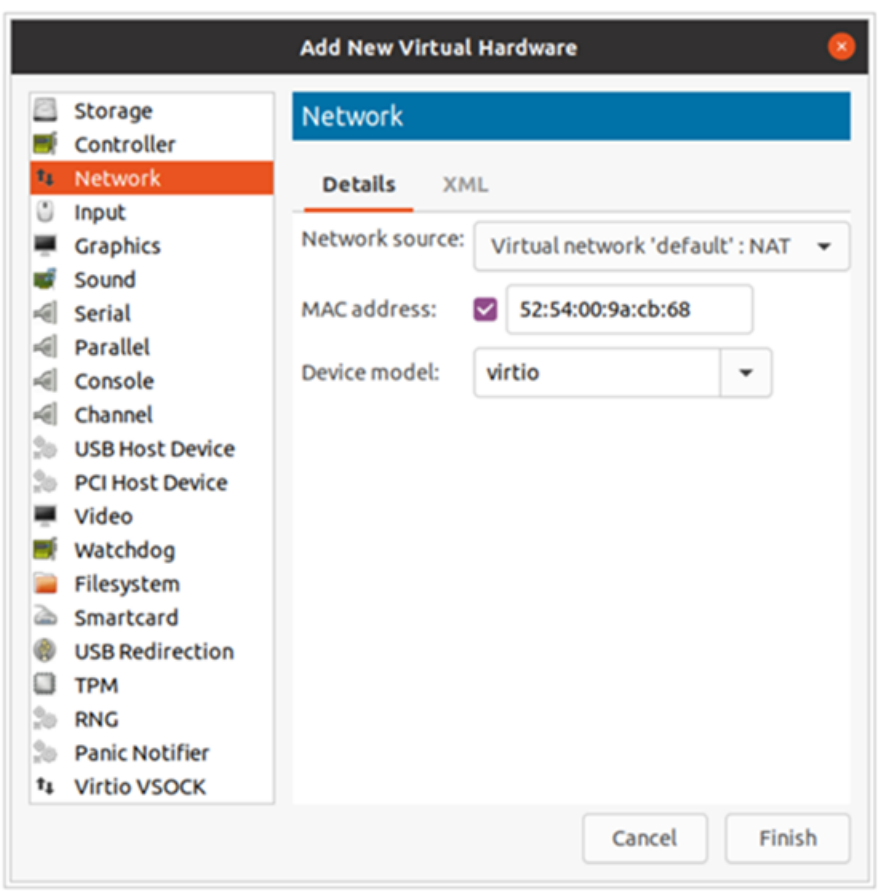

#### <span id="page-52-0"></span>9. Click **Begin Installation**.

#### 3. Log In as the Install User

From the broker node virtual machine within the vmware user interface, open a web console and log in to the virtual machine (the username is **install**; there is no password).

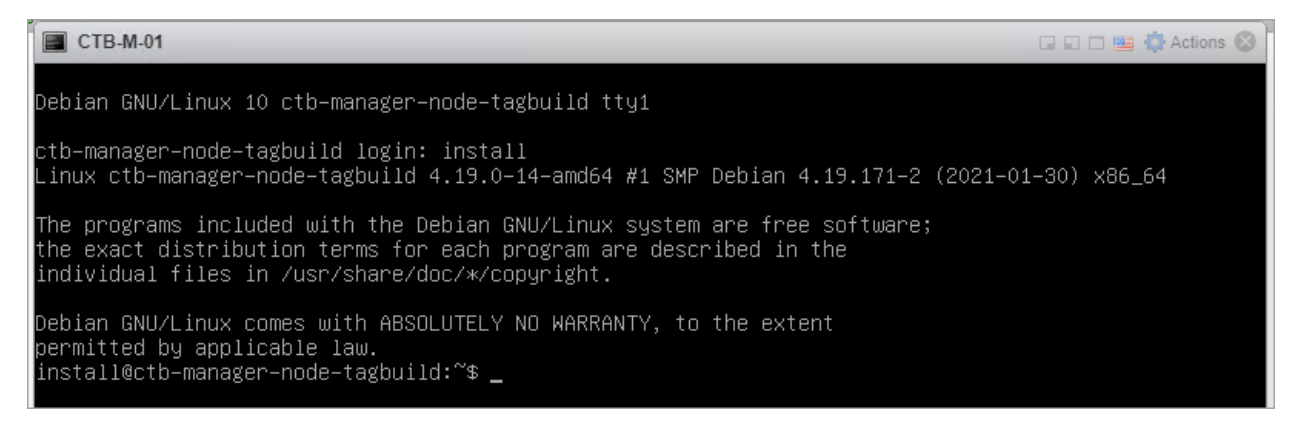

#### <span id="page-53-0"></span>4. Run the sudo ctb-install --init Command

- 1. Run the sudo ctb-install --init command.
- 2. Enter the following information:
	- Password for the **admin** user

The password must meet the following requirements:

- Contain at least 8 characters
- <sup>o</sup> Contain at least 1 lowercase letter
- <sup>o</sup> Contain at least 1 uppercase letter
- <sup>o</sup> Contain at least 1 digit
- $\circ$  Contains at least 1 of these special characters: @ # \$ % ^ & \* ! + ?
- Cannot be a commonly-used phrase or sequence
- $\degree$  Cannot be similar to any identifying attributes of the user (such as the username)
- Hostname (max 255 characters, letters and numbers only)
- Specify the interface names if they are different from the default names: default mgmt = 'ens160' and default telem = 'ens192.'

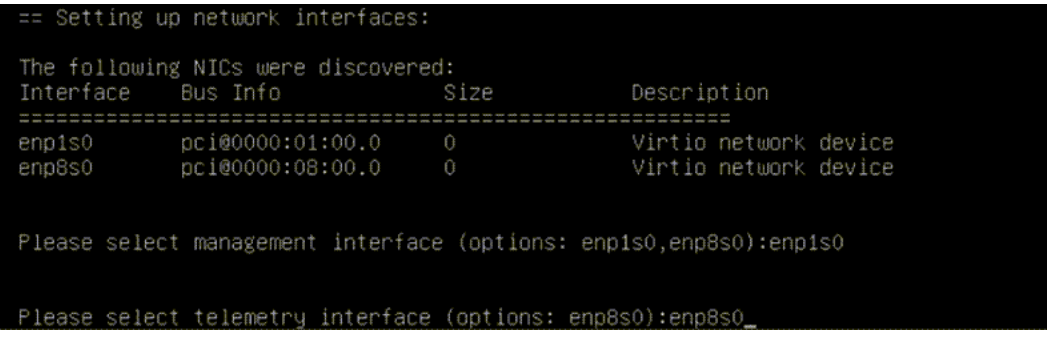

- You can enter one or both of the following IP address parameters:
	- $\circ$  IPv4 address, subnet prefix length, and default gateway address for the Management Network interface
	- IPv6 address, subnet prefix length, and default gateway address for the Management Network interface
- Valid DNS nameserver IP address that is reachable from the virtual machine (you can enter one or two)

To change any individual parameters in the future, run the sudo ctb-install --config command.

### <span id="page-54-0"></span>5. Run the sudo ctb-manage Command

- 1. Run the sudo ctb-manage command.
- 2. Enter the following information:
	- IP address of the Manager node
	- Username of the super user account you create in the Manager node
	- Password of the super user account you create in the Manager node

### <span id="page-54-1"></span>6. Logout

<span id="page-54-2"></span>To log out, type exit.

7. Configure the Telemetry Interface

### Go to **Configure the [Telemetry](#page-55-0) Interface**.

When you remove a broker node from the Manager, you need to deactivate the node to prevent telemetry from continuing to be sent through the assigned inputs. To do this, run the ctb-manage command, then choose option **d** to deactivate the node.

# <span id="page-55-0"></span>Configure the Telemetry Interface

- 1. Log in to Cisco Telemetry Broker. In a web browser, enter the Manager's management interface IP address and press **Enter** to navigate to the Manager's web interface login.
- 2. From the main menu, choose **Broker Nodes**.
- 3. In the Broker Nodes table, click the applicable broker node.
- 4. In the Telemetry Interface section, click the **(Edit)** icon (indicated by the arrow in the following image).

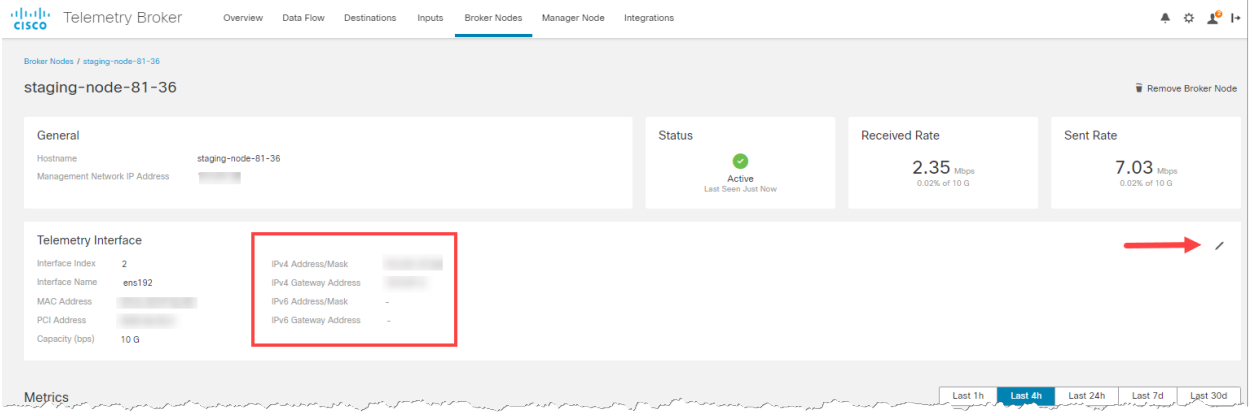

5. Configure the IP and Gateway addresses (enclosed in red border).

# Manage High Availability Clusters

Cisco Telemetry Broker high availability provides highly available IPv4 and IPv6 virtual IP addresses to be targets for your inputs, ensuring reliable delivery of telemetry from inputs to destinations.

To establish Broker Node high availability, you can create high availability clusters and assign multiple broker nodes to each. In each cluster, one broker node is designated *Active*, meaning it passes telemetry and serves metrics to Cisco Telemetry Broker, and the rest are designated *Passive*, meaning they are not passing telemetry or serving metrics currently. If an Active broker node stops passing telemetry or otherwise loses connectivity with Telemetry Broker, one of the Passive broker nodes is promoted to Active broker node and starts passing telemetry.

Note the following about clusters:

- Each broker node can only belong to one cluster at a time.
- You can create a cluster without assigning a broker node, but note that the cluster will not receive telemetry until you add a node.
- You can assign an input to an empty cluster, but note that the cluster will not receive telemetry until you add a node.
- When you remove a broker node from a cluster, that node no longer has any inputs assigned to that cluster.
- Keep in mind that if you create a cluster with only one broker node and this broker node fails, no other broker node is available to be promoted to Active broker node. Similarly, if all broker nodes within a cluster fail, no broker node can be promoted to Active broker node. If a broker node fails, bring it back online as soon as possible.
- You cannot choose which broker node is active in a given cluster.
- If an Active broker node for a virtual IP address fails, one of the Passive broker nodes in the same cluster becomes the Active broker node for the virtual IP address. When the failed broker node comes back up again, it remains a Passive broker node. If you want to make that node active again, you will need to do so manually using the provided commands in the Move a VIP to a [Specific](#page-60-0) Node section in this chapter.
- You can assign either a virtual IPv4 or virtual IPv6 address, or both, to a cluster. Telemetry Broker uses this virtual IP address to communicate with the cluster and promote Passive broker nodes to Active broker nodes when an Active broker node loses connectivity with Telemetry Broker.

For information about how HA clusters are updated during the Cisco Telemetry Broker software update process, see the "Software Update" chapter in the Cisco Telemetry Broker User Guide.

## VIPs and Routing

High availability configures the VIP address broker node's Telemetry Network interface. Note that the Telemetry Network interface on each broker node in the cluster *must already be configured* with a primary IPv4 or IPv6 IP address, as well as with a subnet prefix length and a gateway. You can configure these in the Telemetry Network interface.

You must configure the IPv4 or IPv6 VIP IP addresses to be in the same subnet as the primary IP addresses **of the Telemetry Network interfaces** in the cluster, since the VIP must be in the same subnet as well. This ensures proper routing via the preconfigured Gateway and fast failover.

If the VIP addresses are not in the same subnet as the primary IP addresses of the Telemetry Network interfaces, or if the Telemetry Network interfaces within a Cluster are configured with different subnets, then it is very likely that high availability will not work.

## Manage Clusters

The Cisco Telemetry Broker implementation relies on two commonly used Linux packages to provide the underlying high availability infrastructure:

**Corosync:** This is the low-level cluster engine that provides the underlying communication between cluster nodes. It also provides the quorum capability to make the decision on the role of each node (Active or Standby).

**Pacemaker:** This is Cluster Resource Manager which manages all the relationships between the machines and the applications. It uses Corosync to communicate.

### View Current Cluster Status

To view the current status of the cluster, including the status (Offline or Online) of each node and the location of the IPv4 VIP (vip4) and the IPv6 VIP (vip6) IP address, complete the following steps:

- 1. Log in as the **admin** to any of the broker nodes in the cluster from the console into the virtual machine provided by VMWare vCenter, or via SSH. Use the password that was supplied during node installation.
- 2. Run the sudo crm mon command. This presents a view of the currently configured attributes on the cluster. You can see more details about this command [here.](https://clusterlabs.org/pacemaker/doc/en-US/Pacemaker/2.0/html-single/Pacemaker_Administration/index.html#s-crm_mon)
- 3. Exit the tool by pressing **Ctrl+C**.

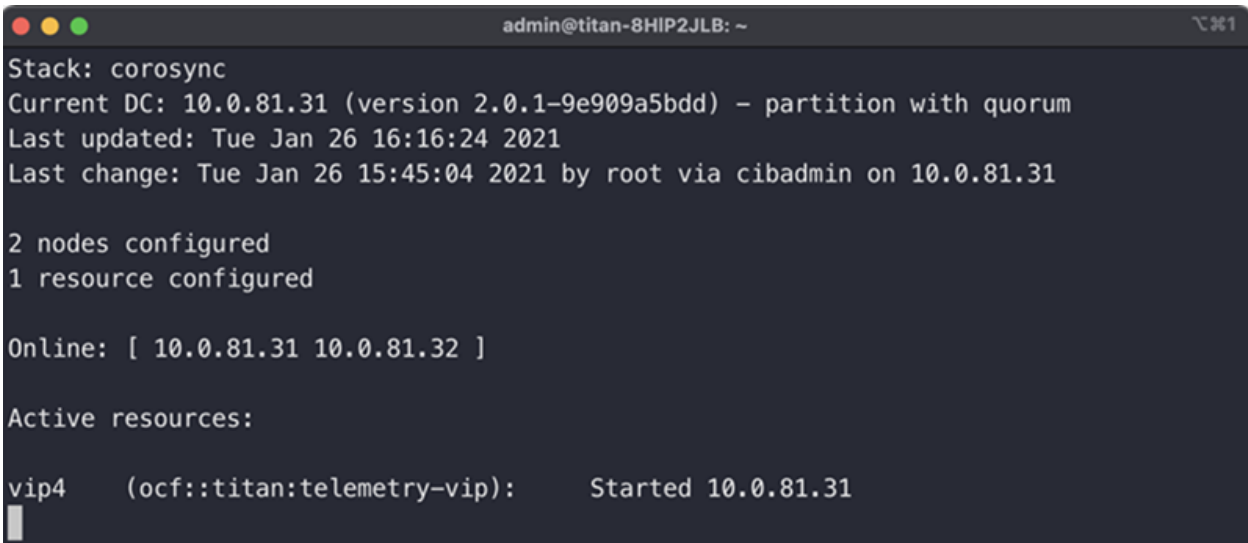

The previous image describes a cluster of two nodes, 10.0.81.31 and 10.0.81.32, which both have the status of *Online*. The IPv4 VIP (vip4) is currently running on 10.0.81.31. The IPv6 VIP (vip6) is not visible because it has not been configured.

If 10.0.81.31 failed, its status would look like this:

```
xadmin@titan-8HIP2JLB: ~
\bullet\bullet\bulletStack: corosync
Current DC: 10.0.81.32 (version 2.0.1-9e909a5bdd) - partition with quorum
Last updated: Tue Jan 26 16:17:22 2021
Last change: Tue Jan 26 15:45:04 2021 by root via cibadmin on 10.0.81.31
2 nodes configured
1 resource configured
Online: [ 10.0.81.32 ]
OFFLINE: [ 10.0.81.31 ]
Active resources:
        (ocf::titan:telemetry-vip): Started 10.0.81.32
vip4
```
Notice how 10.0.81.31 is now shown as *OFFLINE* and the vip4 has moved to 10.0.81.32.

### View Current Cluster Configuration

To view the current configuration of the cluster to verify that the Corosync and Pacemaker configuration is correct, complete the following steps:

- 1. Log in as the **admin** to any of the broker nodes in the cluster from the console into the virtual machine provided by VMWare vCenter, or via SSH. Use the password that was supplied during node installation.
- 2. Run the sudo crm configure show command. This presents a view of the currently configured attribute on the cluster. You can see more details about this command [here](https://crmsh.github.io/man-2.0/#cmdhelp_configure_show).

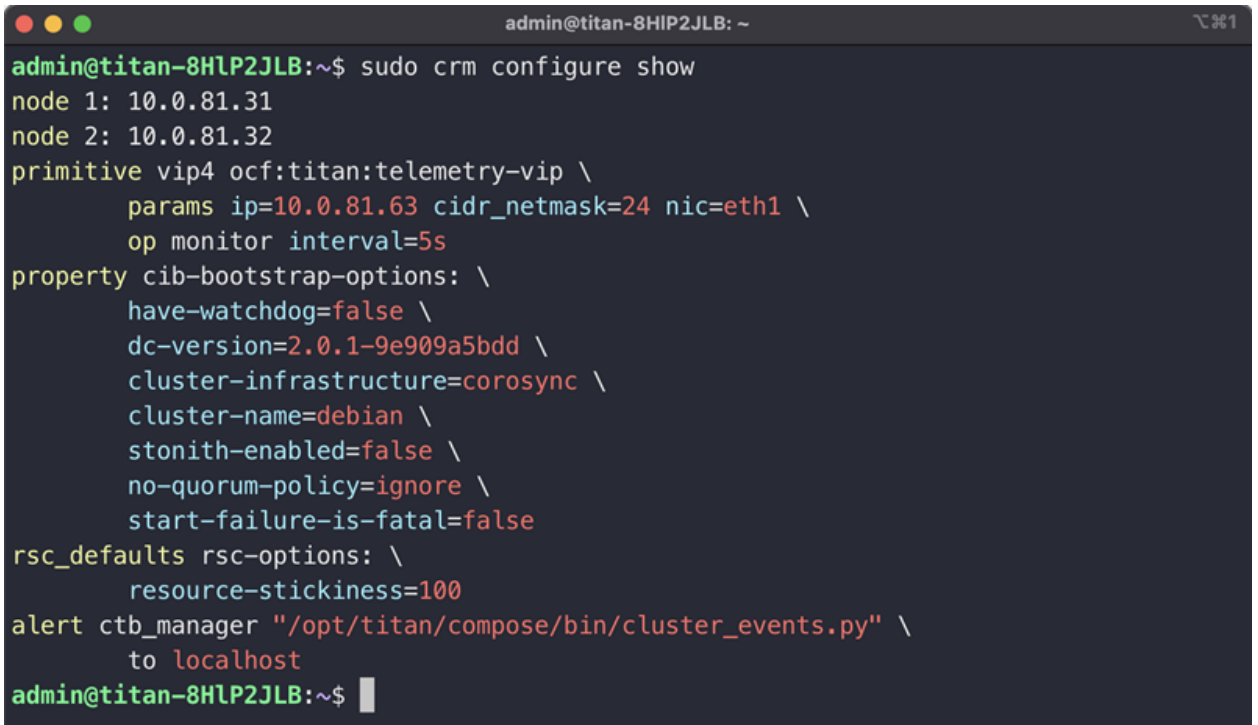

### Enable and Disable Node Standby Mode

In Standby mode, the node cannot host the IPv4 or IPv6 virtual IP addresses.

- 1. Log in as the **admin** to any of the broker nodes in the cluster from the console into the virtual machine provided by VMWare vCenter, or via SSH. Use the password that was supplied during node installation.
- 2. Run the sudo crm node standby 10.0.81.32 command. You can omit the node name if you are running this command on that node. You can see more details about this command [here](https://crmsh.github.io/man-2.0/#cmdhelp_node_standby).
- 3. Run the sudo crm node online 10.0.81.32 command to move the node out of *Standby* status. You can see more details about the command [here](https://crmsh.github.io/man-2.0/#cmdhelp_node_online).

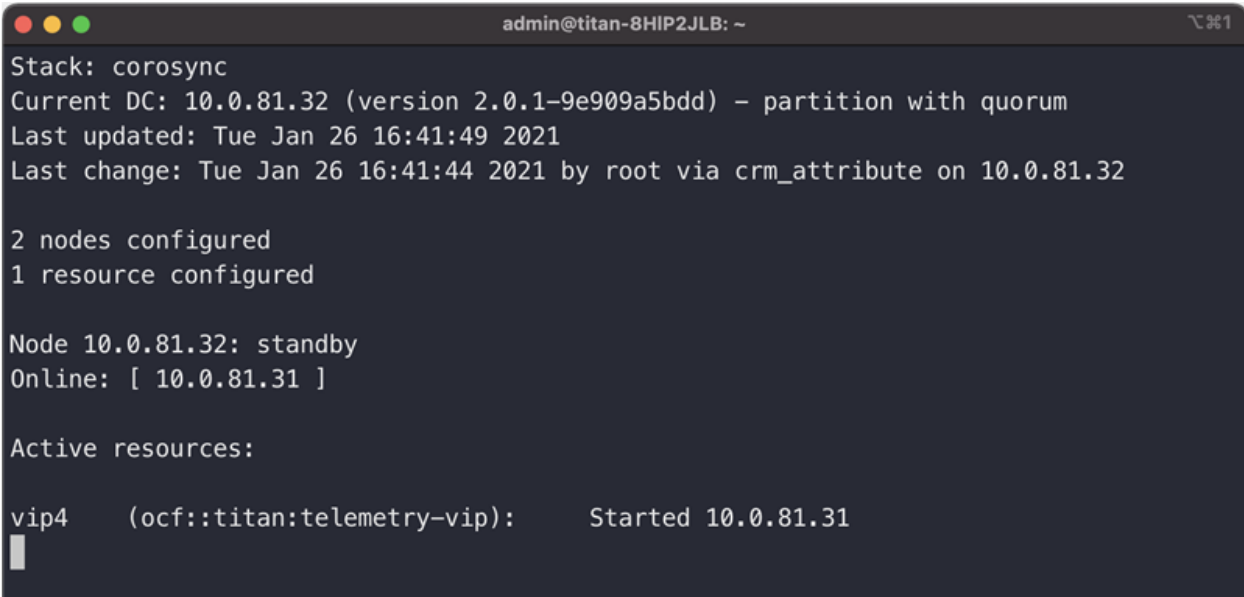

<span id="page-60-0"></span>As you can see, *crm\_mon* displays the standby status of the 10.0.81.32 node.

### Move a VIP to a Specific Node

You may encounter circumstances in which you want to specify which node is running the IPv4 or IPv6 virtual IP address. If so, complete the following steps:

- 1. Log in as the **admin** to any of the broker nodes in the cluster from the console into the virtual machine provided by VMWare vCenter, or via SSH. Use the password that was supplied during node installation.
- 2. Run the sudo crm resource move vip4 10.0.81.32 command. You can see more details about this command [here.](https://crmsh.github.io/man-2.0/#cmdhelp_resource_move)
- 3. Run the sudo crm resource unmove  $\nu$ ip4 command to make sure the VIP stays on the targeted node, otherwise the VIP will move back to the node it was previously on (before the move) at the next opportunity.

# Configure Your Virtual Machine to use a Physical NIC

We have pre-configured the ctb-node OVA file with a Telemetry Network interface using the vmxnet3 virtual driver. The vmxnet3 driver should work fine for workloads up to approximately 1Gbps, but it will begin to lag for workloads that exceed approximately 1 Gbps.

To support full 10Gbps telemetry, you need to configure your VM to use a physical NIC, which in VMWare is called VMDirectPath I/O passthrough. The [Configuring](https://kb.vmware.com/s/article/1010789) VMDirect I/O pass-through [knowledgebase](https://kb.vmware.com/s/article/1010789) article explains how to configure a physical NIC as a passthrough device.

After you set up the ESXi server with a passthrough device, complete the following to add it to the ctb-node VM:

- 1. After you import the OVA file, shut down the VM.
- 2. In the vSphere Client, right-click the **virtual machine** and click **Edit Settings**.
	- a. Click **Add New Device**.
	- b. Choose **PCI Device**.
	- c. Choose the pci pass-through device you configured.
	- d. To update the VM memory settings, check the **Reserve all guest memory (All locked)** check box.
	- e. Click **OK**.
- 3. Start the VM and run through the install process as described above. After you enter your password you will be prompted to choose the **Management Network interface** and **Telemetry Network interface** from a list of three different NICs.
	- a. Use the **82574L Gigabit Network Connection** NIC as the Management Network interface.
	- b. Use the **pass-through NIC** as the Telemetry Network interface (the description will most likely say (*10Gbps*).

Your virtual machine is now running with a pass-through interface.

# Enable a Flow Generator Input on a Broker Node (Optional)

Starting with v2.1.3, you can enable a Flow Generator input on a broker node.

## System Requirements for a Flow Generator Input Capable Broker Node

Cisco Telemetry Broker has configured the OVA file with the following three options:

- $\cdot$  1 Gbps
- $\cdot$  10 Gbps
- Transformation-Capable

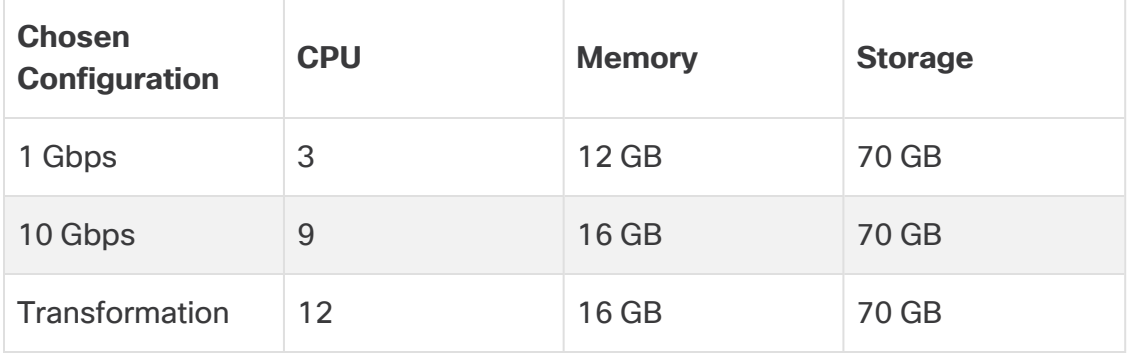

If the number of CPUs or memory does not comply with the requirements shown in the previous table, the broker node will still work, but with degraded performance.

After you import the OVA file, you can add more CPUs, memory, and a network interface to make the node capable of receiving raw network traffic from the monitoring interface and to generate IPFIX records. This optional functionality is provided by the Flow Generator Plugin on the broker node. The IPFIX records can then be forwarded by the broker node from the Flow Generator input to configured destinations. If you wish to enable Flow Generator functionality, depending on which hypervisor you are using, complete the following steps in the applicable section.

The following instructions assume that the broker's telemetry interface has already been configured as specified in **Configure the [Telemetry](#page-55-0) Interface**.

## VMWare ESXi

1. Shut down the VM.

It is mandatory that you shut down the VM, even if you just want to add a network device.

- 2. In the vSphere Client, right-click the **virtual machine** and click **Edit Settings**.
- 3. Do one of the following:
	- Add 1 CPU for a 1 Gbps deployment
	- Add 4 CPUs for a 10 Gbps deployment or for a Transformation deployment
- 4. Do one of the following:
	- Add 4G memory for a 1 Gbps deployment
	- Add 8G memory for a 10 Gbps deployment or for a Transformation deployment
- 5. Click **Add Network Adapter** and add the network device you will use as a Flow Generator monitoring interface.
- 6. From the Adapter drop-down list, choose the virtual switch port group you want this adapter to connect to.
- 7. From the Adapter Type drop-down list, choose **VMXNET 3**. For example, see the following screenshot.

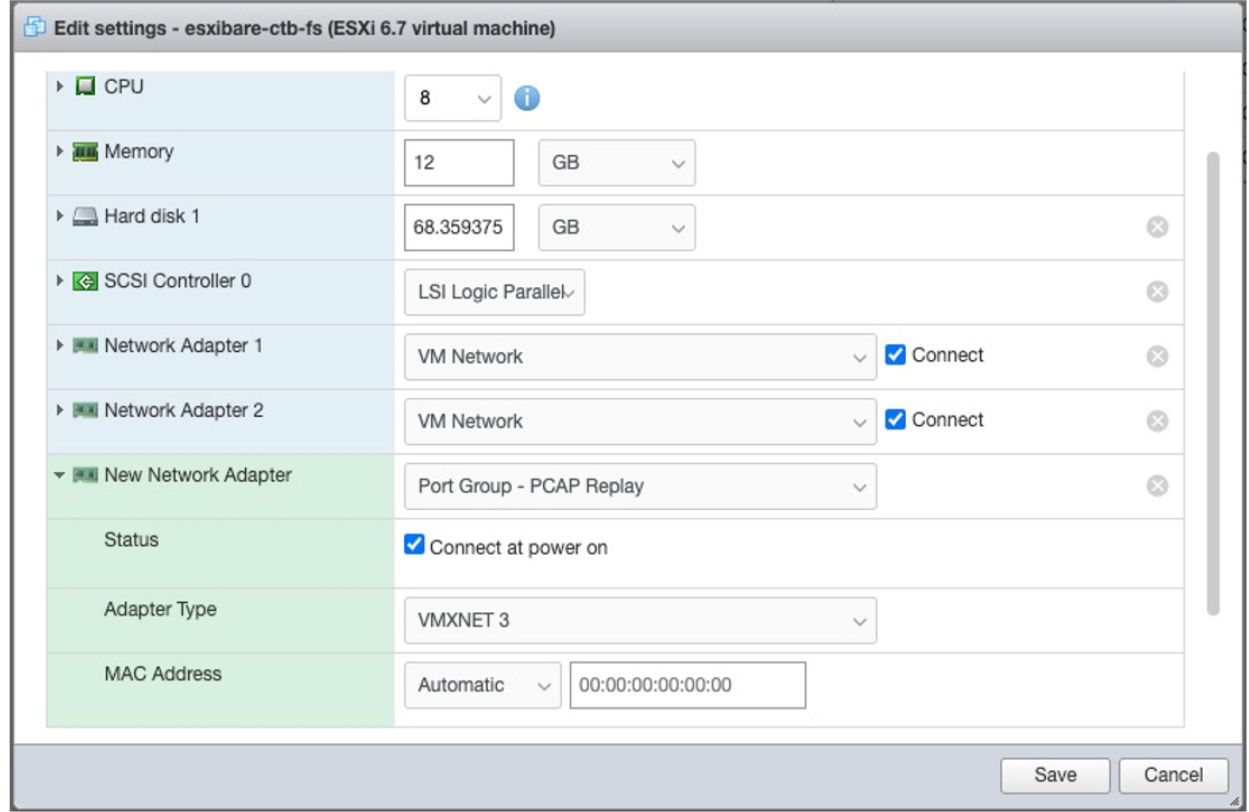

- 8. Click **Save**.
- 9. Start the VM.

### KVM

1. Shut down the VM.

It is mandatory that you shut down the VM, even if you just want to add a network device.

- 2. In the Virtual Machine Manager, from the main menu, click **View > Details**.
- 3. From the left pane, click **CPUs**.
- 4. Do one of the following:
	- Add 1 CPU for a 1 Gbps deployment
	- Add 4 CPUs for a 10 Gbps deployment or for a Transformation deployment
- 5. Do one of the following:
	- Add 4G memory for a 1 Gbps deployment
	- Add 8G memory for a 10 Gbps deployment or for a Transformation deployment
- 6. In the lower left corner, click **Add Hardware**.
- 7. From the left pane, click **Network**.
- 8. To choose the subnet you want to monitor, do the following:
	- On the details tab, choose a network source from the Network drop-down list
	- Choose the applicable option from the Portgroup drop-down list
- 9. From the Device model drop-down list, choose **virtio**.
- 10. Click **Finish**.
- 11. Start the VM.

## Configure Monitoring Interface and Flow Generator Input

After completing the previous hypervisor specific resource steps, you now need to do the following:

- Configure the monitoring interface from which to ingest the raw network traffic.
- Assign the Flow Generator input to the broker node.

To enable Flow Generator functionality on the broker node, both the monitoring interface and Flow Generator input must be configured, and you should also **assign Flow Generator input to the broker node. The order of configuration** should not matter, but we suggest to start with configuring the monitoring interface, as documented in the steps below.

- 1. Start the broker node virtual machine.
- 2. From the command line of the broker node, run sudo ctb-install --config.
- 3. Click **Monitoring Interface**.

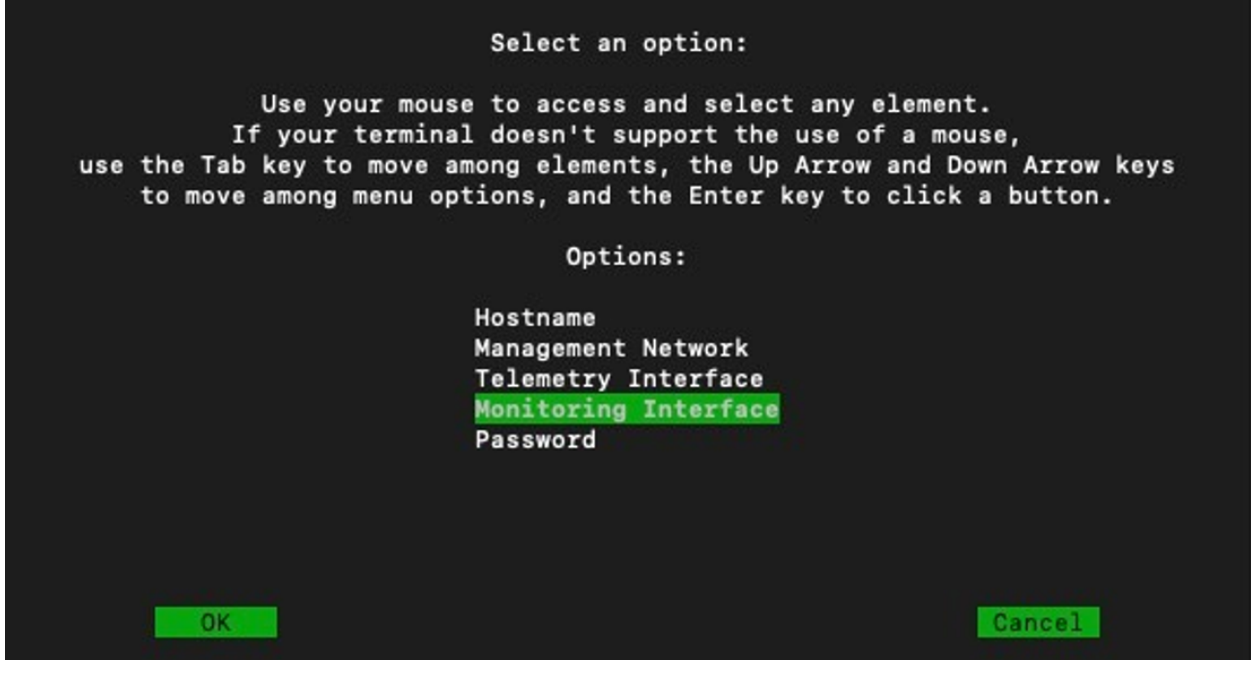

4. Choose the network adapter you added in **[VMWare](#page-88-0) to add it to the virtual machine** interface and set the MTU.

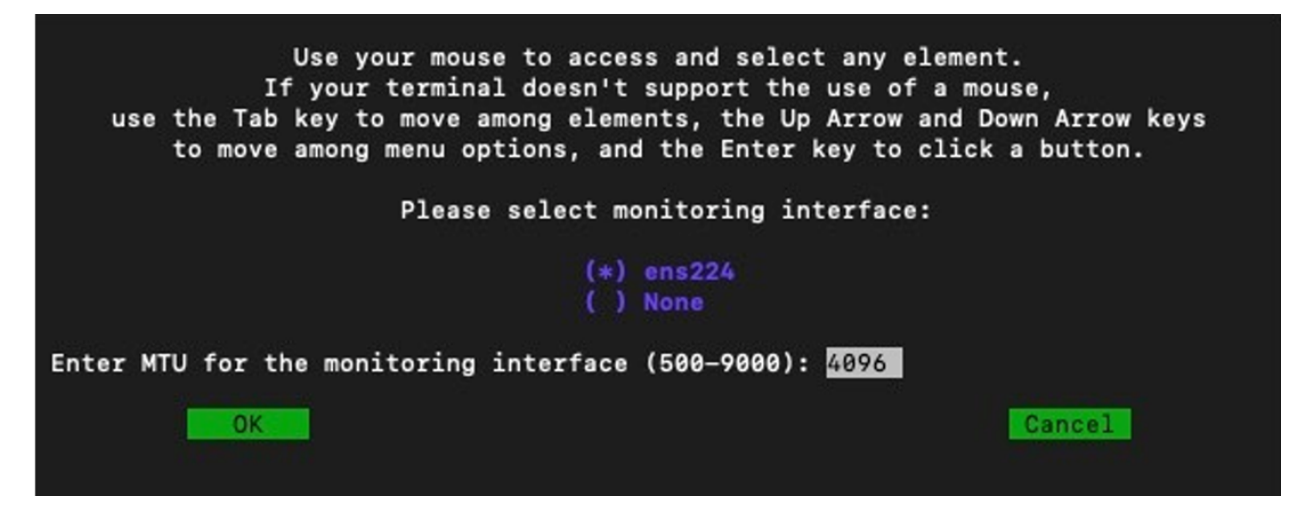

- 5. Click **OK**.
- 6. In the Cisco Telemetry Broker Manager Web UI, click the **Broker Nodes** tab.
- 7. In the list of broker nodes, click the applicable broker node.
- 8. Click the Monitoring Interface tab and verify that the monitoring interface you configured in Step 3 is correct.

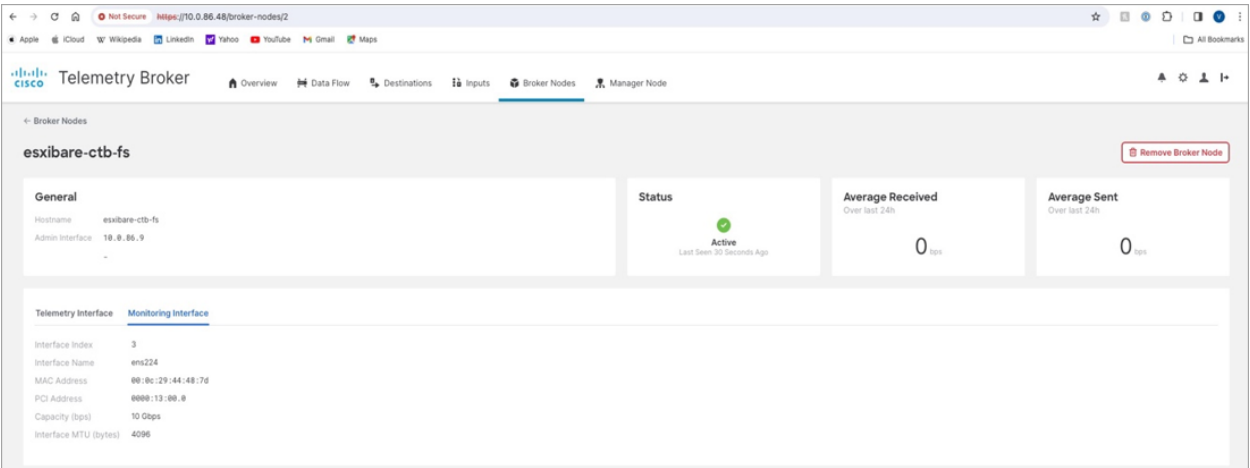

- 9. Click the **Inputs tab**.
- 10. Click **Add Input**.
- 11. From the Select input type drop-down list, choose **Flow Generator Input**.
- 12. Click **Next**.

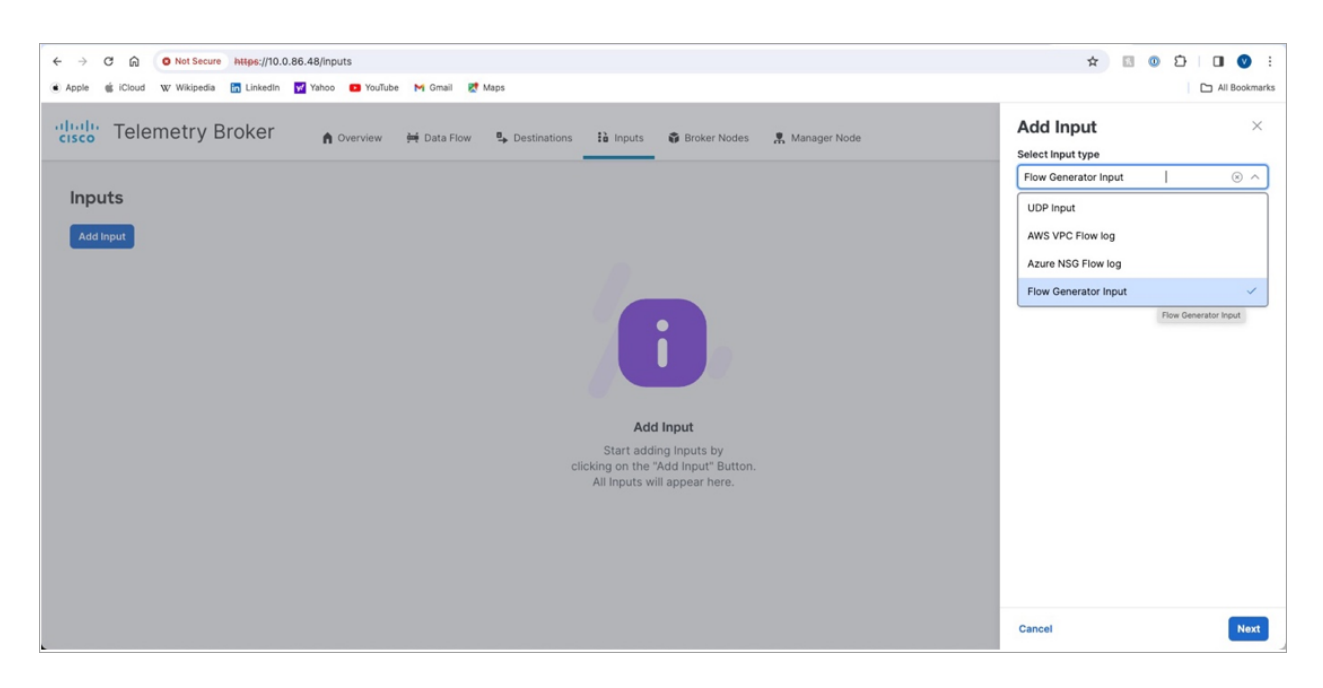

- 13. In the Input Name field, enter the input name.
- 14. Adjust other Flow Generator input parameters if the default values don't fit your deployment.
- 15. Click **Add Input**.

To see the parameter description, hover over the tooltip (the "i" icon) next to the parameter name.

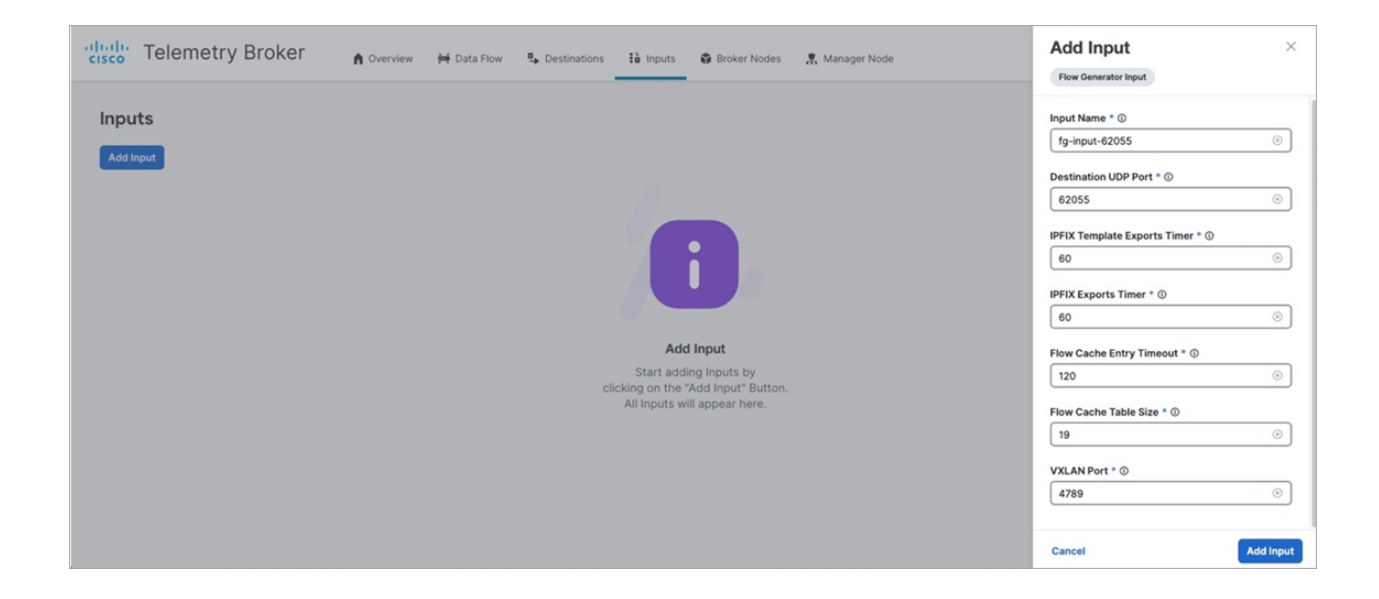

- 16. From the Assigned Broker Node drop-down list, assign the input you configured in the previous step to the appropriate broker node.
- 17. Click **Assign Nodes**.

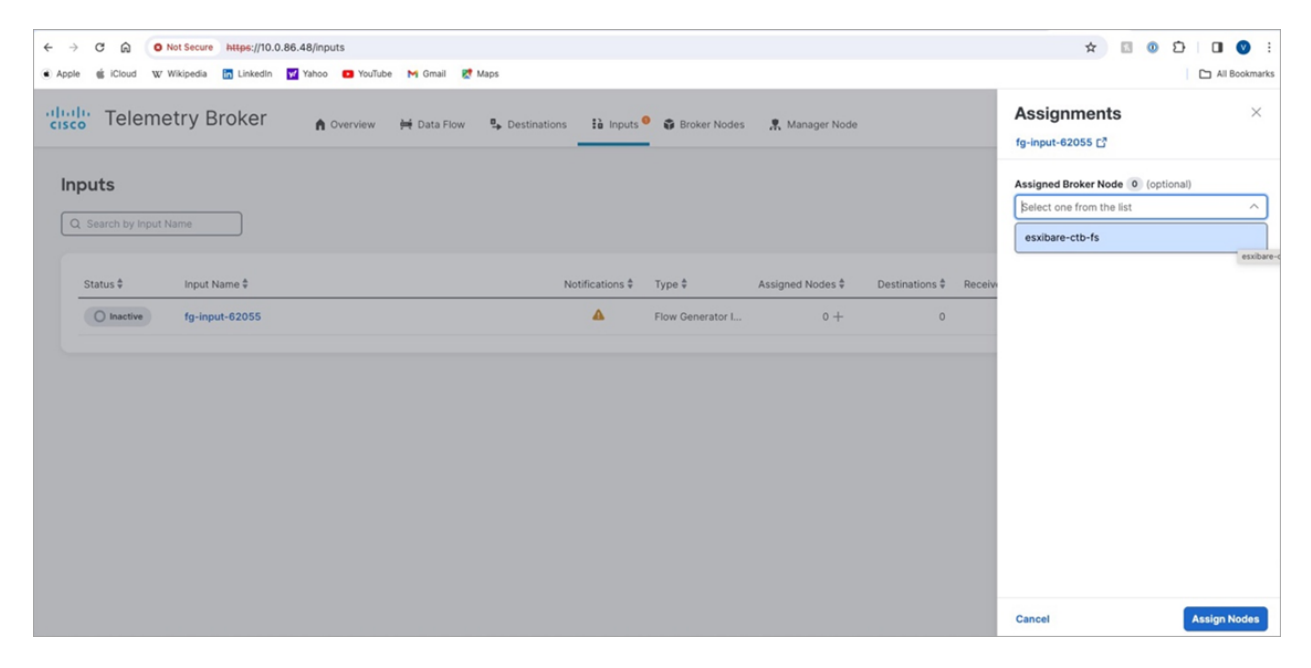

The Flow Generator microservice, provided by the  $vpp-fs$  container on the broker node, should now be running.

18. Verify this with the sudo docker ps command issued in the broker node terminal.

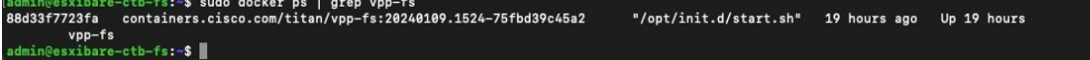

- 19. Connect the Flow Generator input to the previously configured destination. This can be either a UDP destination (for example, Cisco SNA Flow Collector), or an XDR/ SCA cloud destination. Just like with other input types, you can forward Flow Generator input traffic to multiple destinations. You can do this from the Data Flow page by clicking the plus sign (+) on the right side of the configured Flow Generator Input card and dragging it to the applicable Destination card.
- 20. Click **Save**.

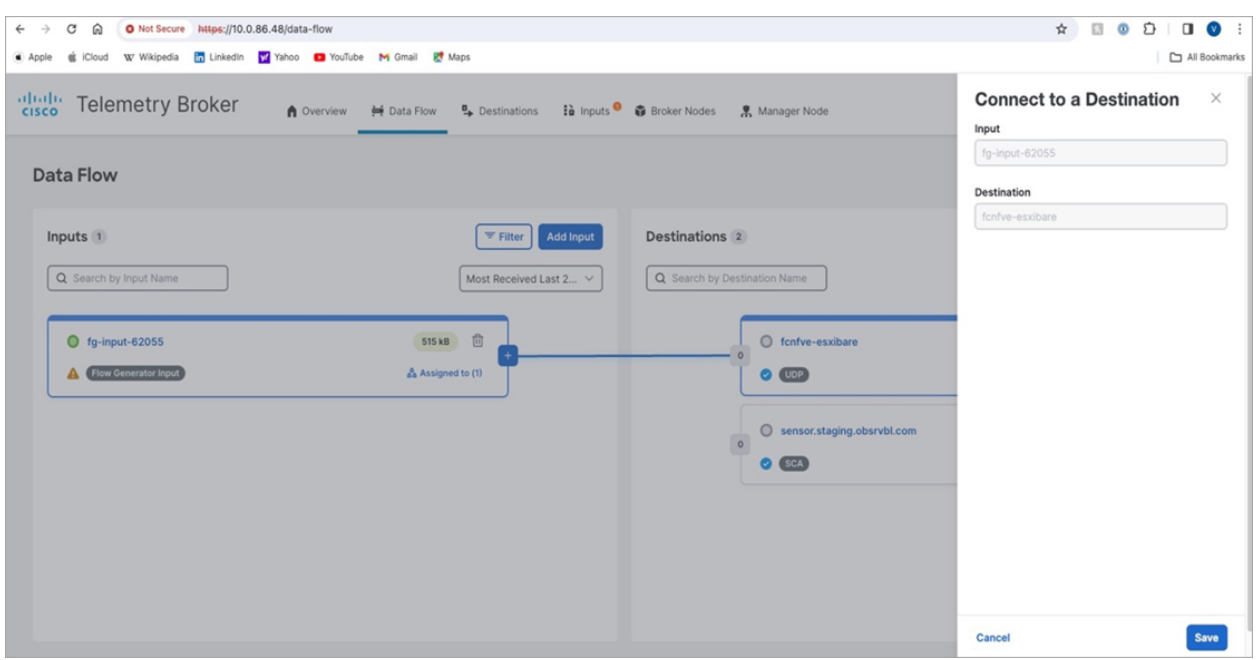

21. Repeat Step 16 for all configured destinations.

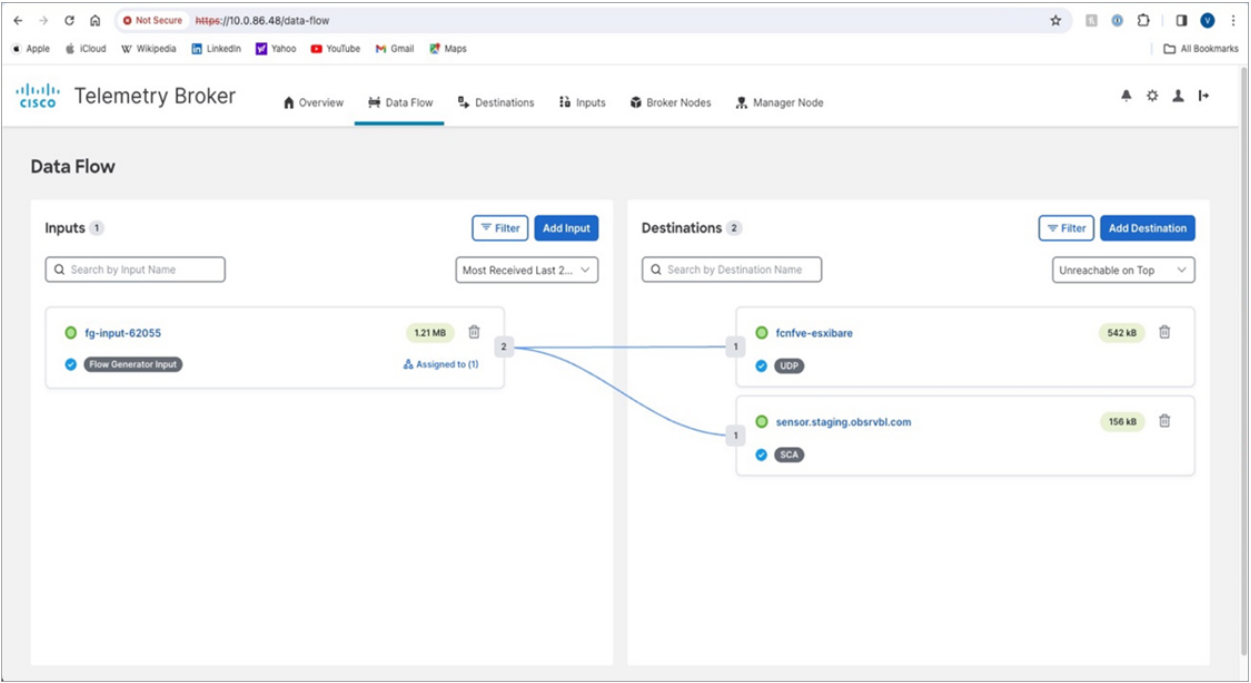

At this point, your broker node will generate the metadata in the form of IPFIX records. These records contain information about the raw network traffic observed on the monitoring interface. The broker node forwards the records to configured destinations with or without transformation, depending on the destination type.

### Disable Flow Generator Functionality

- 1. Do one of the following:
	- Unassign Flow Generator input from the broker node.
	- From the Monitoring Interface submenu of the terminal interface, set the monitoring interface to *None*.
- 2. Run sudo ctb-install --config.
- 3. From the Monitoring Interface submenu, use the Down Arrow key to select **None**.
- 4. Click **OK**.

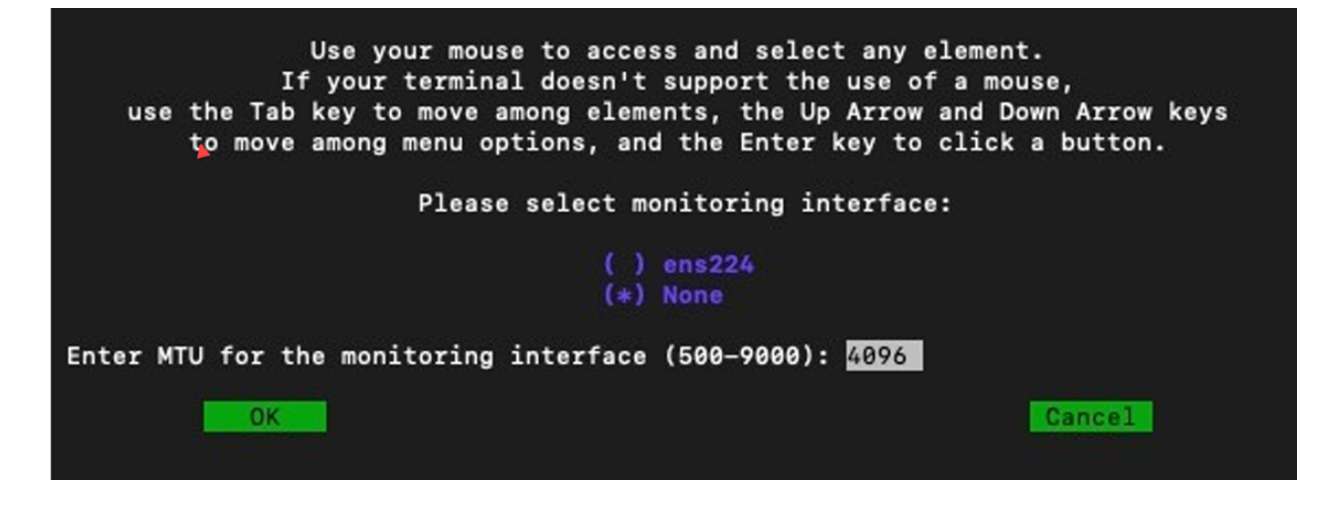

# Enable Your Telemetry Broker License

Cisco Smart Licensing is a flexible licensing model that provides you with an easier, faster, and more consistent way to purchase and manage software across the Cisco portfolio and across your organization. And it's secure — you control what users can access. With Smart Licensing you get:

- **Easy Activation:** Smart Licensing establishes a pool of software licenses that can be used across the entire organization—no more PAKS (Product Activation Keys).
- **Unified Management:** My Cisco Entitlements (MCE) provides a complete view into all of your Cisco products and services in an easy-to-use portal, so you always know what you have and what you are using.
- **License Flexibility:** Your software is not node-locked to your hardware, so you can easily use and transfer licenses as needed.

To use Smart Licensing, you must first set up a Smart Account on Cisco Software Central ([software.cisco.com\)](http://software.cisco.com/). For a more detailed overview about Cisco Licensing, go to [cisco.com/go/licensingguide](http://cisco.com/go/licensingguide).

## **Assistance**

For assistance with your Cisco Smart Account and Smart Licensing, please contact us through either of the following resources:

- Go to Support Case Manager at <https://mycase.cloudapps.cisco.com/case> and choose **Software Licensing** > **Security Related Licensing** as a case type.
- Call your TAC world-wide support number at <https://www.cisco.com/c/en/us/support/web/tsd-cisco-worldwide-contacts.html> and open a licensing request.

# Licensing Overview

After you deploy the Manager, perform the following actions:

- 1. Create the initial super user [account.](#page-72-0)
- 2. Create a Cisco Smart [Account.](#page-72-1)
- 3. Open Smart Licensing in [Telemetry](#page-73-0) Broker.
- 4. Review [Evaluation](#page-73-1) Mode Status.
- 5. Register Your Product [Instance.](#page-74-0)
If your Cisco Telemetry Broker does not have direct access to your Cisco Smart Account and will communicate through a Smart Software Manager On-Prem (also known as Transport Gateway), select **Transport Gateway** for your Transport Settings.

Cisco Telemetry Broker requires Smart Software Manager On-Prem v8-202010 or higher.

Review the following On-Prem guide to complete the installation and configuration.

#### <sup>l</sup> **Smart Software On-Prem:**

https://www.cisco.com/c/en/us/support/cloud-systems-management/smartsoftware-manager-satellite/tsd-products-support-series-home.html

# 1. Create the Initial Super User Account

When you use Cisco Telemetry Broker in Evaluation mode, you can use it for 90 days. Evaluation mode is based on active usage of Cisco Telemetry Broker. For example, if you shut down Cisco Telemetry Broker, the countdown resumes when it is turned on again.

To use Cisco Telemetry Broker with maximum default functionality, and to add licenses and features to your account, register your product instance with your Smart Software Manager in Smart Licensing.

Make sure you register your product instance before the 90-day evaluation period expires. When the evaluation period expires, Cisco Telemetry Broker stops receiving telemetry from inputs and sending telemetry to destinations. To resume functionality, register your product instance.

- 1. In a web browser, enter the Manager's management interface IP address and press **Enter** to navigate to the Manager's web interface login.
- 2. Enter your first and last names, email address, user name (we suggest assigning the user name of **webadmin** so as not to confuse it with the **admin** user), and password, and click **Create** to create the initial super user account.

# 2. Create a Cisco Smart Account

With a Cisco Smart Account, you can view your software, services, and devices in one portal (also known as Cisco Smart Software Manager).

To use Smart Licensing with Cisco Telemetry Broker, you must have a Cisco Smart Account. With a Cisco Smart Account, you can view your software, services, and devices in one portal (also known as Cisco Smart Software Manager).

For licensing Cisco Telemetry Broker, you will use your Smart Account to register your product instance, manage licenses, run reports, and configure notifications. For more information, refer to Smart Licensing on [cisco.com.](https://www.cisco.com/c/en/us/products/software/smart-accounts/software-licensing.html)

- **· Tutorials:** For video tutorials, refer to Smart Licensing [Resources.](https://www.cisco.com/c/en/us/products/software/smart-accounts/software-licensing.html#~resources)
- Instructions: For detailed instructions about using your Cisco Smart Account, log in to your Cisco Smart Account. Click Help or use the online assistant.

## 3. Open Smart Software Licensing in Telemetry Broker

- 1. Log in to Cisco Telemetry Broker.
- 2. Click the (**Global Settings**) icon in the toolbar in the upper right corner of any page and choose **Settings**.
- 3. Click the **Smart Licensing** tab.

## 4. Review Evaluation Mode Status

- 1. Open Smart Licensing in Cisco Telemetry Broker.
- 2. Click the **Global Settings** icon in the toolbar in the upper right corner of any page and choose **Settings**.
- 3. Click the **Smart Licensing** tab.
- 4. In the Smart Software Licensing Status section, review **Registration Status** and **License Authorization Status**.

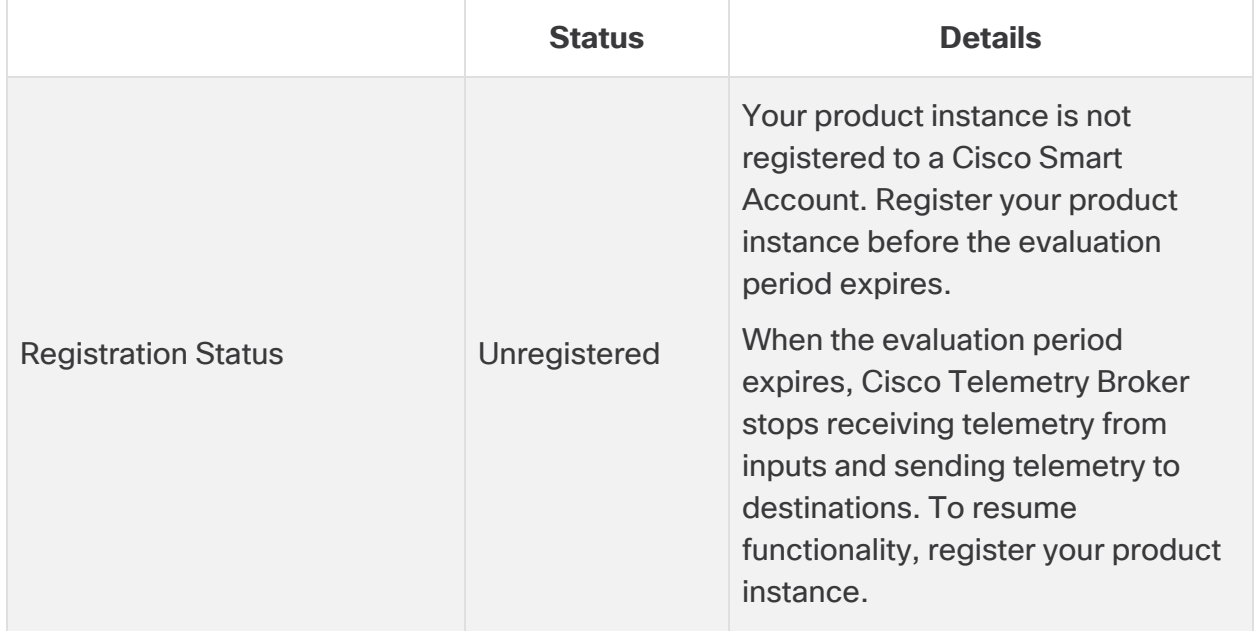

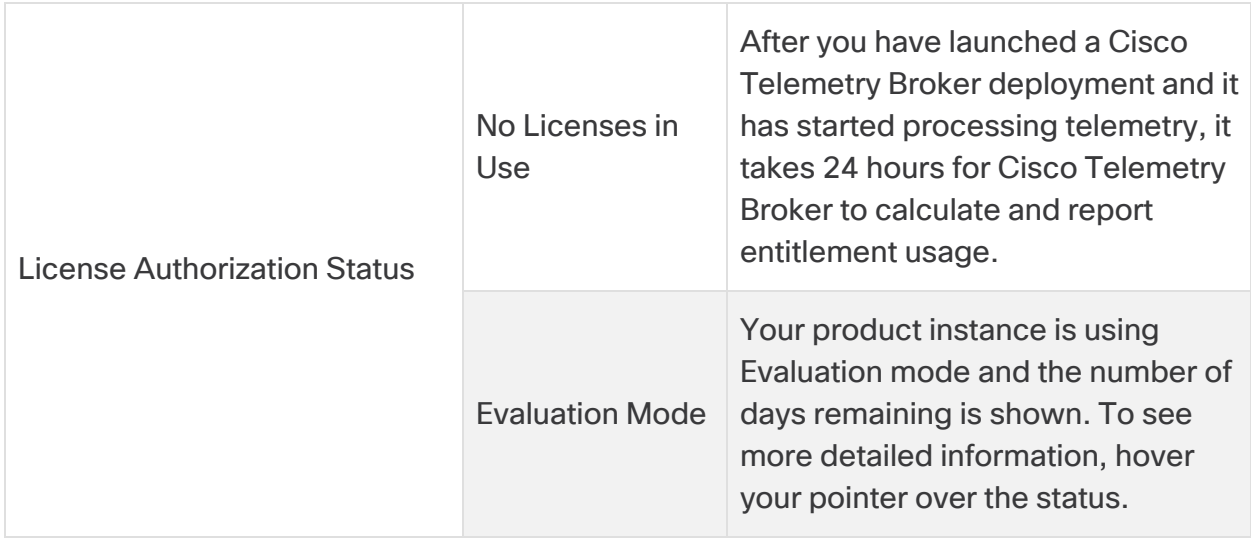

## 5. Register Your Product Instance

To use Smart Licensing with Cisco Telemetry Broker, you must have a Cisco Smart Account. With a Cisco Smart Account, you can view your software, services, and devices in one portal (also known as Cisco Smart Software Manager).

For licensing Cisco Telemetry Broker, you will use your Smart Account to register your product instance, manage licenses, run reports, and configure notifications. For more information, refer to Smart Licensing on [cisco.com.](https://www.cisco.com/c/en/us/products/software/smart-accounts/software-licensing.html)

- **Tutorials:** For video tutorials, refer to Smart Licensing [Resources.](https://www.cisco.com/c/en/us/products/software/smart-accounts/software-licensing.html#~resources)
- Instructions: For detailed instructions about using your Cisco Smart Account, log in to your Cisco Smart Account. Click Help or use the online assistant.

Use the following instructions in the order of the following steps to register your product instance before the evaluation period expires.

- a. Log in to your Cisco Smart Software [Manager.](#page-75-0)
- b. [Configure](#page-75-1) transport settings.
- c. Create the [registration](#page-76-0) token.
- d. Register in [Telemetry](#page-77-0) Broker.
- e. (As Needed) Change product instance [registration.](#page-78-0)

Make sure you register your product instance before the 90-day evaluation period expires. When the evaluation period expires, Cisco Telemetry Broker stops receiving telemetry from inputs and sending telemetry to destinations. To resume functionality, register your product instance.

## <span id="page-75-0"></span>a. Log in to Your Cisco Smart Software Manager

To use Cisco Telemetry Broker with maximum default functionality, and to access purchased licenses and features on your account, log in to your Cisco Smart Account and register your product instance with your Smart Software Manager in Smart Licensing.

- 1. Go to Cisco Software Central at [https://software.cisco.com](https://software.cisco.com/).
- 2. Click the **1** (User) icon.
- 3. Log in with your CCOID credentials.
	- <sup>l</sup> **Log In:** If you have an account, click **Log In**.
	- <sup>l</sup> **Create an Account:** If you do not have an account, click **Create an Account**. Follow the on-screen prompts to set up your account.
- <span id="page-75-1"></span>4. In the License section, choose **Smart Software Licensing**.

## b. Configure Transport Settings

Configure how Cisco Telemetry Broker communicates with your Cisco Smart Account (Cisco Smart Software Manager). If you change the configuration here, those changes will apply to Smart Call Home and other features using this service.

- 1. Log in to Cisco Telemetry Broker.
- 2. Click the **Smart Licensing** tab.
- 3. In the Smart Software Licensing Status section, locate **Transport Settings**.
- 4. Click **View/Edit**.

If the product instance is already registered, deregister it before you change the transport settings. Refer to **[Deregister](#page-78-1)** for details.

5. Select a transport setting.

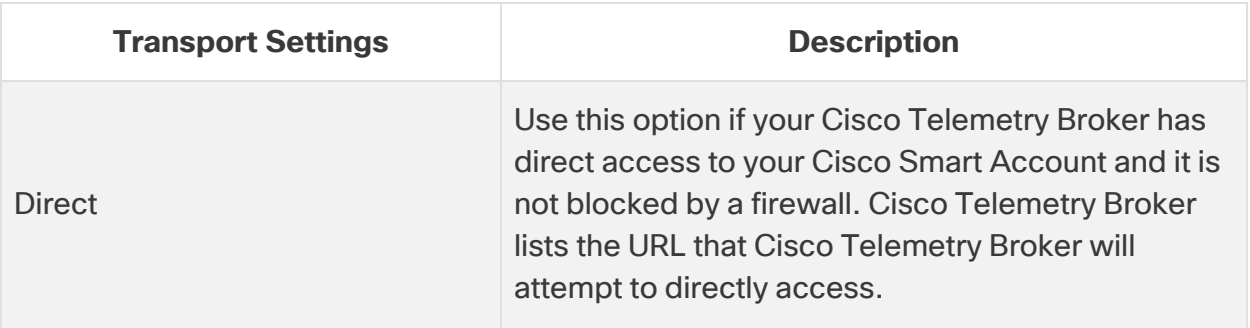

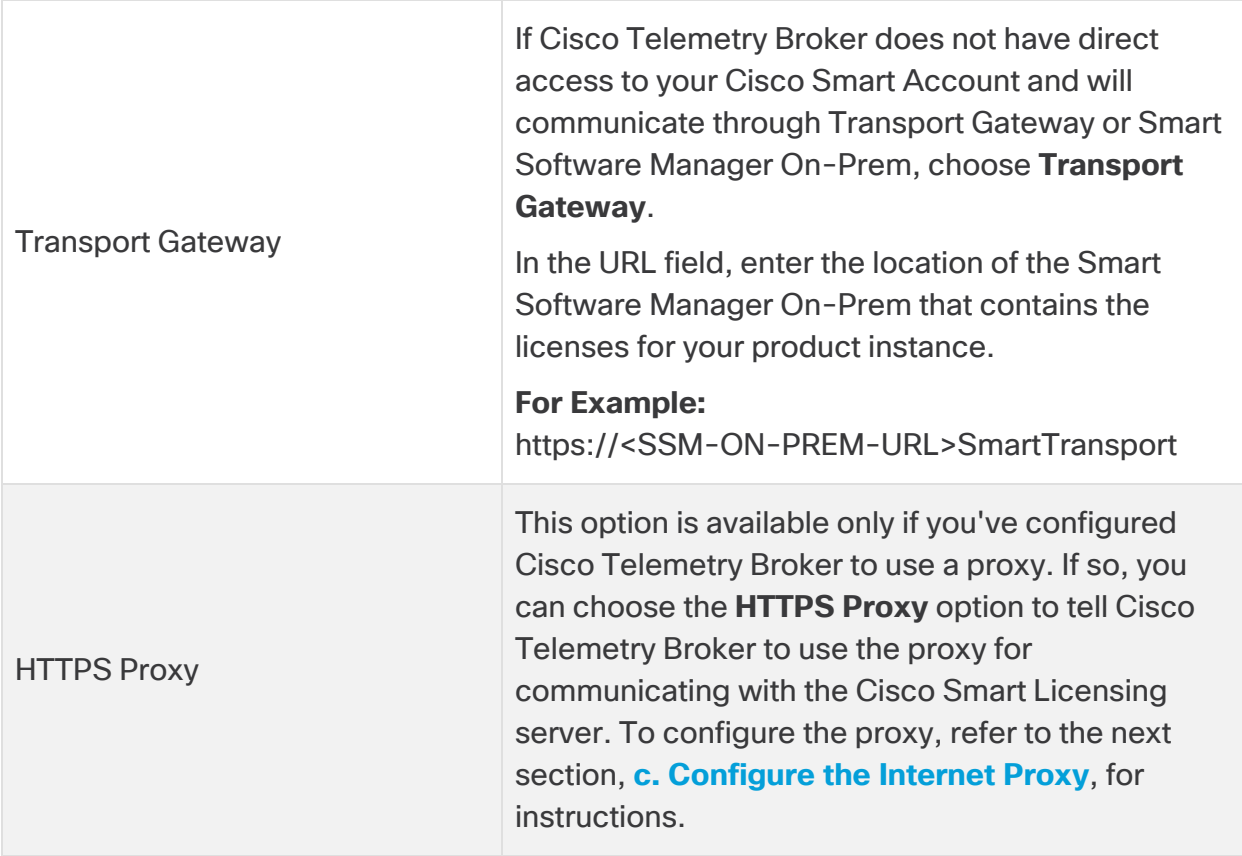

#### <span id="page-76-1"></span>6. Select **Save**.

## c. Configure the Internet Proxy

To enable the HTTPS Proxy option for your Cisco Telemetry Broker Transport Settings, make sure your Internet Proxy is configured.

- 1. Log in to Cisco Telemetry Broker.
- 2. Click the **Global Settings** icon in the toolbar in the upper right corner of any page.
- 3. Click the **Use HTTPS proxy** Toggle icon to enable HTTPS proxy functionality (the icon bar will turn blue).
- 4. In the **IP Address** field, enter the proxy server IP address.
- 5. In the **Port** field, enter the port number Cisco Telemetry Broker uses to communicate with the proxy server.
- <span id="page-76-0"></span>6. Click **Save**.

## d. Create the Registration Token

- 1. Log in to your Cisco Smart Account at [https://software.cisco.com](https://software.cisco.com/).
- 2. In the License section, choose **Smart Software Licensing**.
- 3. Select **Inventory**.
- 4. In the Product Instance Registration Tokens section, click **New Token**.
- 5. Complete the fields in the Create Registration Token dialog box to identify the token on your account and specify how it can be used.
- 6. Click **Create Token**.
- 7. Locate your token in the Product Instance Registration Tokens list.
- 8. **Copy the Token:** Click the token name and copy it, or choose one of the following:
	- <sup>l</sup> **Copy:** To copy the token, click **Actions** > **Copy**
	- <sup>l</sup> **Download:** To download the token as a text file, click **Actions** > **Download**.

## <span id="page-77-0"></span>e. Register in Cisco Telemetry Broker

- 1. Open Smart Licensing in Cisco Telemetry Broker.
- 2. Click **Register**.
- 3. Paste the token as plain text or type it into the Product Instance Registration Token window.
- 4. Click **Register**.

If the communication times out during registration, review your [transport](#page-75-1) [settings](#page-75-1).

- 5. Review the Smart Software Licensing Status section and confirm:
	- **Registration Status: Registered**
	- <sup>l</sup> **License Authorization Status:** Authorized
	- <sup>l</sup> **Out of Compliance:** If the status is shown as *Out of Compliance*, you may need to add licenses to your account. Refer to **[Troubleshoot](#page-82-0) Licensing** for more information.
- 6. Review the Smart License Usage section. Confirm all licenses are shown as Authorized.
	- **Status Details:** Open Smart Licensing in Cisco Telemetry Broker and review Smart License usage to determine which licenses are out of compliance.
	- <sup>l</sup> **Out of Compliance:** If any licenses are shown as *Out of Compliance*, you may need to add licenses to your account. Refer to **[Troubleshoot](#page-82-0) Licensing** for more information.

## <span id="page-78-0"></span>f. (As Needed) Change Product Instance Registration

Use the following instructions to change or update your product instance registration with your Smart Software Manager in Smart Licensing.

### <span id="page-78-1"></span>**Deregister**

Use the following instructions to remove your product instance from your Cisco Smart Account. If you deregister your product instance, note the following:

- **Virtual Account Inventory:** The licenses it was using are returned to the virtual account, and other product instances in your account can use those licenses.
- **Evaluation Mode:** Your product instance will return to Evaluation mode if there are days remaining in your evaluation period.

Use deregister before you change your transport settings or for troubleshooting.

- 1. Open Smart Licensing in Cisco Telemetry Broker.
- 2. Click **Actions**.
- 3. Select **Deregister**.

### **Reregister**

If your product instance was disconnected or Cisco Telemetry Broker could not connect with the Cisco Smart Account after repeated attempts, the License Authorization Status shows *Registration Expired*. Use the following instructions to resolve any communication issues and reregister the product instance.

- 1. Open Smart Licensing in Cisco Telemetry Broker.
- 2. Check your Transport Settings and review your Cisco Smart Account to confirm communications.

If you need to change your transport settings, [deregister](#page-78-1) your product instance first.

#### 3. Click **Actions** > **Reregister**.

- 4. Log in to your Cisco Smart Account at [https://software.cisco.com](https://software.cisco.com/).
- 5. In the License section, choose **Smart Software Licensing**.
- 6. Select **Inventory**.
- 7. In the Product Instance Registration Tokens section, click **New Token**, or locate your token in the Product Instance Registration Tokens list.
- 8. Copy the token and paste it into the Product Instance Registration Token window in Cisco Telemetry Broker.
- 9. Click **Reregister**.
- 10. Review your Smart Software Licensing Status to confirm:
	- **Registration Status: Registered**
	- <sup>l</sup> **License Authorization Status:** Authorized

## Review Status and Usage

When you register your product instance with your Smart Software Manager in Smart Licensing, the Cisco Telemetry Broker Smart Licensing page shows your Cisco Smart Account and product instance details, including the following:

#### Product Instance Details

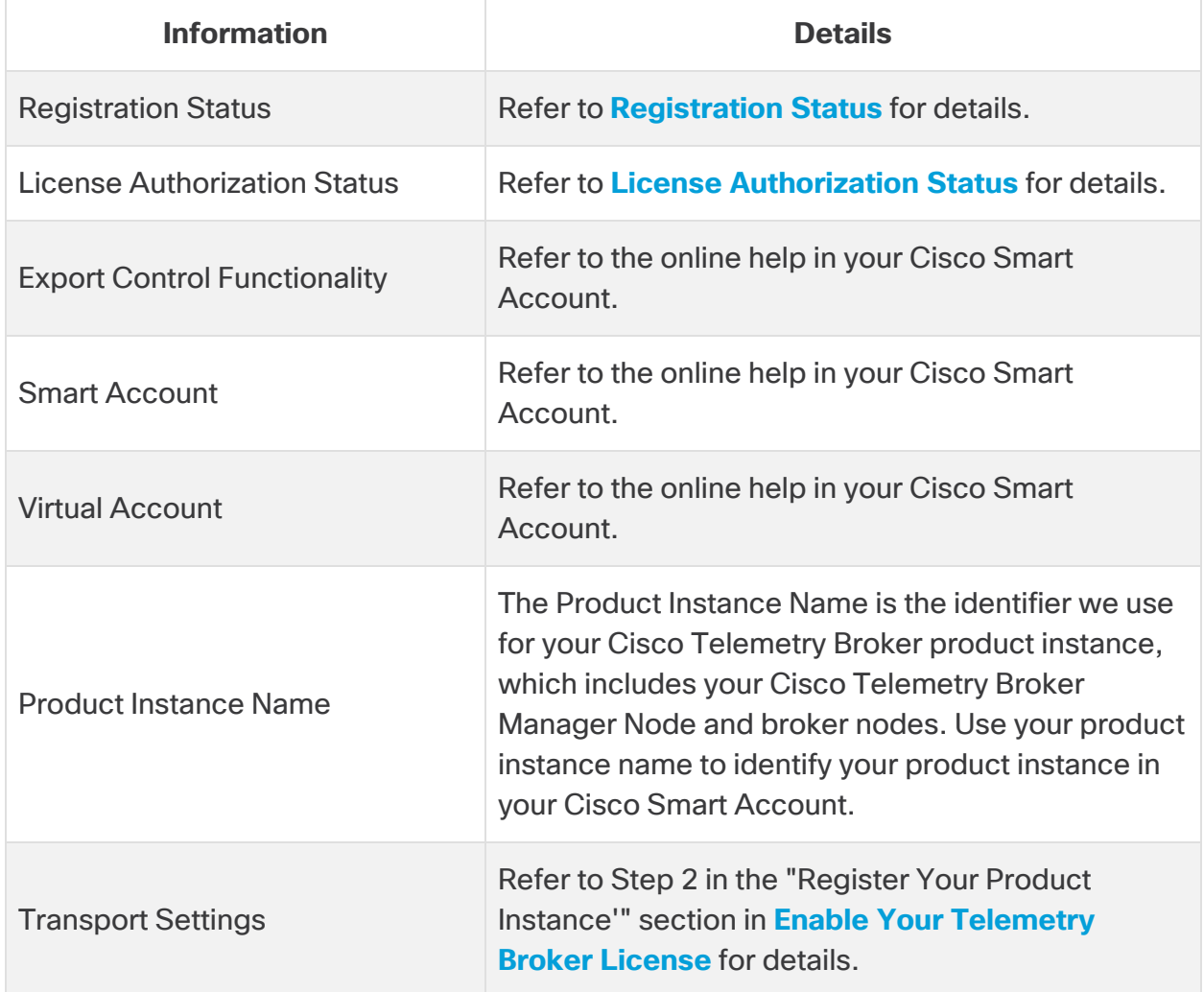

### <span id="page-80-0"></span>Registration Status

Cisco Telemetry Broker connects to your Cisco Smart Account and reports the licensing status and usage.

- 1. Open Smart Licensing in Telemetry Broker.
- 2. Review the Smart Software Licensing Status section.

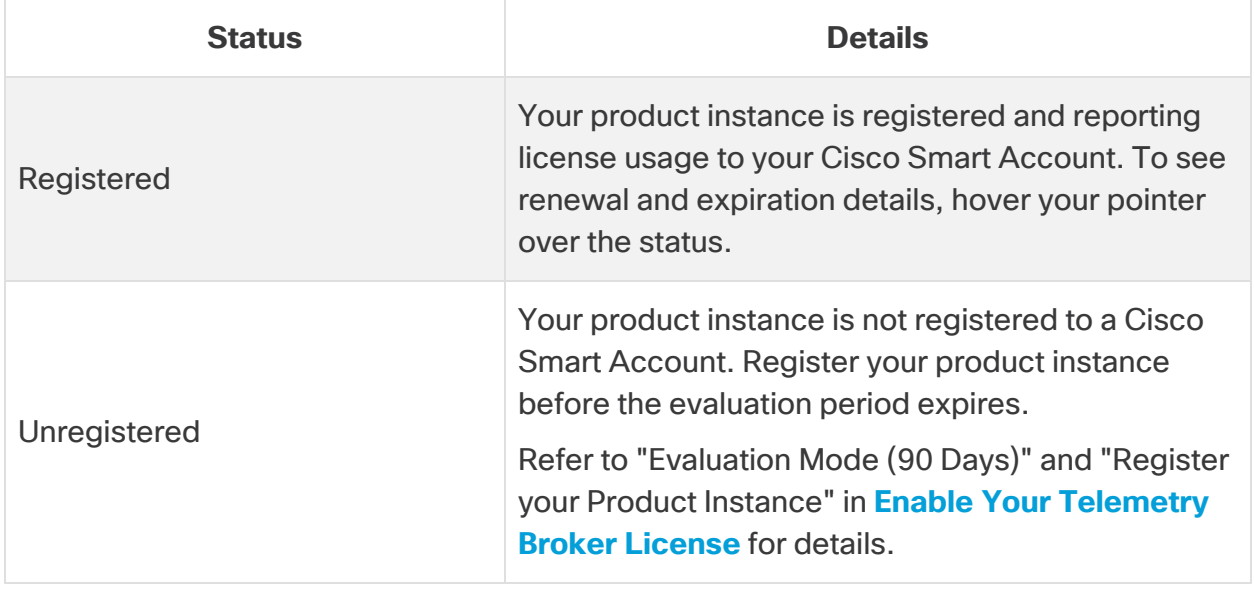

## <span id="page-81-0"></span>License Authorization Status

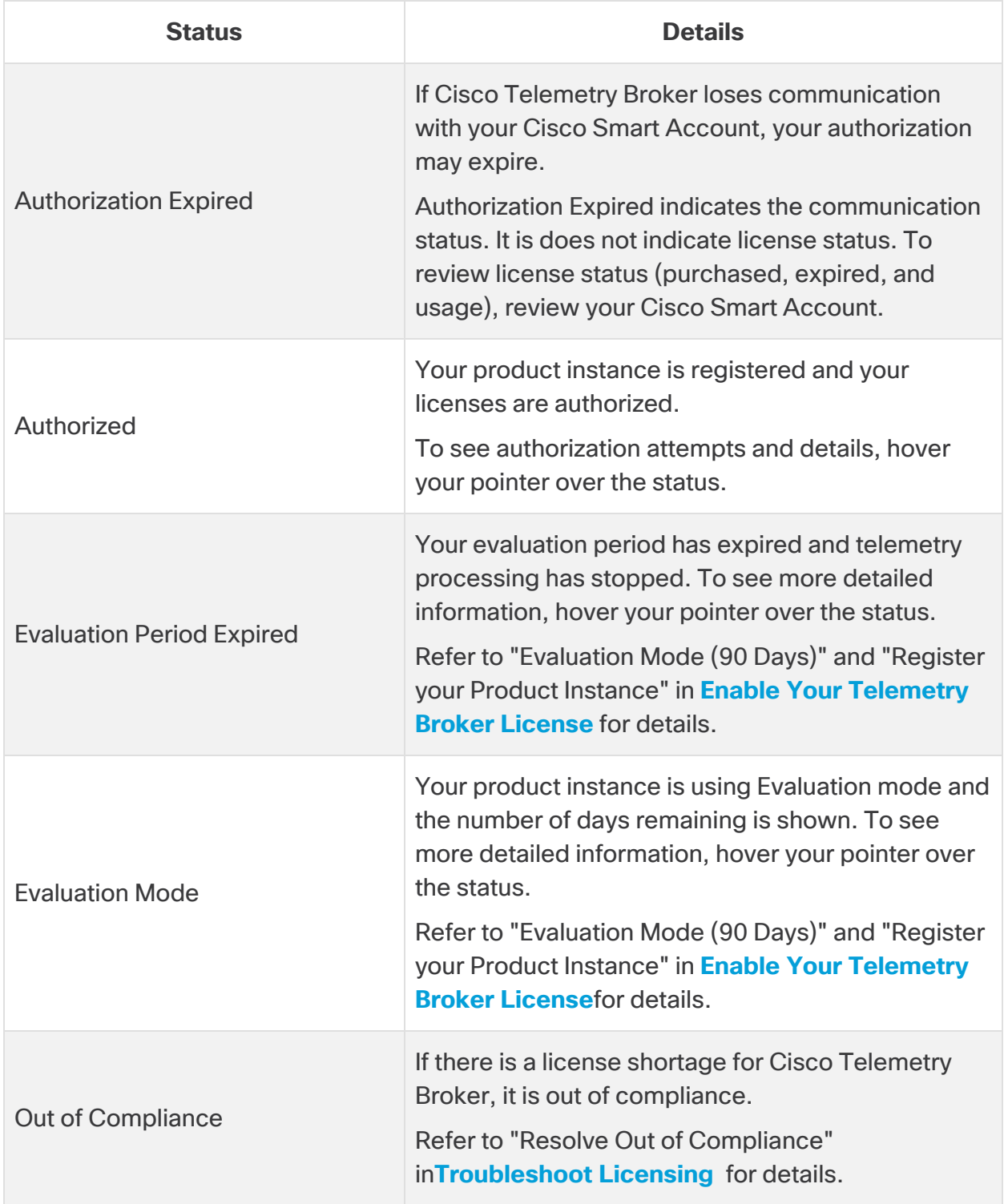

### Review Smart License Usage

Cisco Telemetry Broker reports license usage to your Cisco Smart Account.

If your Smart License status shows *Out of Compliance*, this indicates that Cisco Telemetry Broker has a license shortage and is using more licenses than are allocated in your Cisco Smart Account. Refer to the "Resolve out of Compliance" section in **[Troubleshoot](#page-82-0) [Licensing](#page-82-0)**

## <span id="page-82-0"></span>Troubleshoot Licensing

Use the following instructions to resolve any license-related errors shown in Smart Licensing.

## Resolve Out of Compliance

If the License Authorization Status or Smart License Usage shows *Out of Compliance*, an appliance or feature has a license shortage and is using more licenses than are allocated in your Cisco Smart Account.

### Review your Licenses

Review the following:

- Open Smart Licensing in Cisco Telemetry Broker and review Smart License usage to determine which licenses are out of compliance.
- Confirm you have sufficient licenses assigned to your virtual account. Refer to your Cisco Smart Account for details.
- If you need to purchase additional licenses, please contact your account Manager or the Cisco Telemetry Broker Sales team at [stealthwatch-sales@cisco.com](mailto:stealthwatch-sales@cisco.com).

### Update Cisco Telemetry Broker

After you add or move licenses to your virtual account, use the following instructions to update the status in Telemetry Broker.

## Renew Authorization Now

Cisco Telemetry Broker reports license usage to your Cisco Smart Account. Use **Renew Authorization Now** to connect to your account and update your license usage telemetry immediately. Use these instructions if you've changed the licenses on your Cisco Smart Account, but they are not shown on your Smart Licensing page.

- 1. Open Smart Licensing in Cisco Telemetry Broker.
- 2. Click **Actions** > **Renew Authorization Now**.

## Renew Registration Now

If your product instance was disconnected or Cisco Telemetry Broker could not connect with the Cisco Smart Account after repeated attempts, the License Authorization Status shows **Registration Expired**. Use **Renew Registration Now** to connect to your account and update your registration status.

- 1. Select the **Actions** menu.
- 2. Select **Renew Registration Now**.

**Registration Expired:** If the License Authorization Status continues to show Registration Expired, you may need to reregister the product instance. Refer to "Reregister" in **Enable Your Telemetry [Broker License](#page-71-0)** for details.

## Review License Expiration Status

Your purchased licenses, allocations, expiration status, and usage are shown in your Cisco Smart Account. For more information, refer to "Cisco Smart Account" in **[Enable](#page-71-0) Your Telemetry [Broker License](#page-71-0)**.

# Troubleshoot Cisco Telemetry Broker

**General:** Since the appliance is running a stock Debian 10 operating system, you can apply most general Linux system administration practices to troubleshooting.

**Management Networking:** The Management Network interface on the appliance is managed through the systemd-networkd service rather than the ifup, ifdown or ifconfig tools that you may be familiar with. After you have completed the installation of Cisco Telemetry Broker, you can find configuration information in this file:

/etc/systemd/network/management.network

**Telemetry Networking:** The Manager Node manages the Telemetry Network interface on the appliance. After installation, the Telemetry Network interface is mostly invisible to the operating system. Therefore, you must make configurations using the Cisco Telemetry Broker management layer.

**Telemetry Packet Capture:** Just as with configuration, you use a custom Cisco Telemetry Broker tool to capture packets on the Telemetry Network interface instead of operation system utilities. To do this, you must SSH to the appliance and run the following command:

```
$ sudo ctb-pcap -V -n 1000 -t 15 -s 10.203.3.3 -o test_tx_src.pcap
rx
```
This command writes the captured output to /var/lib/titan/pcap/test\_tx\_src.pcap. You can use the **—help** option to view all the available options.

**Diagnostics:** The appliance contains a diagnostic tool named *Mayday* that can capture debug information for the Cisco Telemetry Broker engineering team. You should include this helpful information to bug reports.

To create a diagnostic pack with *Mayday*, simply SSH to the appliance and run the following command:

#### sudo mayday

This will compile the relevant system information into a tar ball that can be copied off the node to another location using the SCP tool. The location of the resulting tar ball will be included in the Mayday logs.

#### *Example:*

\$ ssh admin@<ctb-node-ip> ctb-node> sudo mayday <output-redacted> 2020/08/05 19:04:45 Output saved in /tmp/mayday-ctb-5SWVTpSx-202008051904.677025165.tar.gz 2020/08/05 19:04:45 All done!

# Finish Configuring Your System

To finish configuring your system, refer to the following sections in the Cisco [Telemetry](https://www.cisco.com/c/en/us/support/security/telemetry-broker/series.html?cachemode=refresh) [Broker](https://www.cisco.com/c/en/us/support/security/telemetry-broker/series.html?cachemode=refresh) User Guide:

- Destinations
- Inputs
- Broker Nodes

# Appendix A: Using Adaptive Mode on a Broker Node

By default, the Telemetry Network interface on the broker node is configured to operate in Polling mode (where the system continuously polls for network traffic). This increases CPU utilization even when there is low network traffic, but it provides high performance under heavy network traffic.

In CTB v1.4 and later, you can place the Telemetry Network interface in Adaptive mode. In this mode, at low bandwidth rates, the interface processes data as it becomes available; it does not poll for data. At higher bandwidth rates the interface switches to Polling mode. This reduces CPU utilization under low network loads.

We recommend that you use Adaptive mode ONLY if the broker node expects i) non-bursty, low bandwidth UDP traffic (< 500K PPS). If this is not the case, then do not enable Adaptive mode, as it could result in dropped packets.

In order to use Adaptive mode for a broker node, you need to manually enable IOMMU on your broker node's VM after you have completed the upgrade to v1.4. Enabling IOMMU automatically puts the Telemetry Network interface in Adaptive mode.

For more information, see the "Software Update" chapter in the Cisco Telemetry Broker User Guide.

# Enable Adaptive Mode

This first step is common to both VMWare and KVM, so complete this step before you progress to the appropriate section.

• Log in to the broker node shell and add this command:

```
set interface rx-mode eth1 adaptive
```
to this file:

/var/lib/titan/vppconfig/vpp\_custom\_cmds.txt

## VMWare

IOMMU is supported on ESXi v6.7+. If you have ESXi v6.7+, complete the following steps to upgrade VM compatibility and enable IOMMU.

You need to complete Step 1 through Step 5 only if you have upgraded from a previous version to v1.4 (or any future released versions).

- 1. Log in to the VMWare vSphere web user interface.
- 2. Shut down the VM for the broker node.
- 3. From the main menu, choose **Actions > Upgrade VM Compatibility**.

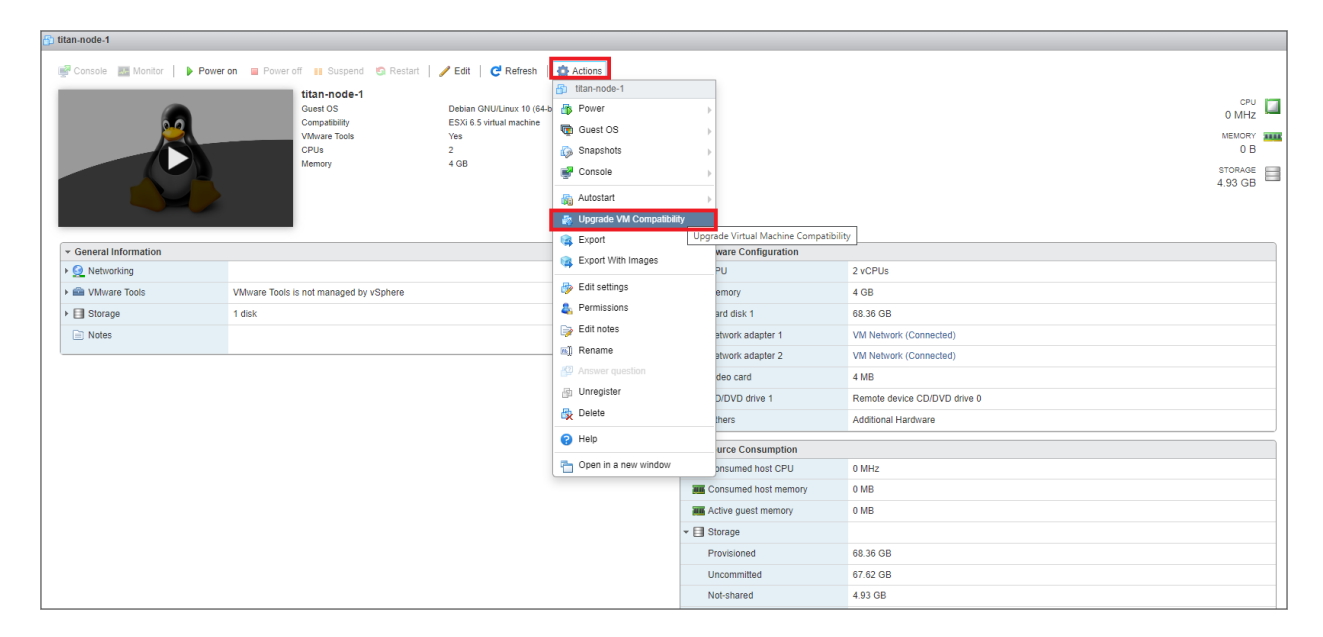

4. In the Configure VM Compatibility dialog, choose **ESXi 6.7 virtual machine** from the drop-down list, and then click **Upgrade**.

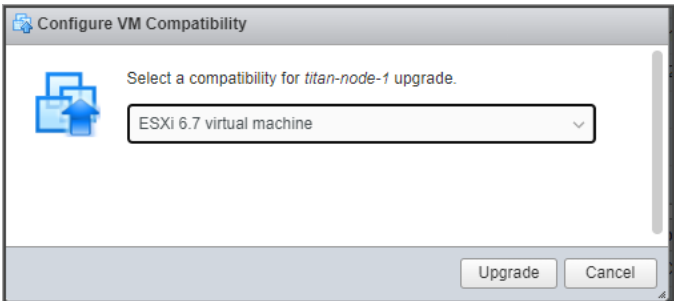

5. In the Confirm VM Compatibility Upgrade dialog, click **Yes**.

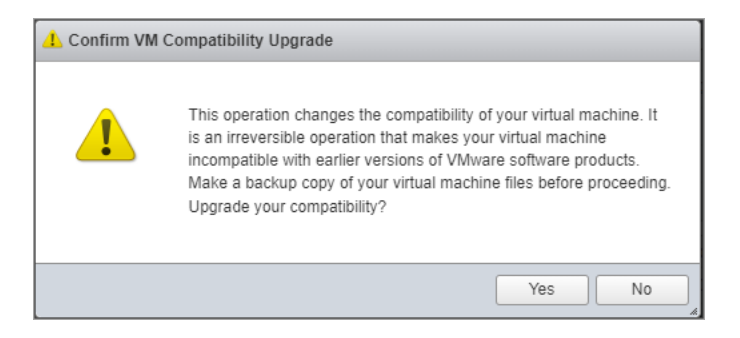

6. After the upgrade process has finished, to edit the VM's settings, click **Edit** from the main menu.

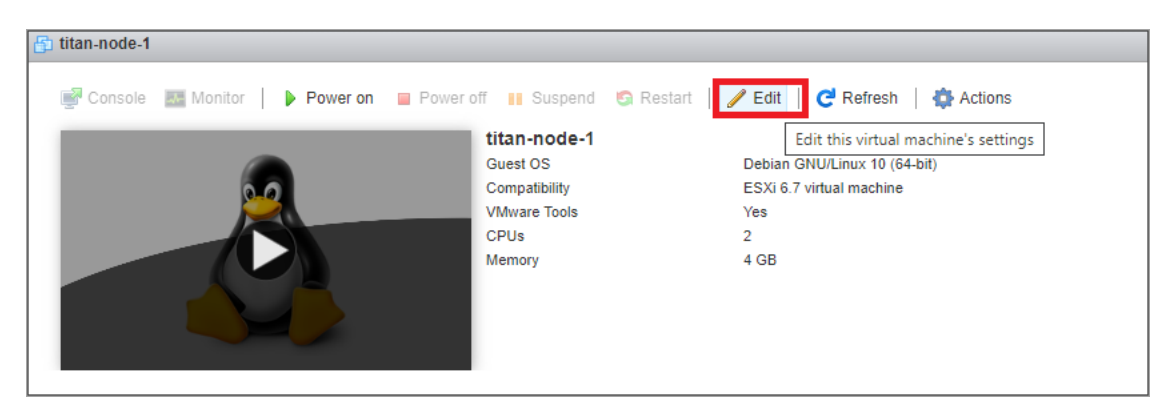

- 7. In the Edit settings dialog, complete the following steps:
	- a. In the left panel, click the arrow for the **CPU** option.
	- b. Check the **Expose IOMMU to the guest OS** check box.
	- c. Click **Save**.

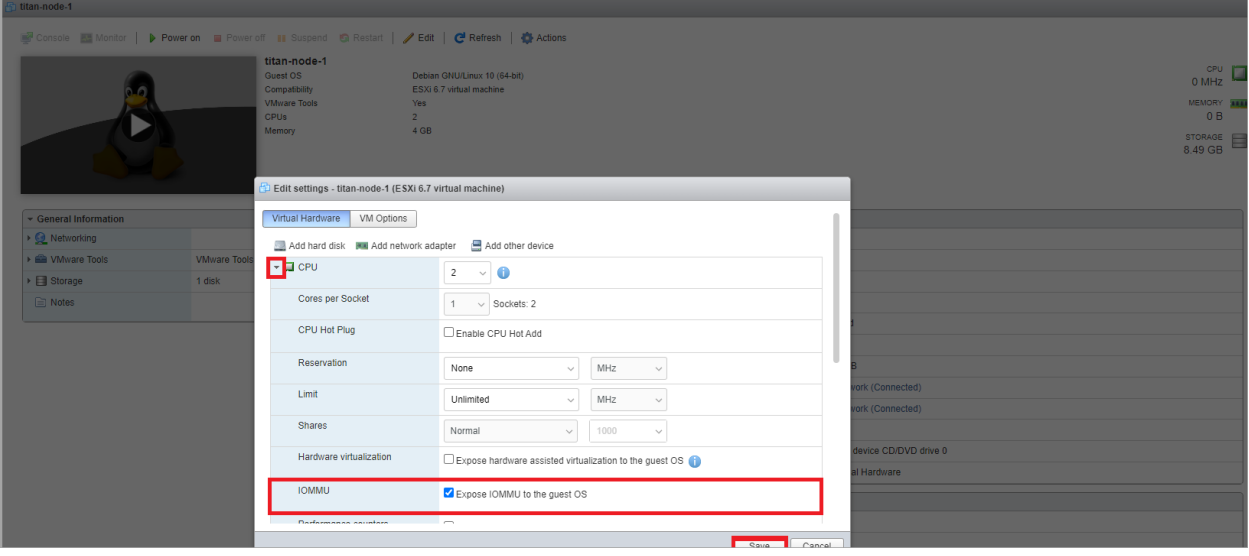

- 8. Verify that
	- <sup>l</sup> your VM's compatibility type is **ESXi 6.7 virtual machine**.
	- the IOMMU option status is set to **Enabled**.

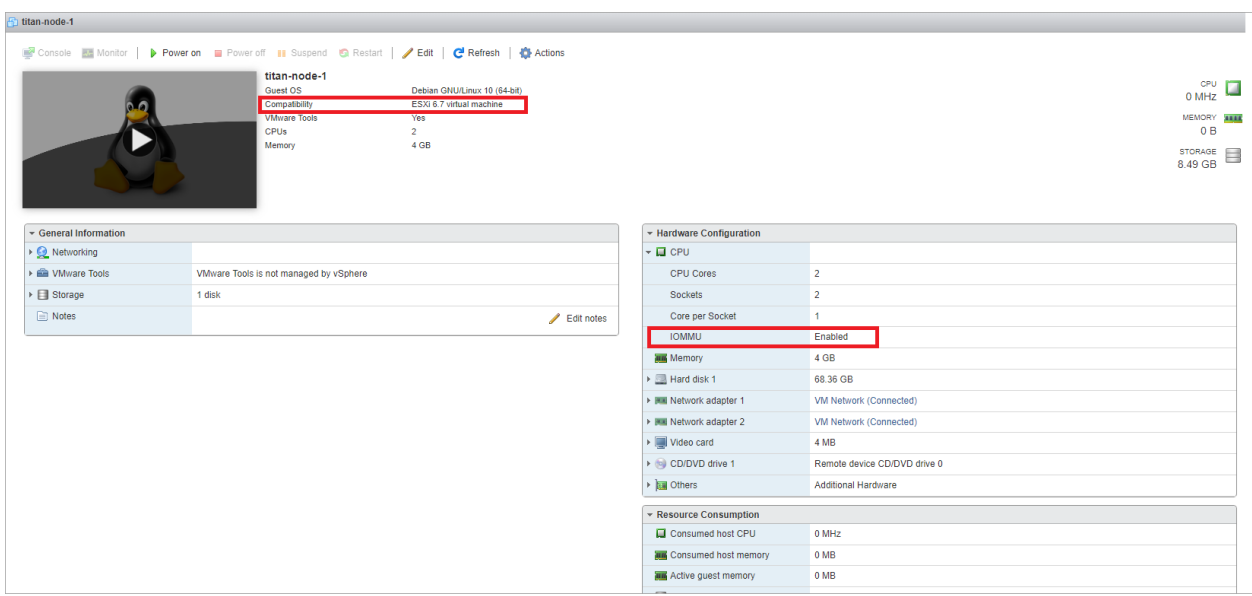

- 9. Power on the VM.
- 10. Run the following command to check the mode:

docker exec -it titan-vpp vppctl show hardware eth1

11. Verify that all *vpp\_wk\_x* threads are in adaptive mode instead of polling mode.

#### **Example:**

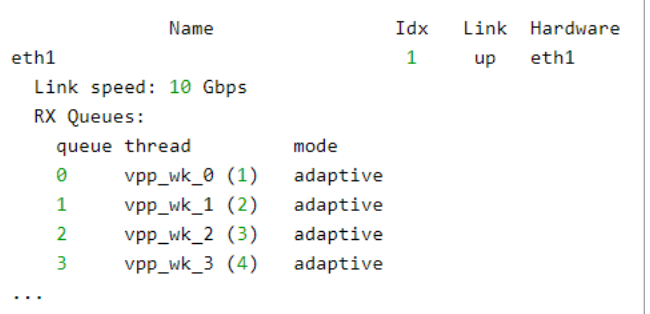

#### KVM

To enable Adaptive mode in KVM, make the following configuration changes for the XML domain using the Virtual Machine Manager user interface.

- 1. Open the Virtual Machine Manager on your Linux sytem that is running KVM.
- 2. Open the Broker Node virtual machine and click the **C** (Information) icon to see the virtual hardware details.
- 3. Click the **XML** tab.
- 4. In the left panel, click **Overview**. Confirm **IOAPIC** is enabled.

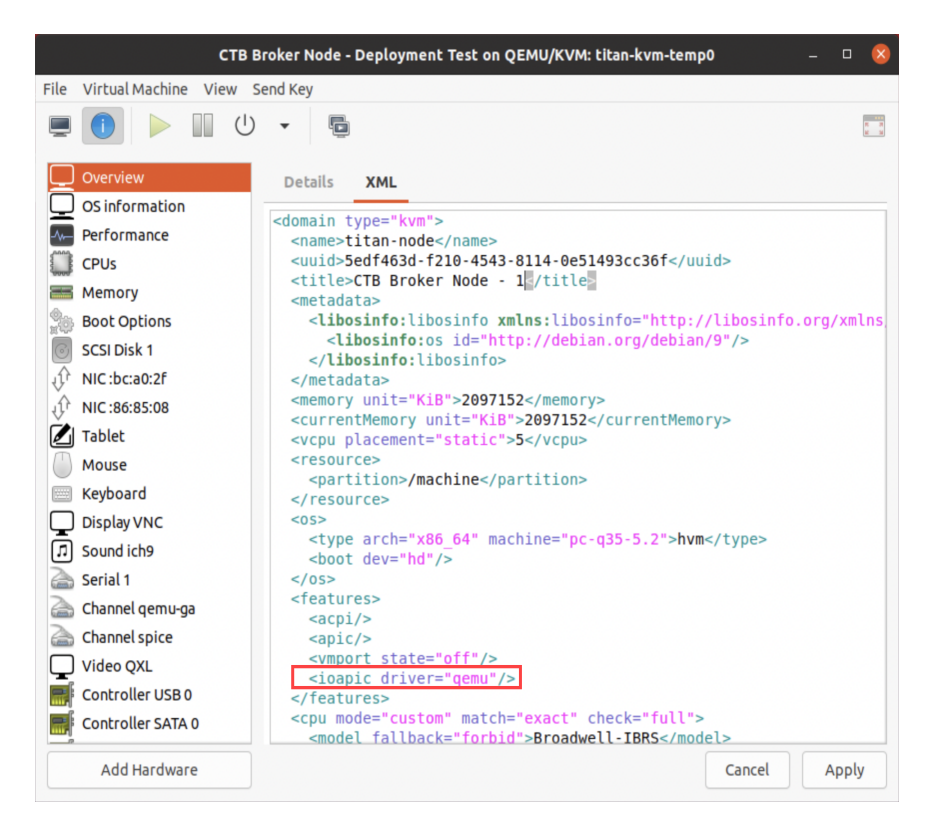

5. Add the **IOMMU** device.

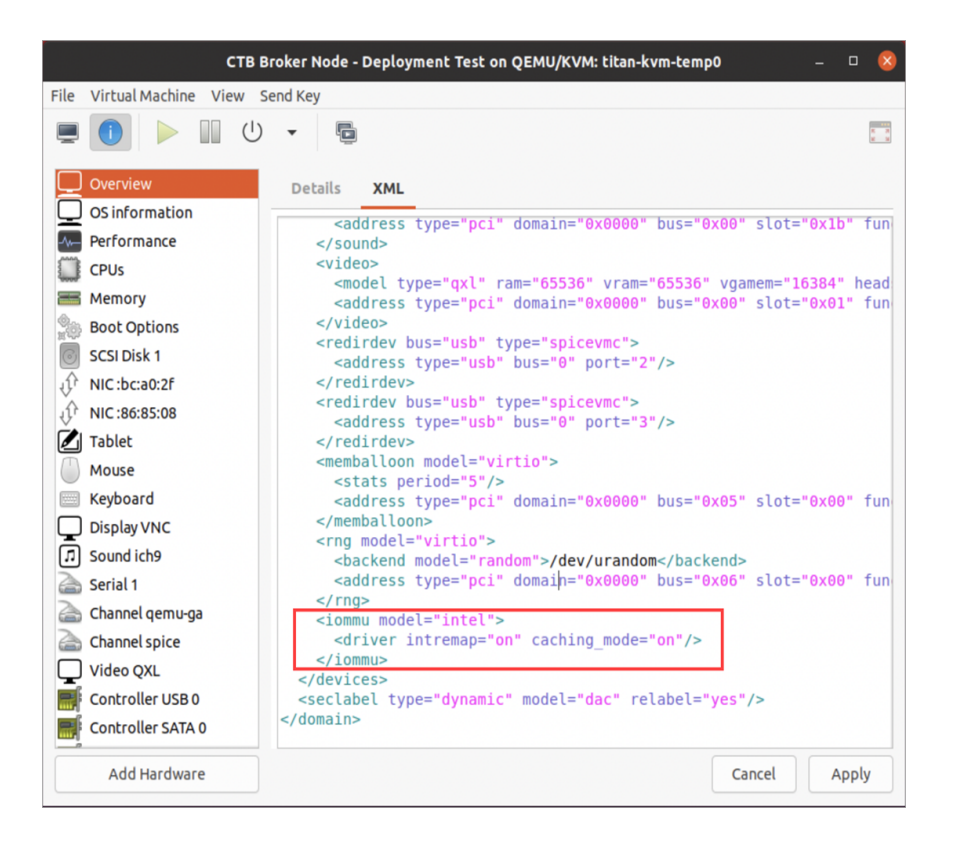

6. In the left panel, click the **NIC device** that will be used as the Telemetry Network interface. Confirm it has **IOMMU** and **ATS** enabled. We recommend that you configure a queue size of 5.

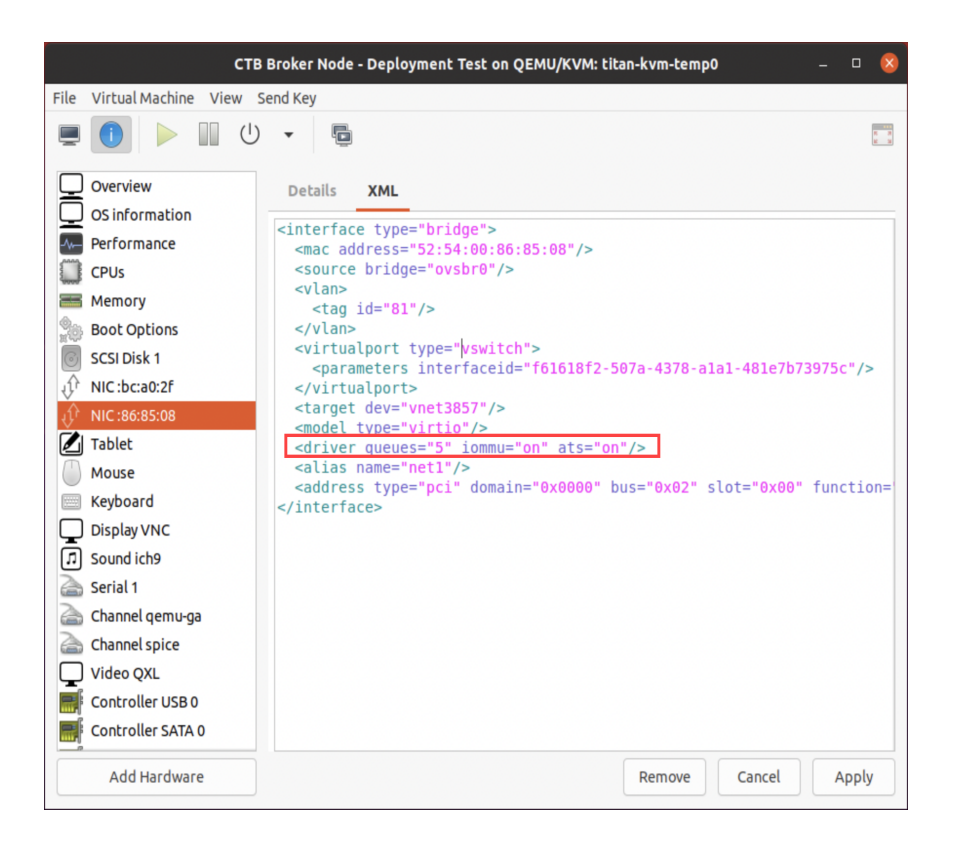

7. Run the following command to check the mode:

docker exec -it titan-vpp vppctl show hardware eth1

- 8. Verify that all *vpp\_wk\_x* threads are in adaptive mode instead of polling mode.
	- **Example:**

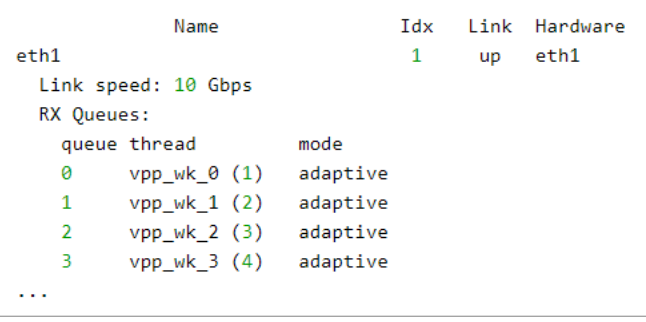

# Contact Support

If you need technical support, please do one of the following:

- Contact your local Cisco Telemetry Broker Partner
- Contact Cisco Telemetry Broker Support
- To open a case by web: <http://www.cisco.com/c/en/us/support/index.html>
- To open a case by email: [tac@cisco.com](http://tac@cisco.com/)
- For phone support:  $1 800 553 2447$  (U.S.)
- For worldwide support numbers: <https://www.cisco.com/c/en/us/support/web/tsd-cisco-worldwide-contacts.html>

# Change History

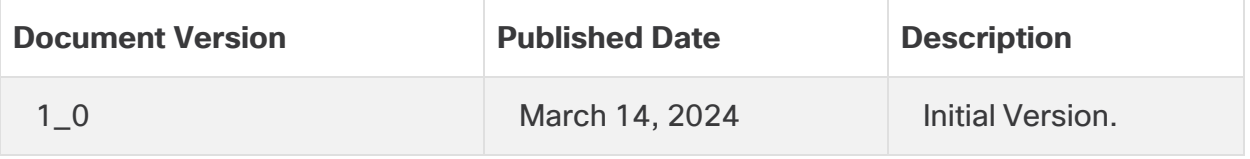

# Copyright Information

THE SPECIFICATIONS AND INFORMATION REGARDING THE PRODUCTS IN THIS MANUAL ARE SUBJECT TO CHANGE WITHOUT NOTICE. ALL STATEMENTS, INFORMATION, AND RECOMMENDATIONS IN THIS MANUAL ARE BELIEVED TO BE ACCURATE BUT ARE PRESENTED WITHOUT WARRANTY OF ANY KIND, EXPRESS OR IMPLIED. USERS MUST TAKE FULL RESPONSIBILITY FOR THEIR APPLICATION OF ANY PRODUCTS.

THE SOFTWARE LICENSE AND LIMITED WARRANTY FOR THE ACCOMPANYING PRODUCT ARE SET FORTH IN THE INFORMATION PACKET THAT SHIPPED WITH THE PRODUCT AND ARE INCORPORATED HEREIN BY THIS REFERENCE. IF YOU ARE UNABLE TO LOCATE THE SOFTWARE LICENSE OR LIMITED WARRANTY, CONTACT YOUR CISCO REPRESENTATIVE FOR A COPY.

The Cisco implementation of TCP header compression is an adaptation of a program developed by the University of California, Berkeley (UCB) as part of UCB's public domain version of the UNIX operating system. All rights reserved. Copyright © 1981, Regents of the University of California.

NOTWITHSTANDING ANY OTHER WARRANTY HEREIN, ALL DOCUMENT FILES AND SOFTWARE OF THESE SUPPLIERS ARE PROVIDED "AS IS" WITH ALL FAULTS. CISCO AND THE ABOVE-NAMED SUPPLIERS DISCLAIM ALL WARRANTIES, EXPRESSED OR IMPLIED, INCLUDING, WITHOUT LIMITATION, THOSE OF MERCHANTABILITY, FITNESS FOR A PARTICULAR PURPOSE AND NONINFRINGEMENT OR ARISING FROM A COURSE OF DEALING, USAGE, OR TRADE PRACTICE.

IN NO EVENT SHALL CISCO OR ITS SUPPLIERS BE LIABLE FOR ANY INDIRECT, SPECIAL, CONSEQUENTIAL, OR INCIDENTAL DAMAGES, INCLUDING, WITHOUT LIMITATION, LOST PROFITS OR LOSS OR DAMAGE TO DATA ARISING OUT OF THE USE OR INABILITY TO USE THIS MANUAL, EVEN IF CISCO OR ITS SUPPLIERS HAVE BEEN ADVISED OF THE POSSIBILITY OF SUCH DAMAGES.

Any Internet Protocol (IP) addresses and phone numbers used in this document are not intended to be actual addresses and phone numbers. Any examples, command display output, network topology diagrams, and other figures included in the document are shown for illustrative purposes only. Any use of actual IP addresses or phone numbers in illustrative content is unintentional and coincidental.

All printed copies and duplicate soft copies of this document are considered uncontrolled. See the current online version for the latest version.

Cisco has more than 200 offices worldwide. Addresses and phone numbers are listed on the Cisco website at [https://www.cisco.com/c/en/us/support/web/tsd-cisco](https://www.cisco.com/c/en/us/support/web/tsd-cisco-worldwide-contacts.html)[worldwide-contacts.html.](https://www.cisco.com/c/en/us/support/web/tsd-cisco-worldwide-contacts.html)

Cisco and the Cisco logo are trademarks or registered trademarks of Cisco and/or its affiliates in the U.S. and other countries. To view a list of Cisco trademarks, go to this URL: [https://www.cisco.com/go/trademarks.](https://www.cisco.com/go/trademarks) Third-party trademarks mentioned are the property of their respective owners. The use of the word partner does not imply a partnership relationship between Cisco and any other company. (1721R)